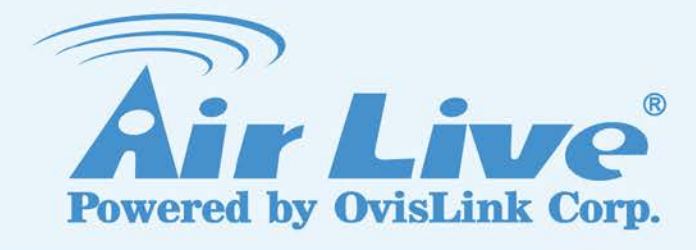

# SD-3030

**3-Megapixel 30X Optical Zoom Speed Dome IP Camera with Smart Tracking**

# User's Manual

www.airlive.com

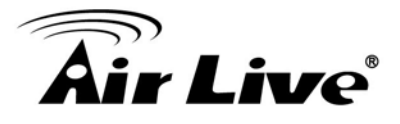

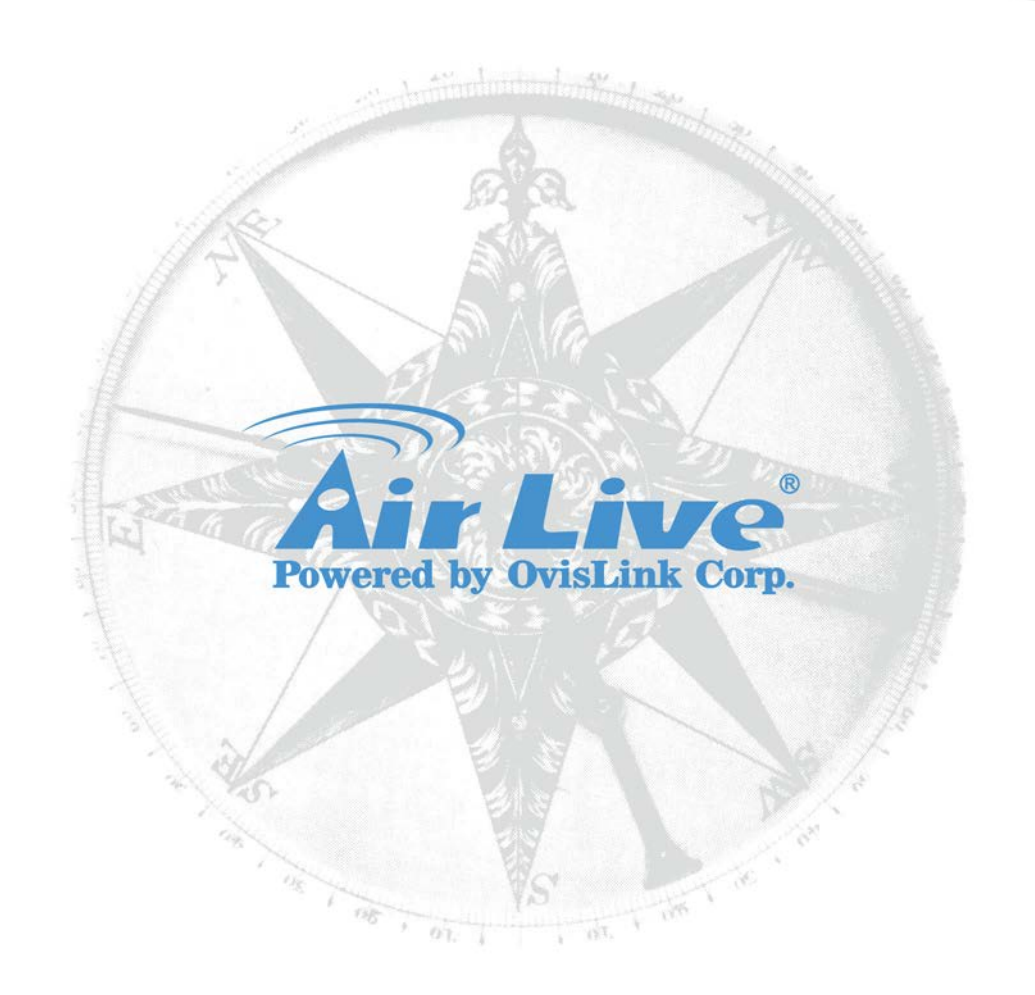

# **Copyright & Disclaimer**

No part of this publication may be reproduced in any form or by any means, whether electronic, mechanical, photocopying, or recording without the written consent of OvisLink Corp.

OvisLink Corp. has made the best effort to

ensure the accuracy of the information in this user's guide. However, we are not liable for the inaccuracies or errors in this guide. Please use with caution. All information is subject to change without notice

All Trademarks are properties of their respective holders.

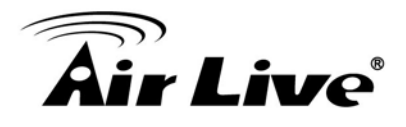

# **FCC Statement**

#### **Federal Communication Commission Interference Statement**

This equipment has been tested and found to comply with the limits for a Class B digital device, pursuant to Part 15 of the FCC Rules. These limits are designed to provide reasonable protection against harmful interference in a residential installation. This equipment generates, uses and can radiate radio frequency energy and, if not installed and used in accordance with the instructions, may cause harmful interference to radio communications. However, there is no guarantee that interference will not occur in a particular installation. If this equipment does cause harmful interference to radio or television reception, which can be determined by turning the equipment off and on, the A user is encouraged to try to correct the interference by one of the following measures:

- Reorient or relocate the receiving antenna.
- $\blacksquare$  Increase the separation between the equipment and receiver.
- Connect the equipment into an outlet on a circuit different from that to which the receiver is connected.
- Consult the dealer or an experienced radio/TV technician for help.

#### **FCC Caution**

Any changes or modifications not expressly approved by the party responsible for compliance could void the user's authority to operate this equipment. This device complies with Part 15 of the FCC Rules. Operation is subject to the following two conditions: (1) This device may not cause harmful interference, and (2) this device must accept any interference received, including interference that may cause undesired operation. For product available in the USA/Canada market, only channel 1~11 can be operated. Selection of other channels is not possible.

This device and its antenna(s) must not be co-located or operation in conjunction with any other antenna or transmitter.

#### **FCC Radiation Exposure Statement**

This equipment complies with FCC radiation exposure limits set forth for an uncontrolled environment. This equipment should be installed and operated with minimum distance 20cm between the radiator & your body.

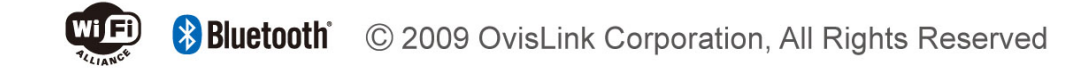

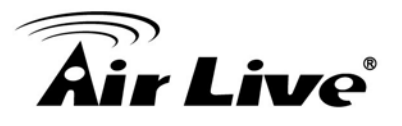

# **Table of Contents**

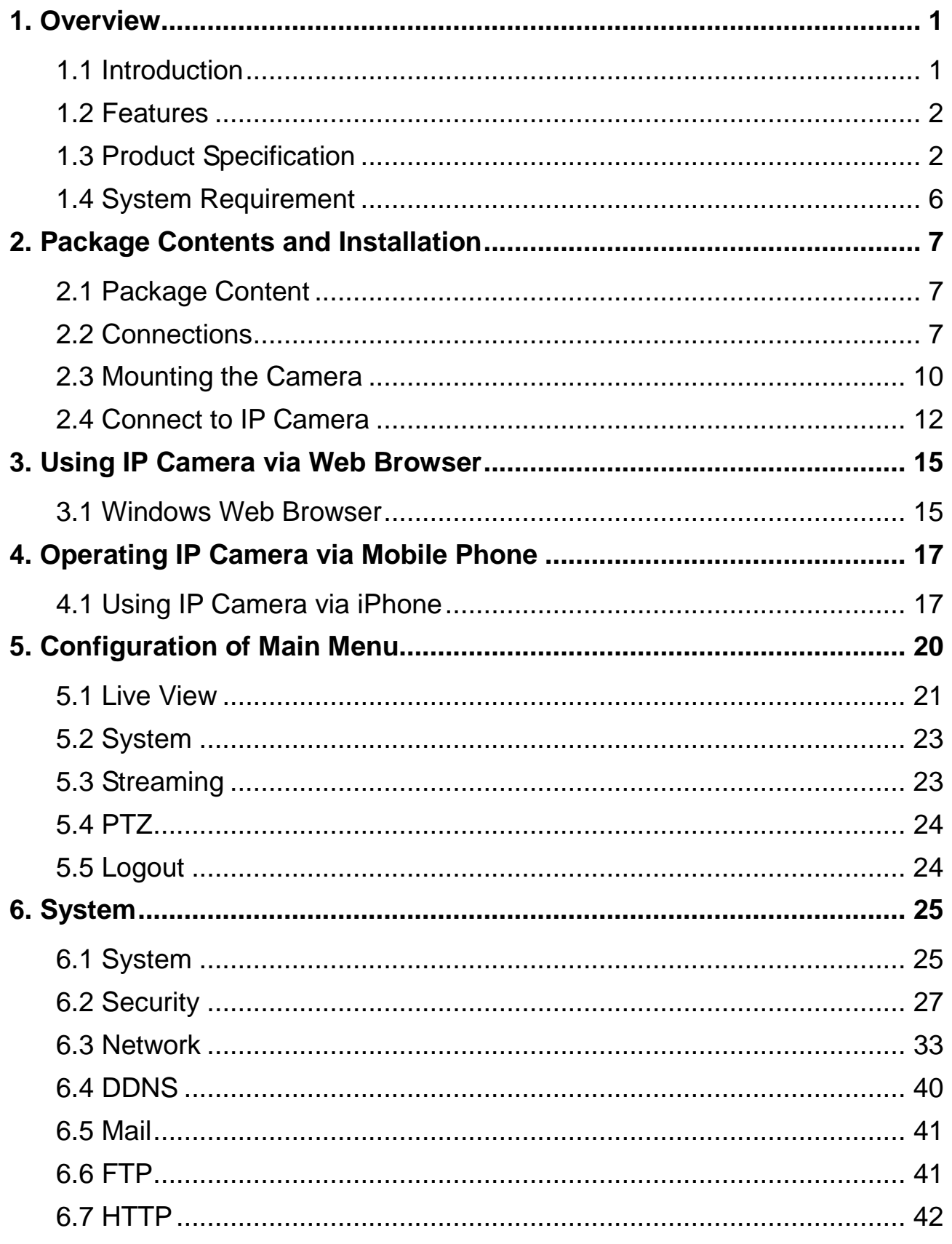

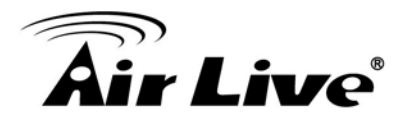

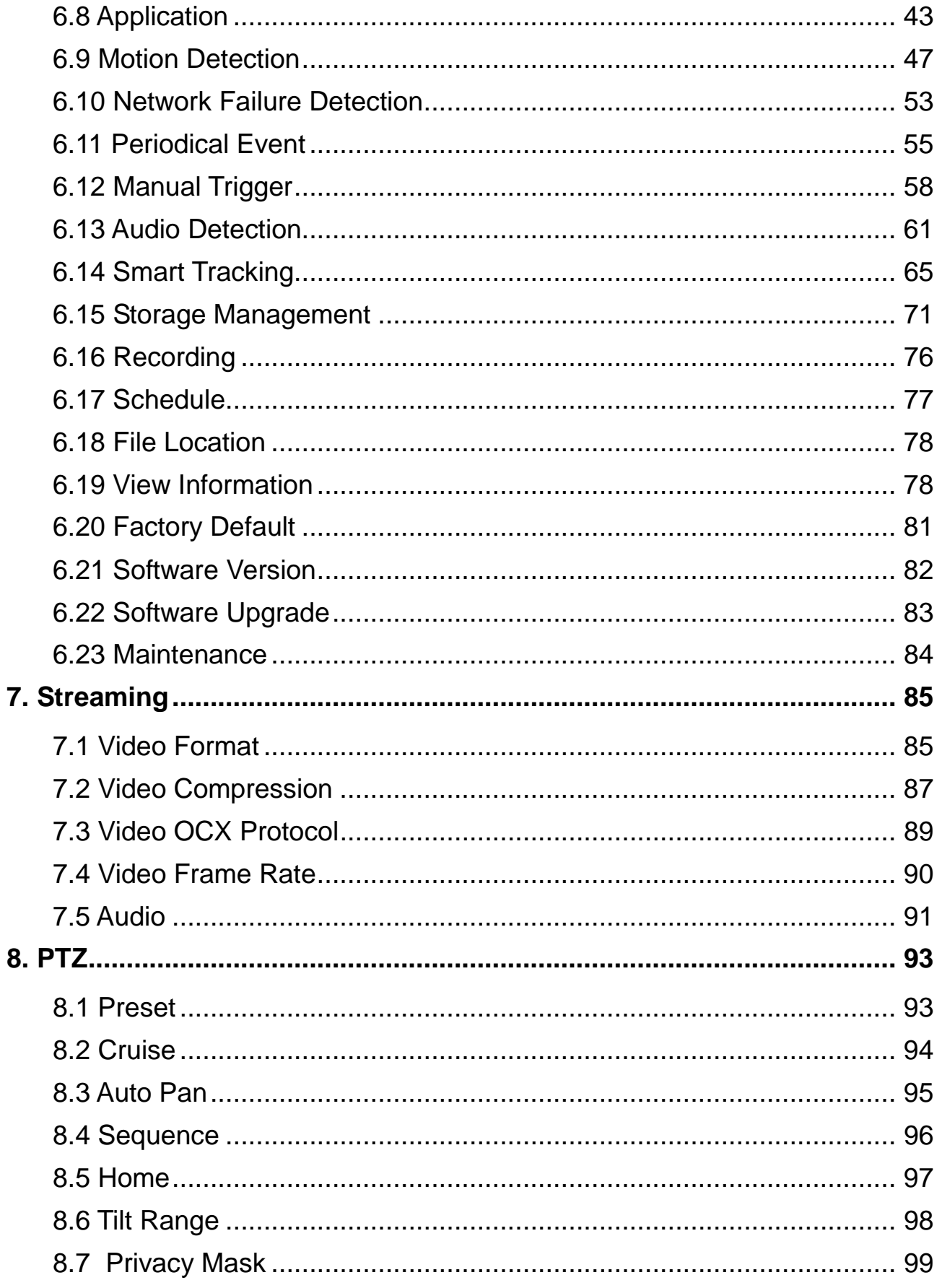

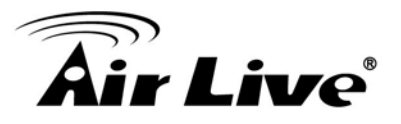

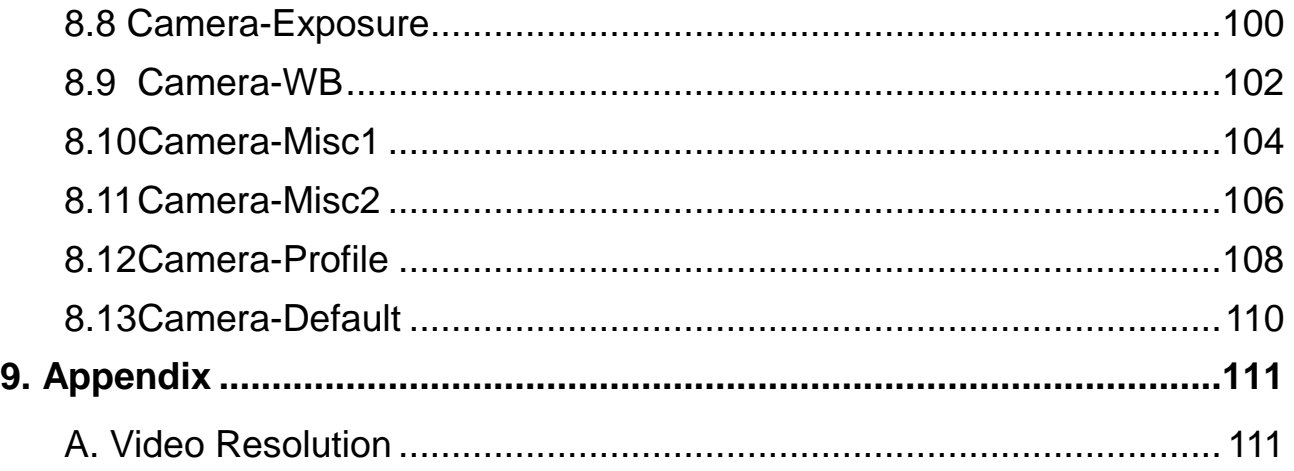

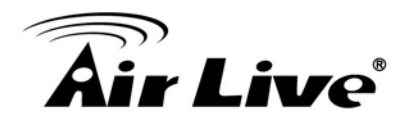

<span id="page-6-0"></span>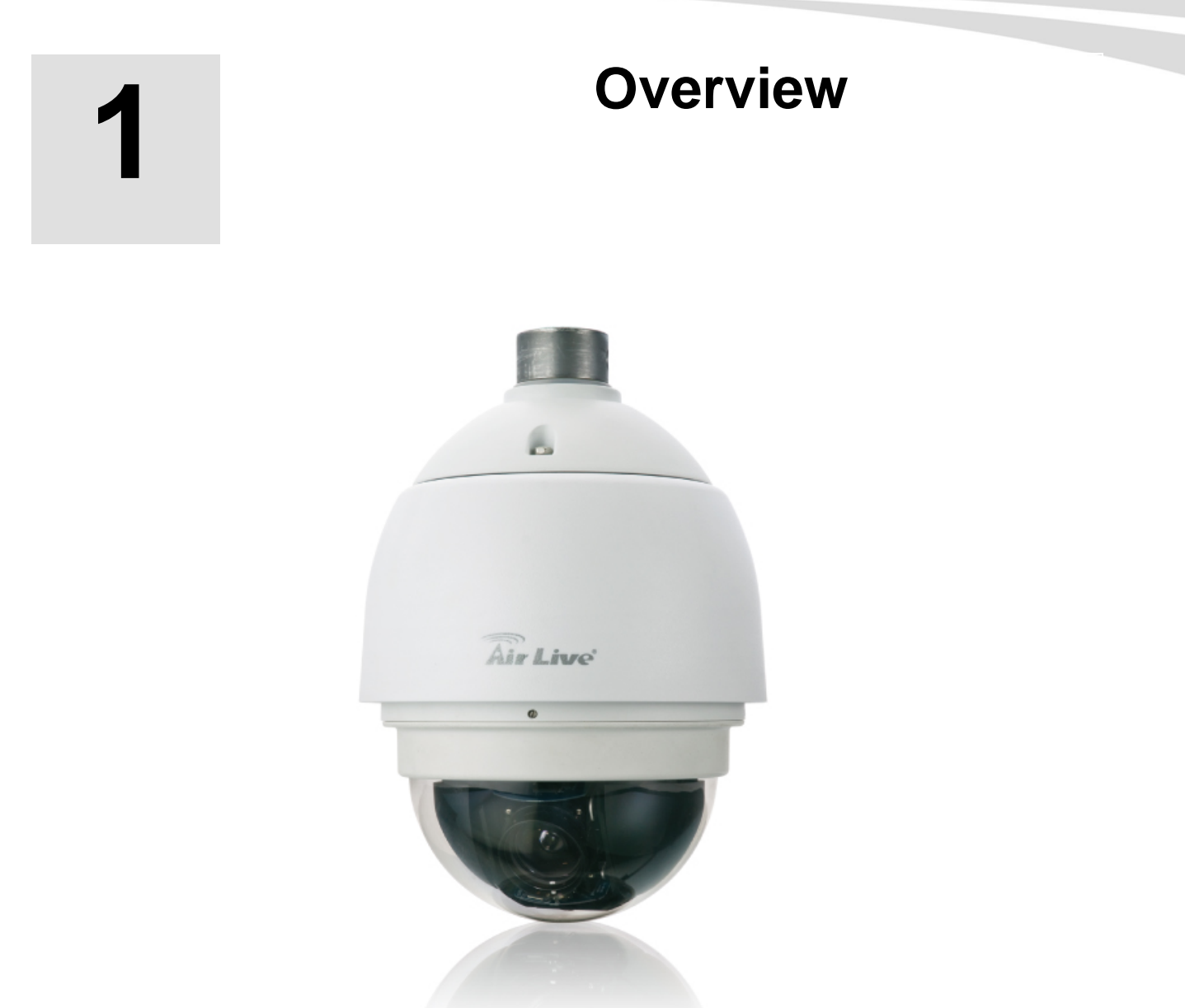

This user's guide explains how to operate this camera from a computer. A user should read this manual completely and carefully before operating the device.

# <span id="page-6-1"></span>**1.1 Introduction**

The SD-3030 IP Camera is a practical and fully scalable surveillance device. Users are able to view live video streaming over the Internet, and it is only one of the many benefits for using SD-3030 IP Camera. It is also equipped with a PoE port which allows power and data to be transmitted via a single Ethernet cable. This useful function provides an easier installation, lower cabling costs and allows placement of AirLive PoE cameras in locations without access to electrical source.

With the IP-66 waterproof housing, AirLive SD-3030 suits environments such as stairs, main entrance, street, and basement.

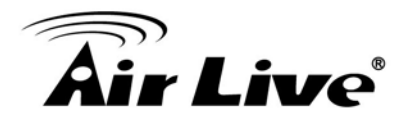

The device is accessible via the LAN or Internet connection. Connect your device directly to a local area network or xDSL modem, and with Microsoft® Internet Explorer you get instant, on demand video streams. Within minutes you can set up the device to capture a video sequence to a PC. The live video can be uploaded to a website for the world to see.

## <span id="page-7-0"></span>**1.2 Features**

This manual will illustrate the steps of how to setup and operate this IP camera, so you'll also soon be enjoying the benefits of these product features:

- □ 1/2.8" Sony Progressive Scan CMOS Sensor
- □ 3 Megapixel + SXGA Real-Time at Dual Streaming
- □ Built-in Smart Tracking Function
- Up to 30x Optical Zoom
- Up to 30fps @ 3 Megapixel and 60fps @ 1080p Full HD
- □ Weather-Proof IP 66 Rated Housing
- □ Pan / Tilt Resolution of 0.225°
- □ Motion / Audio Detection
- □ Backlight Compensation
- Quad Streams Support
- $\Box$  3D Noise Reduction
- $\Box$  Defog function
- □ 2-Way Audio
- □ Wide Dynamic Range
- □ Auto and Manual PTZ Calibration
- □ -40°C~50°C Wide Temperature Range
- □ Compatible with ONVIF Standard
- □ 802.3at 60W PoE+ Support for Heater Activation
- Mechanical IR-Cut Filter Removable
- □ Micro SDXC Memory Card Slot for Local Storage
- □ Free 64-Channel Recording Software

# <span id="page-7-1"></span>**1.3 Product Specification**

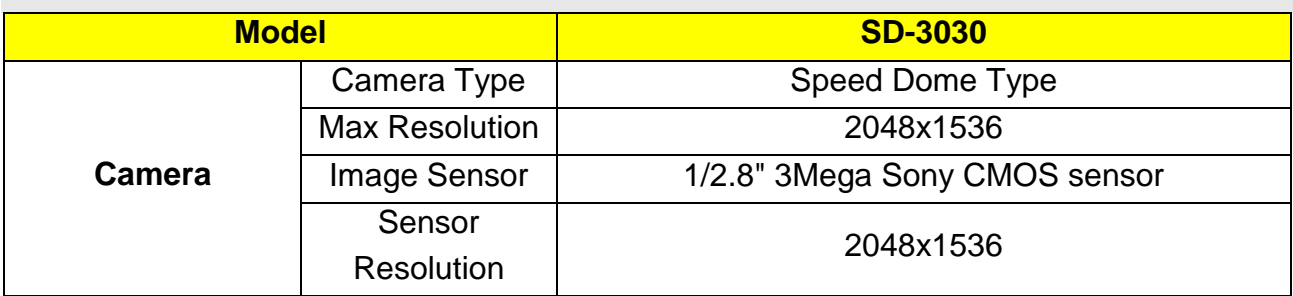

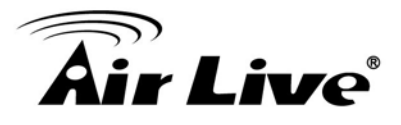

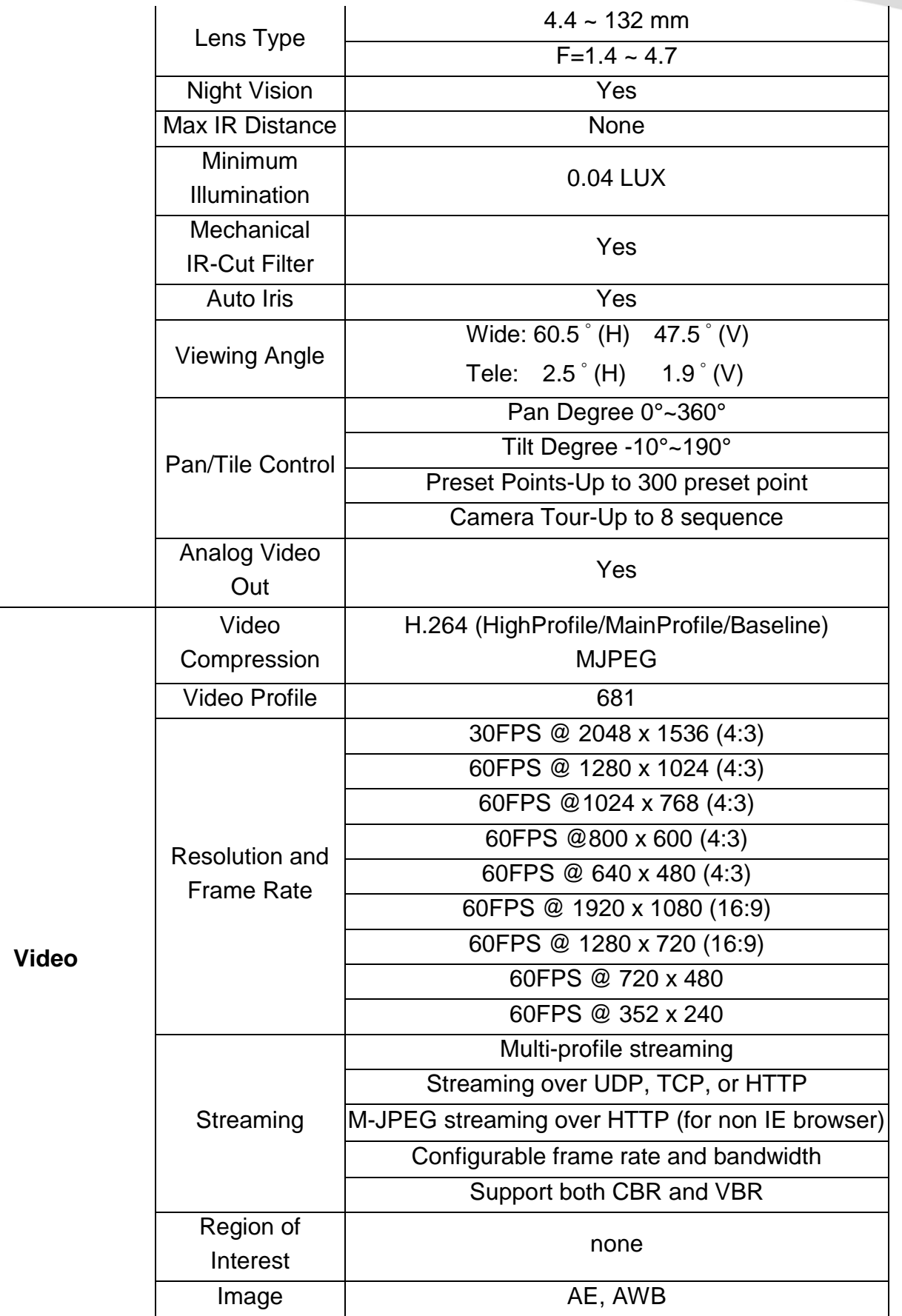

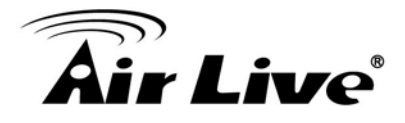

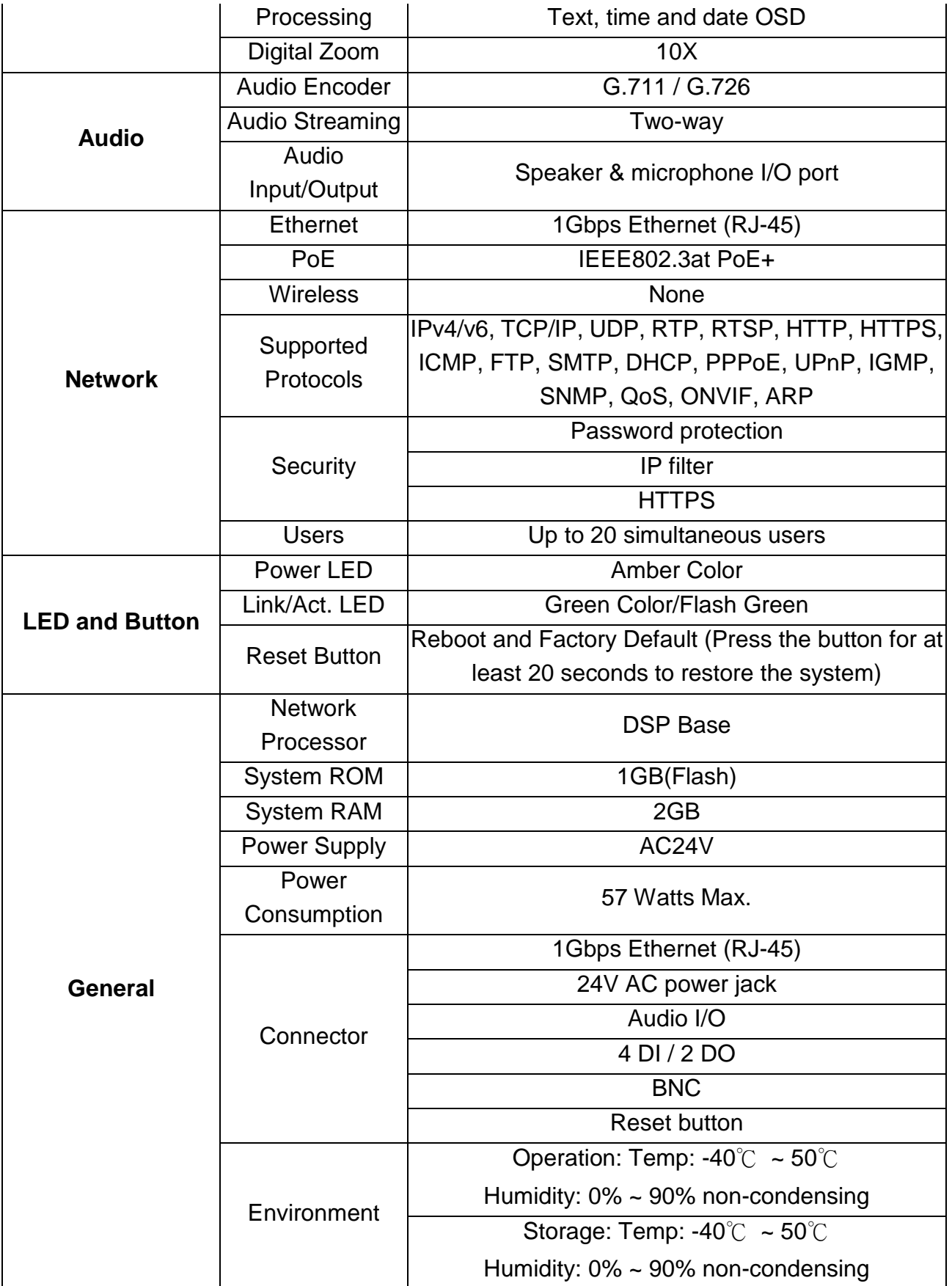

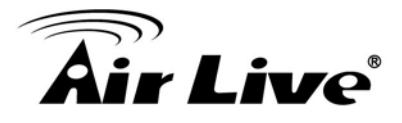

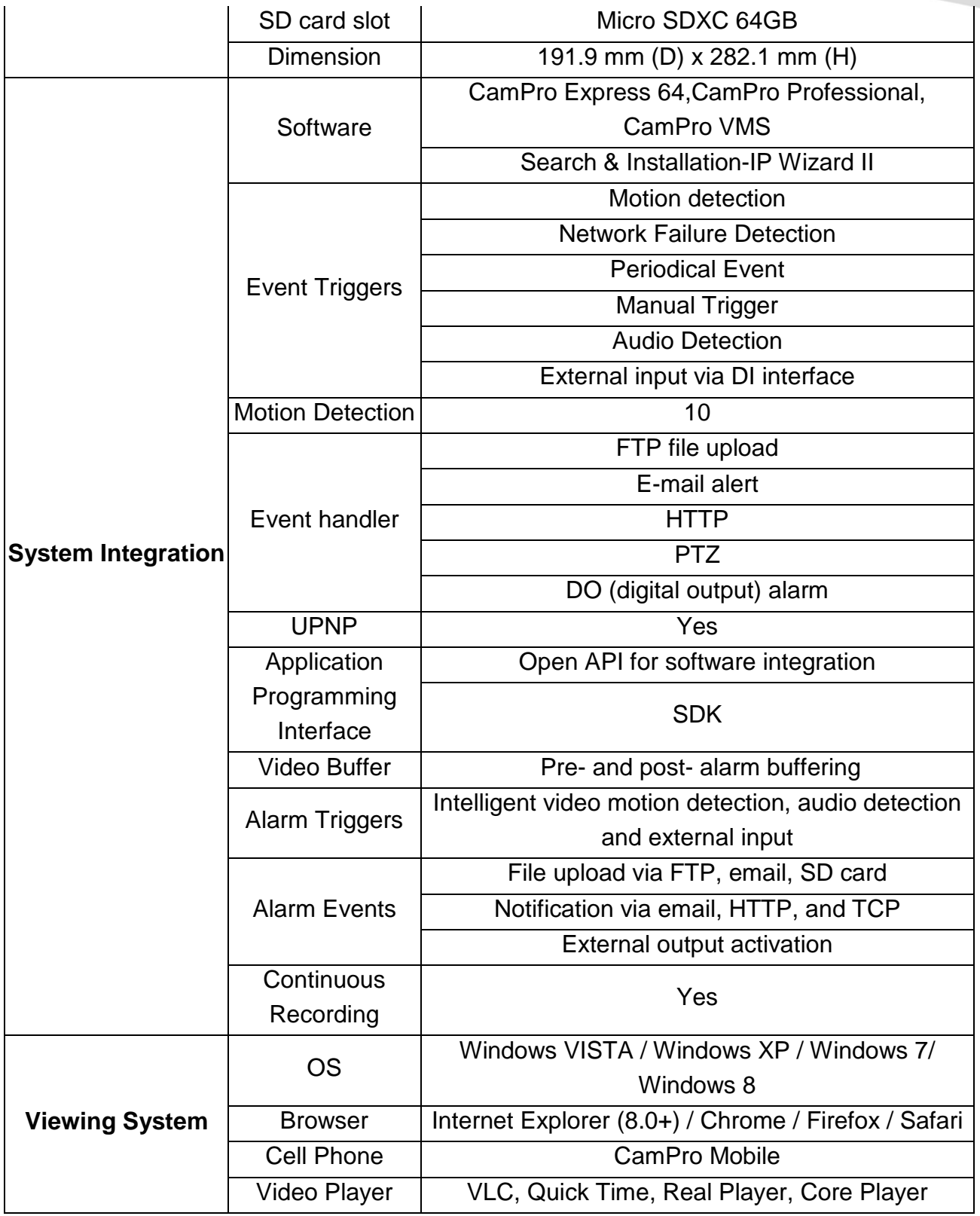

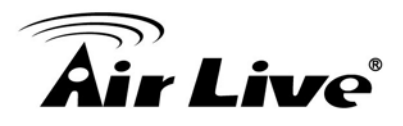

# <span id="page-11-0"></span>**1.4 System Requirement**

For normal operation and viewing of the network camera, it's recommended that your system meets these minimum requirements for proper operation:

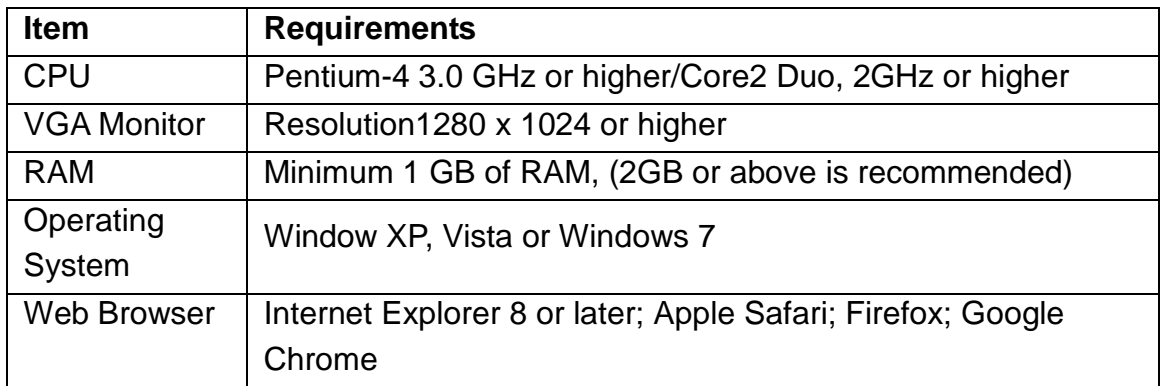

**Note:** Please keep updating the latest Windows software and service package. (Ex: Net Framework, Windows Media Player, Enhance ActiveX Security)

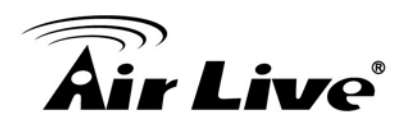

# <span id="page-12-0"></span>**2 2. Package Contents and Installation**

# <span id="page-12-1"></span>**2.1 Package Content**

A user can find the following items in the package as below:

- 1. **AirLive SD-3030** is the main element of the product.
- 2. **Bundle CD** includes Setup Wizard II, CamPro Express64, Quick Start Guide, User Manual, and Video.
- 3. **Quick Start Guide** provides important information and instructions for installing this device.
- 4. **Accessory Package**

# <span id="page-12-2"></span>**2.2 Connections**

### **Power Source Requirement**

This camera can work with 802.3at PoE+ switch. However, if you need to operate this camera below 8 degree Celsius, please purchase the optional power adapter for the heater to work.

### **Switch/Connector**

There are various connectors located on AirLive SD-3030's back plate as shown in the figures below.

Please refer to the diagrams and tables accompanied with for using of each switch / connector.

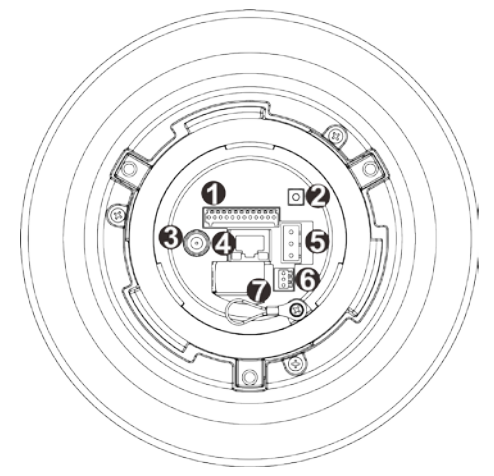

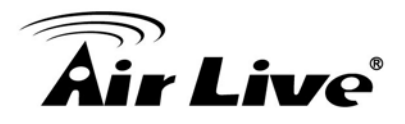

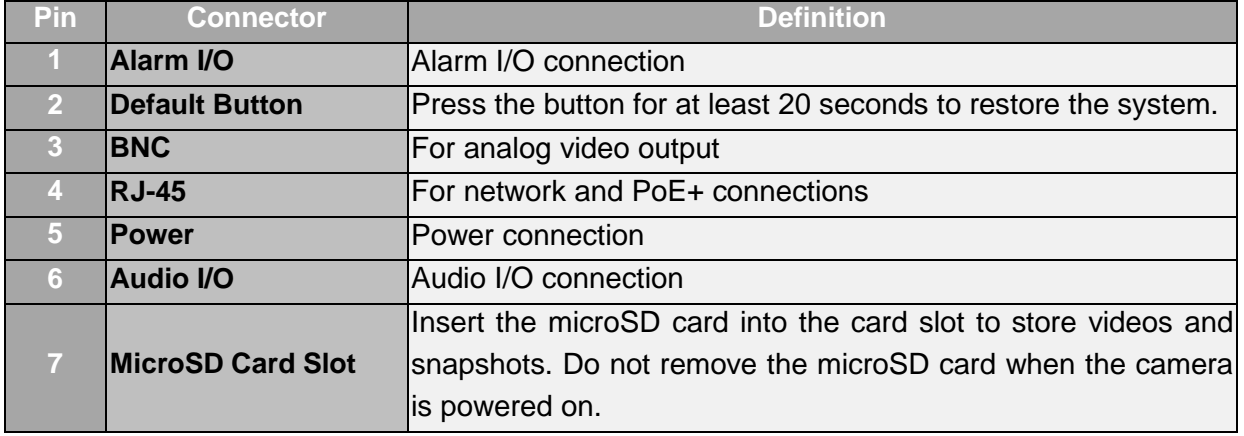

#### 1. Alarm I/O:

AirLive SD-3030 supports 4 digital alarm inputs and 2 digital alarm outputs. Please make sure the alarm connections are properly wired before starting to configure alarm related settings in section "System->Application (Alarm Settings)." Please refer to the pin definition table below for alarm system wiring.

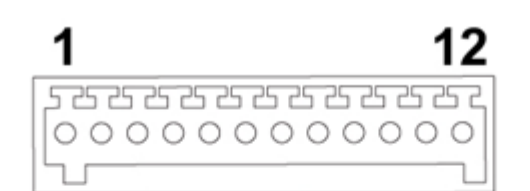

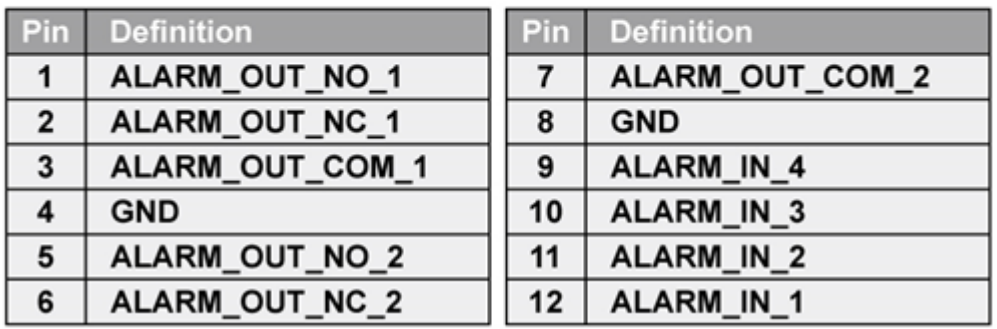

- 2. Reset Button: This button is used to restore all the factory default settings. Sometimes, restarting the device will make the system back to a normal state.
- 3. BNC:

AirLive SD-3030 supports BNC connector for Analog video output.

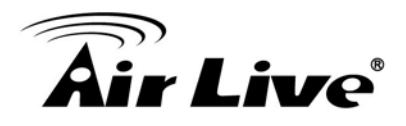

4. RJ45 LAN socket: Connect to PC or Hub/Switch.

This Ethernet port has built N-Way protocol which can detect or negotiate the transmission speed of the network automatically. For connections up to 1Gbps Fast Ethernet.

In the LAN socket, there are two LEDs embedded: **LAN LED (green color)** Green Link Light indicates good network connection. **Power (orange color)** This LED is used to indicate whether DC power is on or not.

5. AC-in Jack: The input power is 24VAC.

Please refer to the illustration below on how to connect the power connector through the supplied power adaptor.

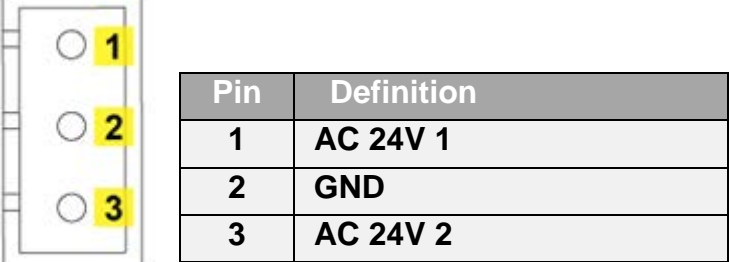

**Note**: Supply the power to the Network Camera with the power adapter, which is **Not**  included in package.

#### 6. Audio I/O Connectors

Please refer to the illustrations below to set up the audio according to the audio pin definition.

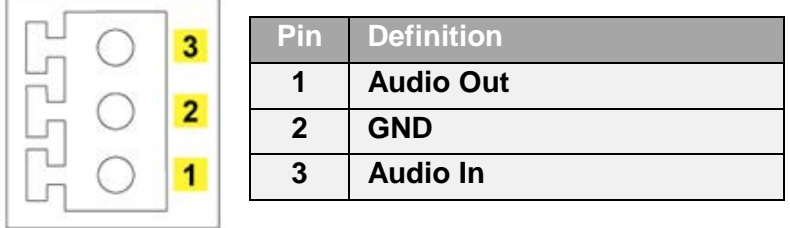

7. Micro SD Card Slot: Micro SD Card Slot allows you to insert a memory card for expansion of storage.

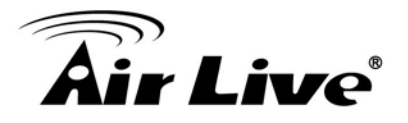

### <span id="page-15-0"></span>**2.3 Mounting the Camera**

**1. Attaching the Standard Mount Kit - AirLive ACC-WMK-SD20 (Optional)** Fix the camera with bundle wall mount kit as below. Wall Mounting:

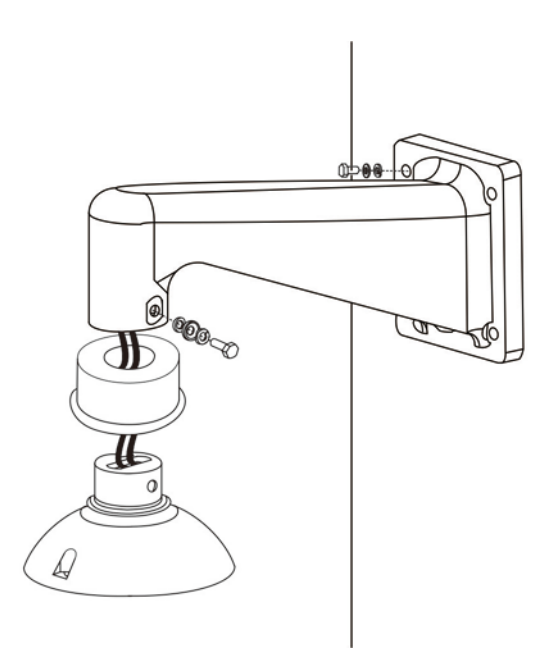

Follow the steps below to mount AirLive SD-3030 with the Standard Wall Mount.

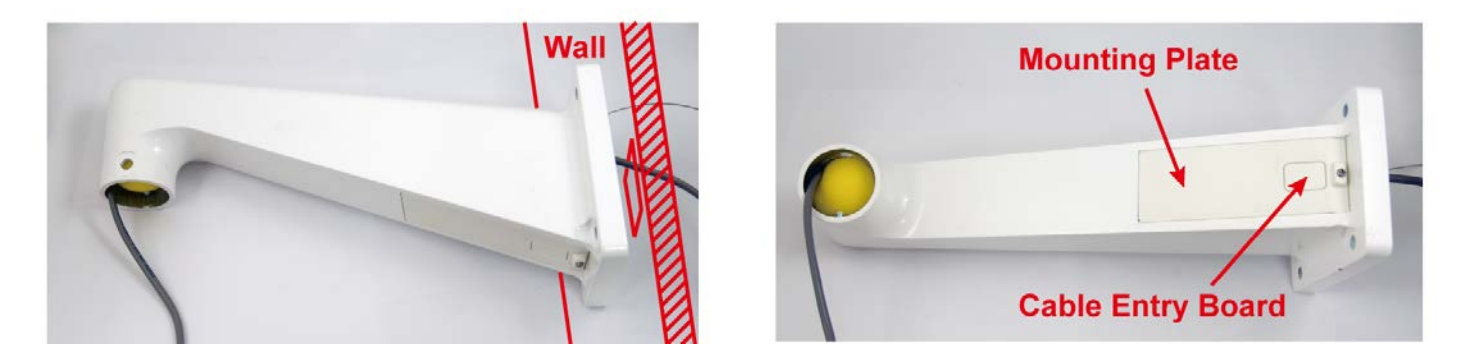

- Make a cable entry hole on the wall to recess the cables. Otherwise, users could push up the cable entry board on the Standard Wall Mount's mounting plate to place the cables.
- Fix the Standard Wall Mount on the wall with proper screws and screw anchors.
- Attach the Waterproof Rubber to the Standard Wall Mount.
- Run the cable(s) through the Standard Wall Mount.

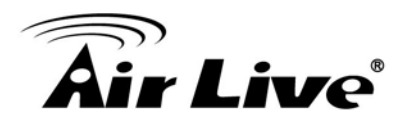

**NOTE:** Please block the cable entry hole with the supplied sponge to avoid insects entering the Wall Mount.

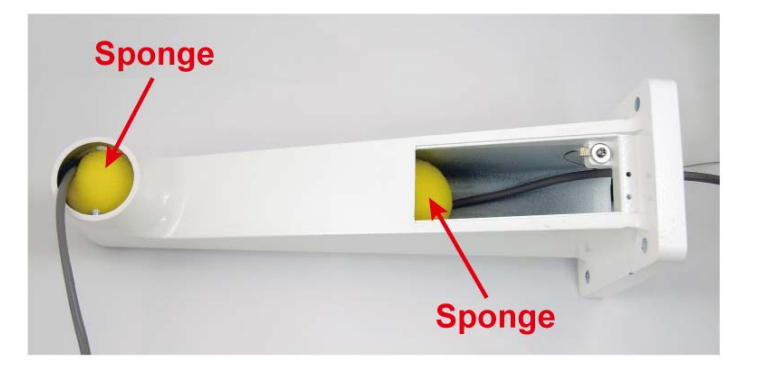

- Thread the cable(s) through the Mounting Kit and join the Mounting Kit to the Standard Wall Mount with the supplied screws and washers. Then, adjust the Waterproof Rubber to the joint.
- Connect the cable(s) to AirLive SD-3030.
- Join AirLive SD-3030 to the Mounting Kit with the supplied screw and washers.

#### **2. Connecting to LAN ("4")**

You can use the provided Ethernet cable to connect the camera to your local area network (LAN). When you connect the PoE switch, the camera is powered on automatically. You can verify the power status from the Power LED on the Ethernet port. Once connected, the Link LED starts flashing green light and the camera is on standby and ready for use now.

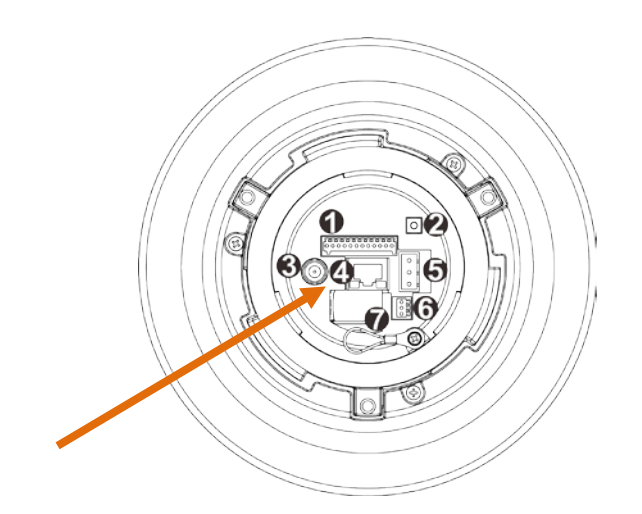

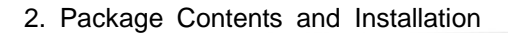

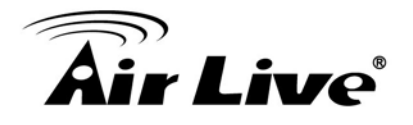

#### **3. Connect the external power supply to Camera (Optional)**

Connect the power adapter to the AC power jack of the camera.

Once you have installed the camera well and powered it on, the power LED (orange) will turn on later. When the power LED is turned on, it means that the system is booting up successfully. Furthermore, when you have a proper network connection and access to the camera, the LAN LED (green) will flash.

**Note**: Use the 24VAC power adapter, which is **Not** included in the package, and connect it to wall outlet for AC power.

## <span id="page-17-0"></span>**2.4 Connect to IP Camera**

- 1. Insert the bundle CD into your PC/Laptop.
- 2. Auto Run Screen then shows up; click "Install Software  $\rightarrow$  "IPWizard II" to install the configuration tool software.

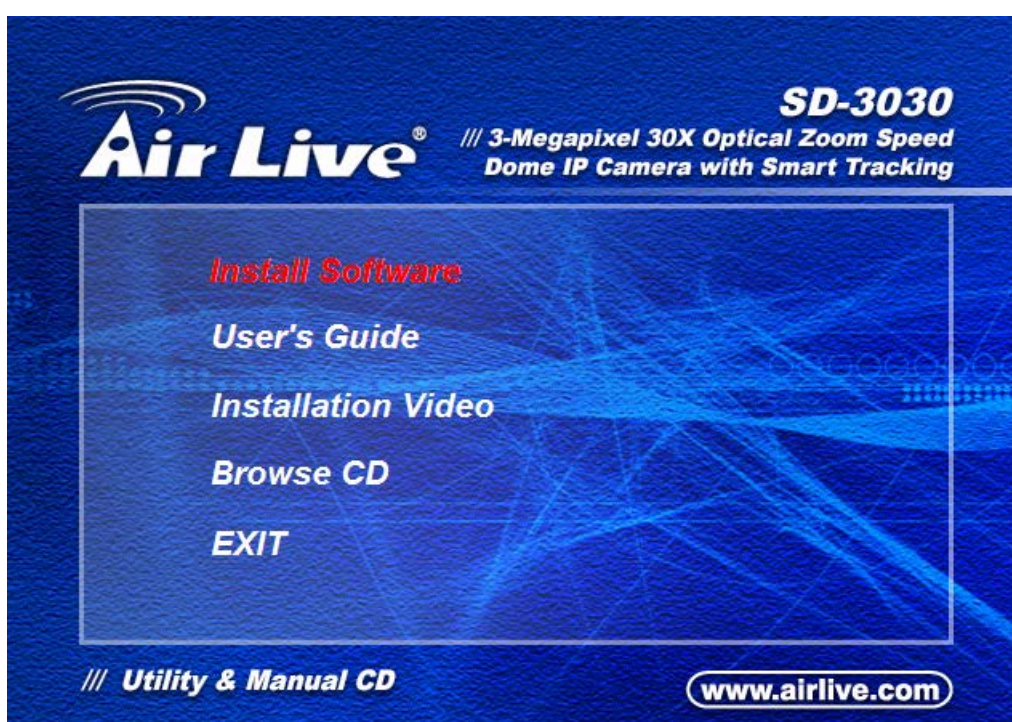

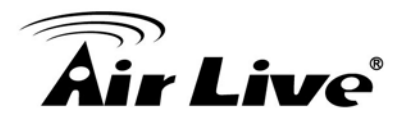

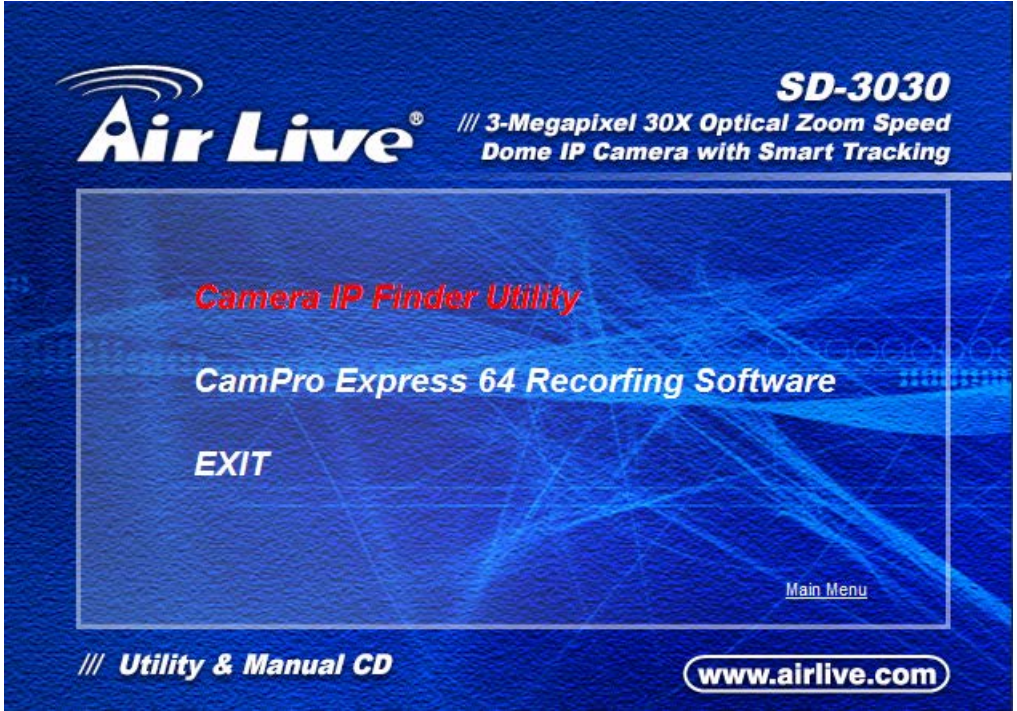

3. After completing installation, run the configuration tool software.

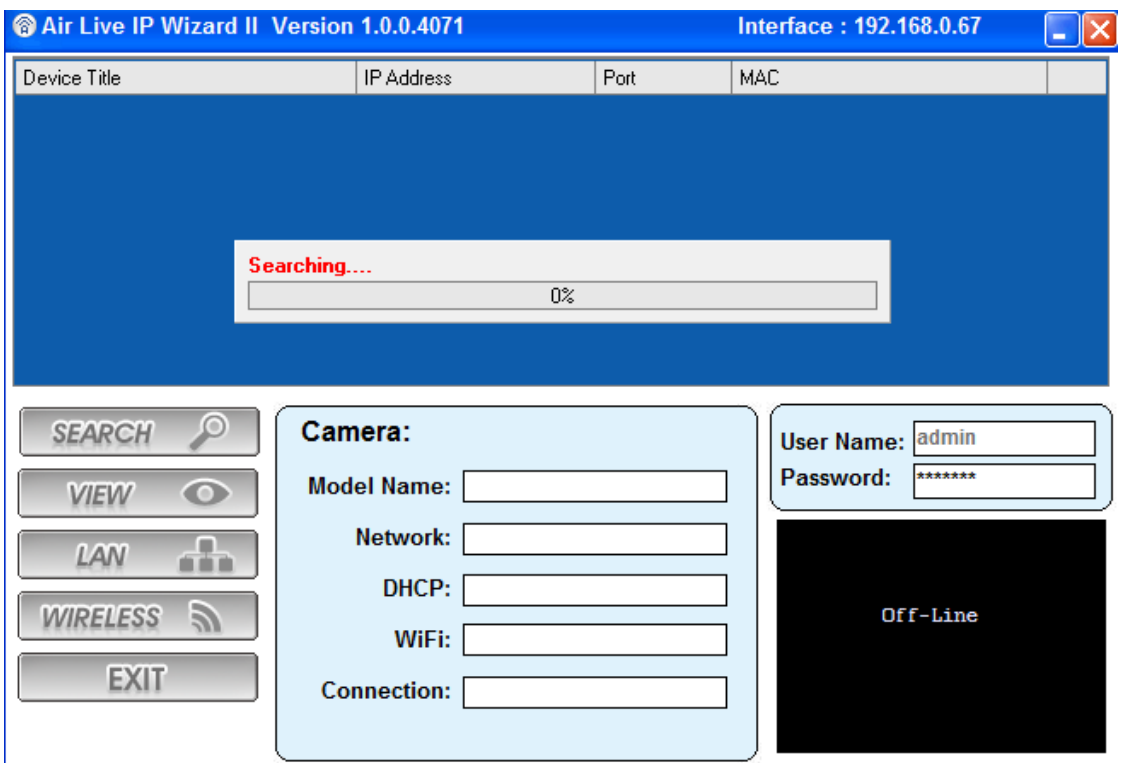

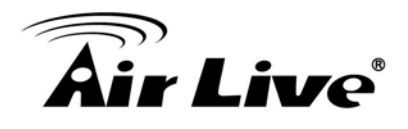

4. The Software scans the network and finds the IP Camera and then lists them in the dialog box.

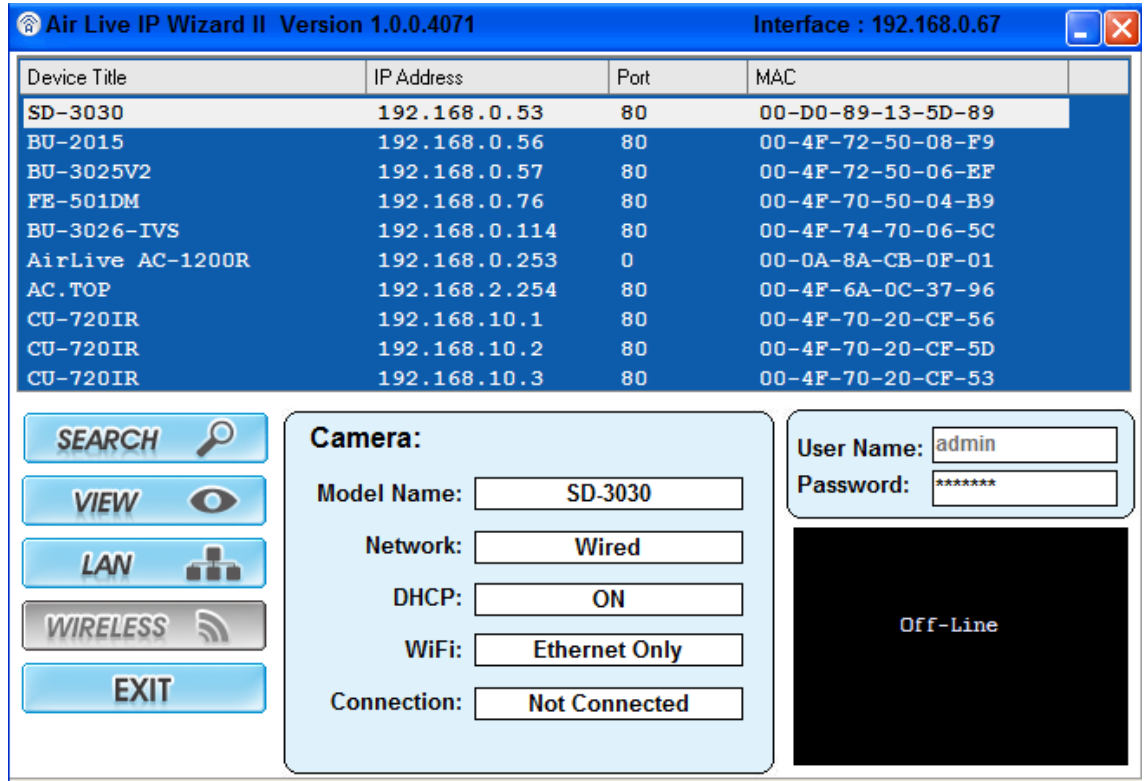

5. If the Camera's IP address is in the same IP segment as your LAN, select the detected IP Camera and double click on the item. Then, the default browser will show up and connect to the IP camera's Web interface automatically.

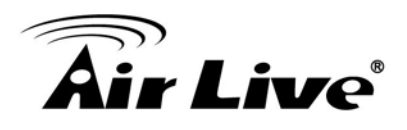

# <span id="page-20-0"></span>**3 3. Using IP Camera via Web Browser**

# <span id="page-20-1"></span>**3.1 Windows Web Browser**

- 1. Open your web browser, and enter the IP address or host name of the IP camera in the Location / Address field of your browser.
- 2. Use the default account "**admin**" and default password "**airlive**".

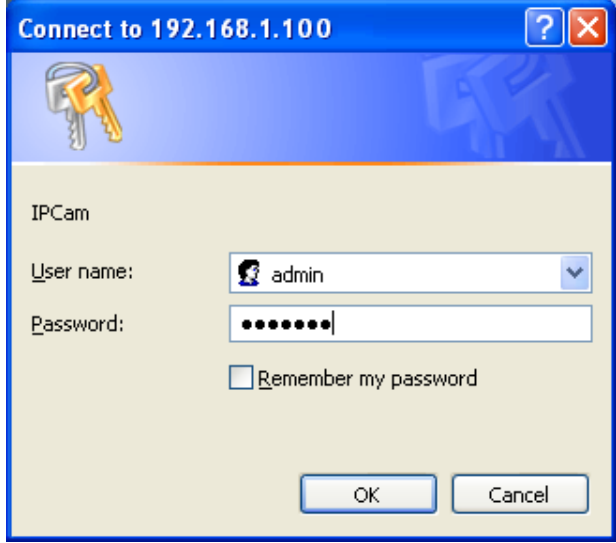

**Note:** The default user name "**admin**" and the password "**airlive**" are set at the factory for the administrator. You can change them in the Account Menu. (Please check "System → Security  $\rightarrow$  User")

3. The monitor image will be displayed in your browser. In the top side of main configuration are "System", "Streaming" and "PTZ". For more details, you can check the following chapters.

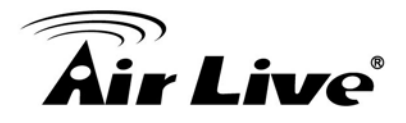

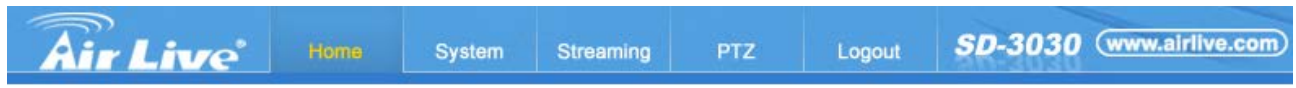

#### Languages v

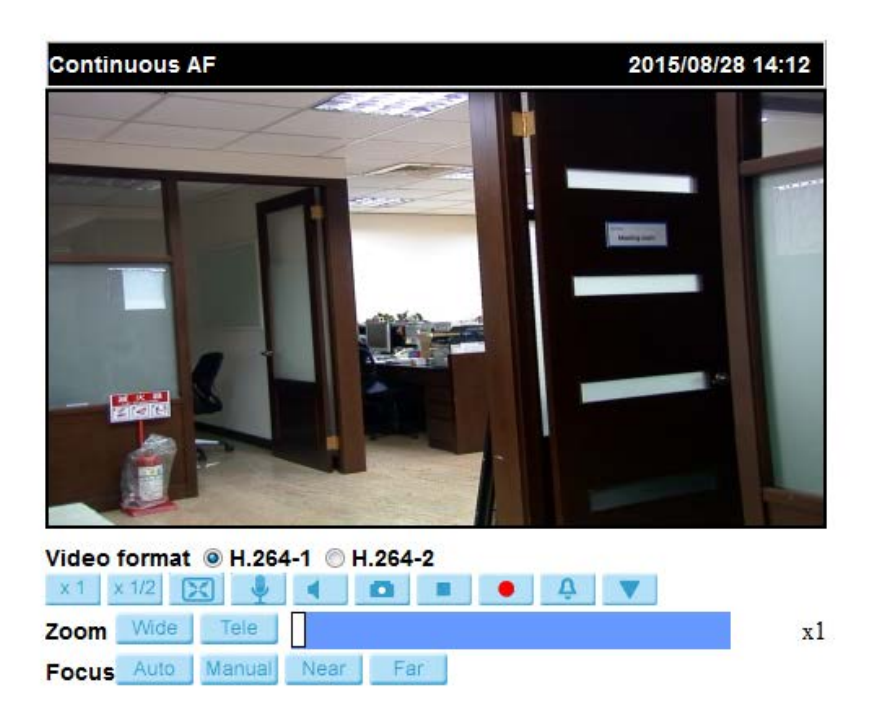

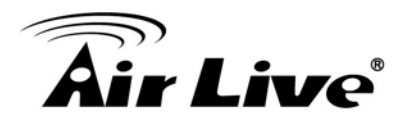

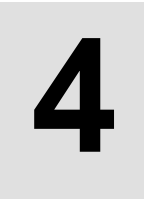

# <span id="page-22-0"></span>**4 4. Operating IP Camera via Mobile Phone**

# <span id="page-22-1"></span>**4.1 Using IP Camera via iPhone**

You can access your IP camera via your iPhone. Please follow the setting process below. Then you can see the live view via iPhone.

**1.** Download AirLive CamPro Mobile from APP store

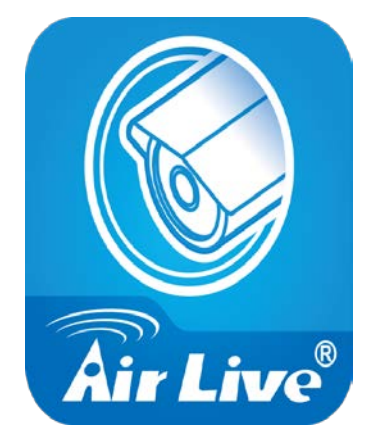

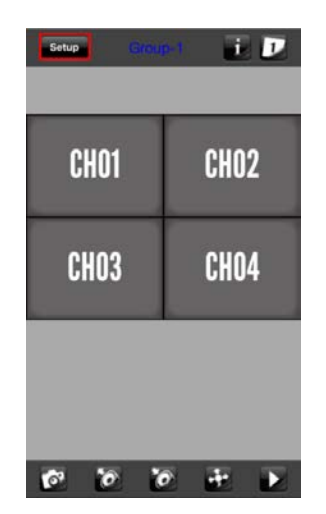

**2.** Execute AirLive CamPro Mobile

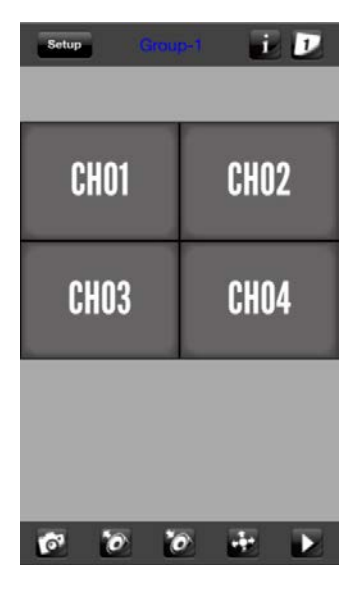

**3.** Click Setup button. **4.** Setup page appears

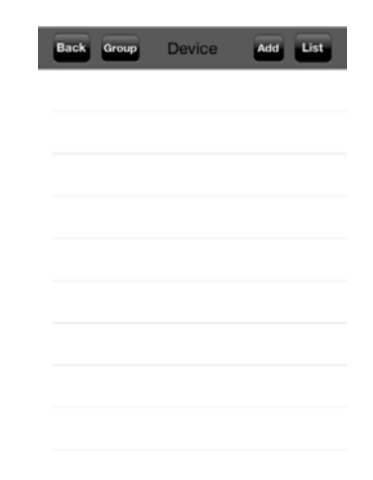

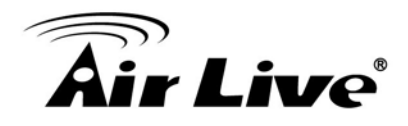

**5.** Click Add button.

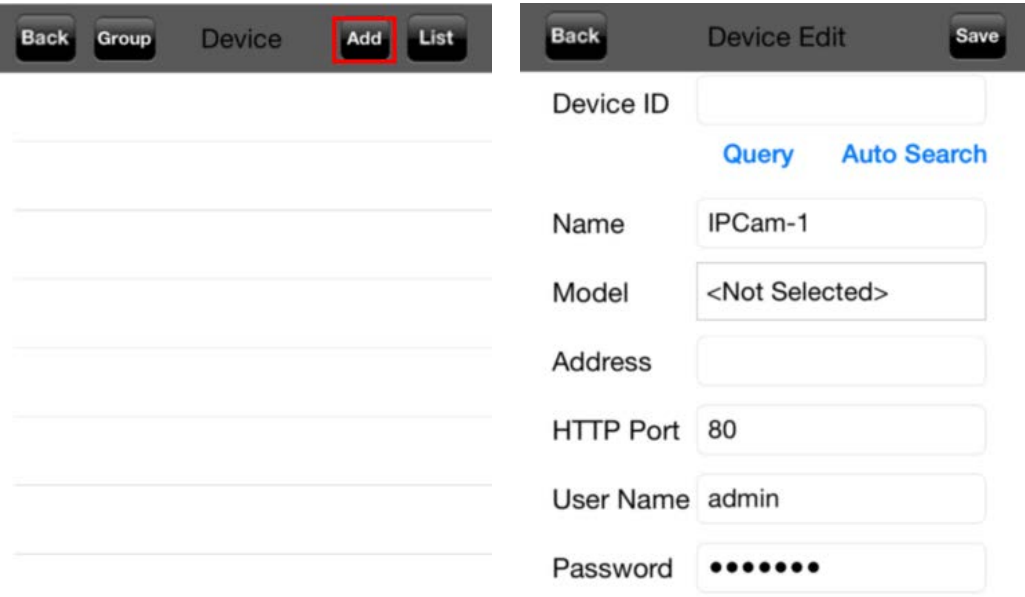

**6.** Click Auto Search button and select the camera.

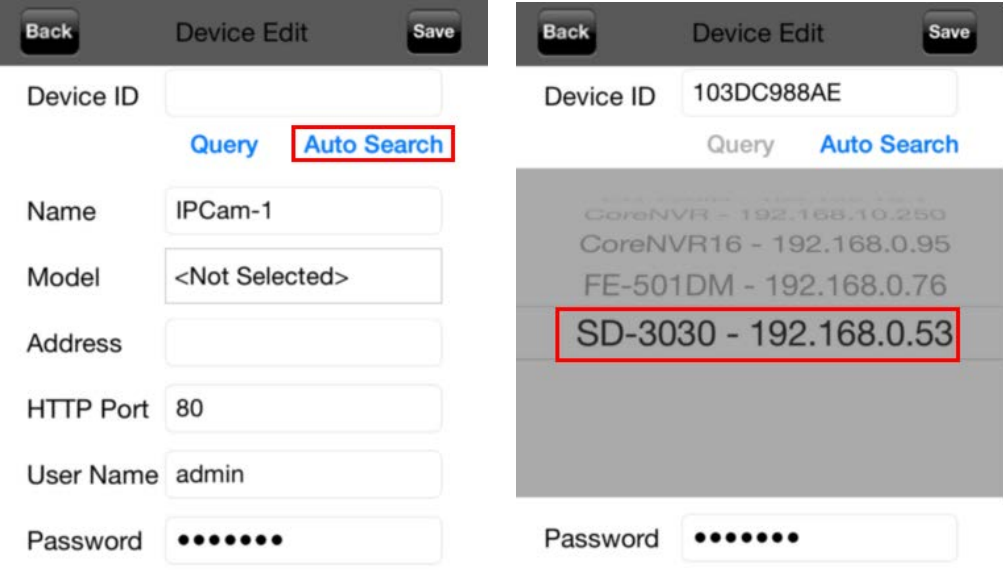

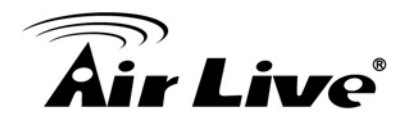

**7.** You may also input DIPS ID then click on "Query" to get public IP address for connection.

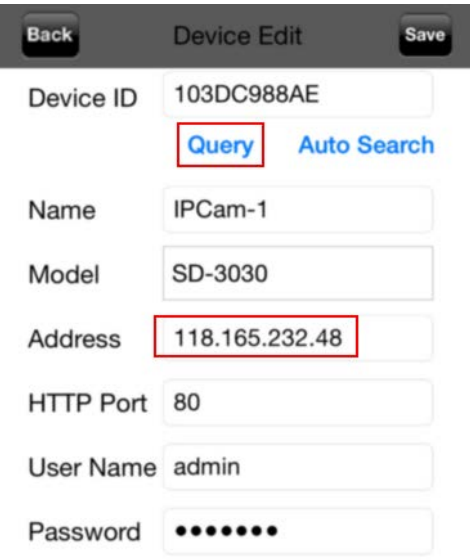

**8.** Input username / password and make sure all other information are correct. Click "Save" button.

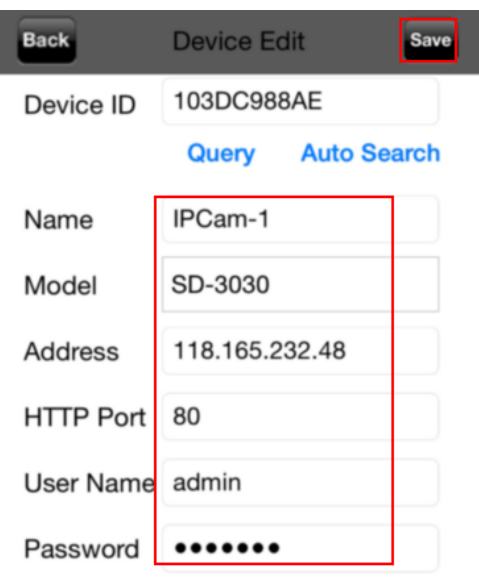

- **Back Device Edit** Save 103DC988AE Device ID Query **Auto Search** Name IPCam-1 Model SD-3030 **Address** 192.168.0.53 HTTP Port 80 User Name admin Password •••••••
- **9.** Click "Back" button. **10.** The video appears on the screen.

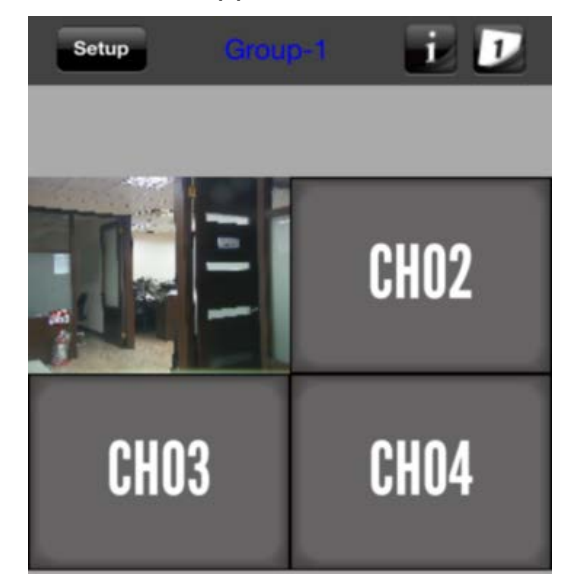

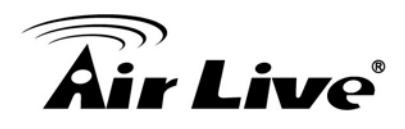

# <span id="page-25-0"></span>**5 5. Configuration of Main Menu**

In the top side of main configuration are **System, Streaming, PTZ and Logout**. For more details, please check the following Chapters.

In the top side, you can control Live View in your main Browser. The functions are shown below.

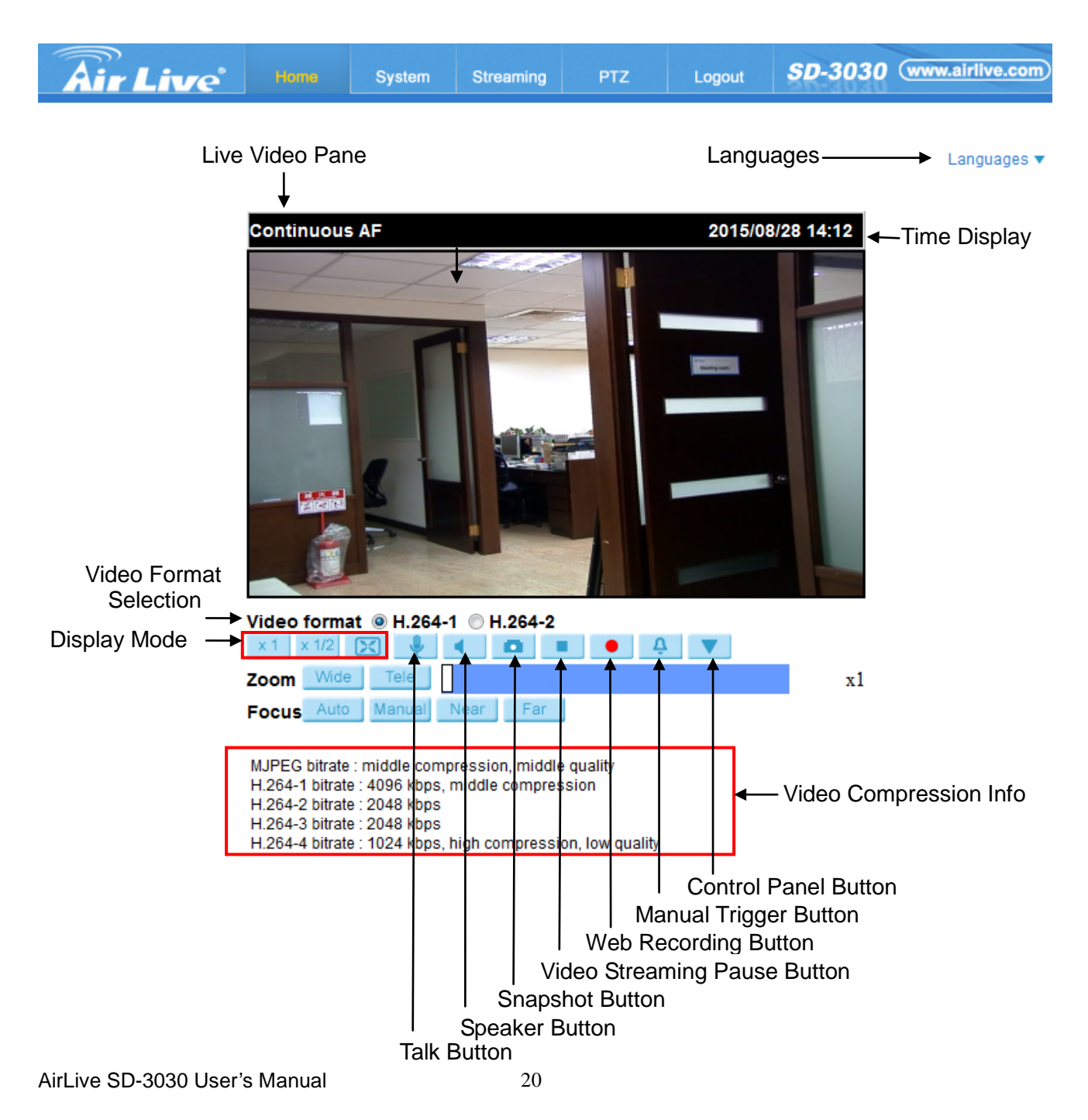

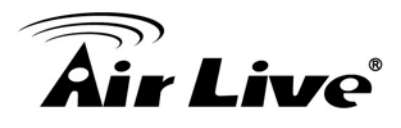

## <span id="page-26-0"></span>**5.1 Live View**

#### **1. Language**

Multiple languages are supported, including English, Spanish, German, Portuguese, and Russian etc. for the viewer window interface.

#### **2. Digital Zoom control**

In the full screen mode, users can implement digital PTZ by rotating the mouse wheel (for zoom in / out), and drag the mouse into any direction.

- **Screen Size Adjustment**  $\begin{array}{|c|c|c|c|c|}\n\hline\n\text{S} & \text{S} & \text{S} \\
\hline\n\end{array}$ Image display size can be adjusted to x1/2 and full screen.
- **Talk button** (on / off)

Talk function allows the local site to talk to the remote site. Click on the button to switch it to on / off.

**NOTE:** This function is only available for Users who have been granted this privilege by the Administrator.

**Speaker button (on / off)** Click on the <Speaker> button to mute / activate the audio. **NOTE:** This function is only available for Users who have been granted this privilege by the Administrator.

**Snapshot button** 

Click on the button and the JPEG snapshots will automatically be saved in the appointed place. The default place of saving snapshots is: C:\. To change the storage location, go to the <File Location> page.

**NOTE:** For users with Windows 7, Windows 8 operating system, it is required to log on as an Administrator to implement the Web Recording function.

- **Video Streaming Pause / Restart button** (pause / restart)  $\blacktriangleright$ Click on the <Pause> button to disable video streaming, the live video will be displayed as black. Press the <restart> button to show the live video again.
- **Web Recording button** (on / off) Click on the <Recording> button and the Live View through the web browsing will be directly recorded to the specific location on the local hard drive, which could be configured in the <File Location> page. The default storage location for the web recording is: C:\.

**NOTE:** For users with Windows 7, Windows 8 operating system, it is required to log on as an Administrator to implement the Web Recording function.

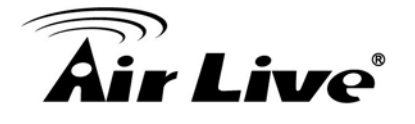

**Manual Trigger Button (On / Off)** (4)

Click on the <Manual Trigger > button to turn on and off the manual trigger.

**Control Panel Button** (close / open) **A** 

Click on the <Control Panel> button to open and close the Control Panel on the homepage.

 **Zoom Adjustment** (Wide / Tele) Tele

Click on the buttons <Wide / Tele> to control zoom in / out. Or move the cursor closely onto the zoom adjustment bar to the desired zoom ratio.

#### **3. Focus Adjustment**

**Auto Focus** (Continuous AF)

Click on the <Auto> button to enable AF mode. In this mode, the camera will keep in focus automatically and continuously regardless of zoom changes or any view changes. The Focus status will also be displayed above the live video pane.

#### **Manual button**

Click on the <Manual> button, and users can adjust focus manually via Near / Far buttons.

# **Near / Far buttons**

Click on the <Manual> button first, and users can adjust focus manually via <Near> and <Far> buttons. The status will also be displayed above the screen as shown below.

#### **4. Pan/Tilt Control**

Users can implement pan/tilt control by first moving the cursor to the live video pane; then left click and drag the pointer  $\blacktriangleleft$  in any direction.

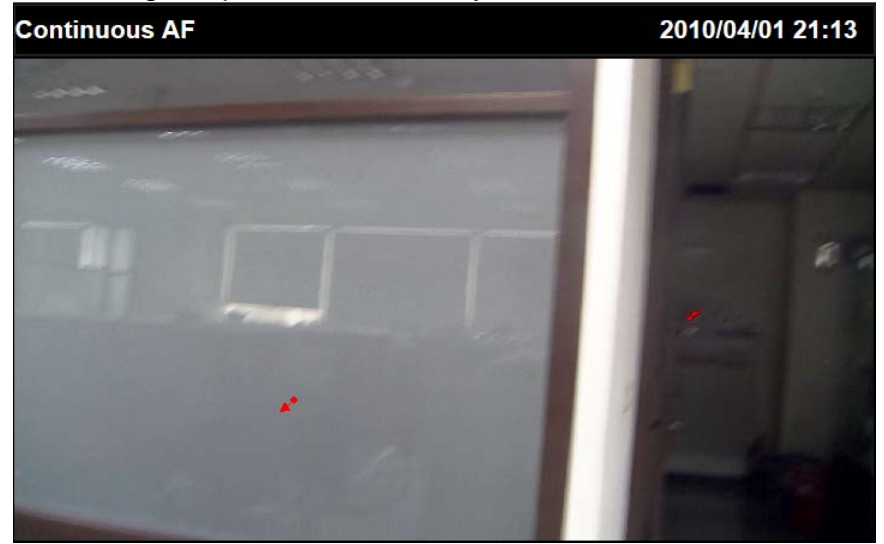

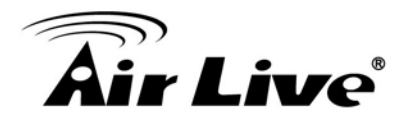

#### **5. Optical / Digital Zoom Control**

In Normal View display mode, users can implement zoom in / out by first moving the cursor to the live video pane and then rotating the mouse wheel. As in Full Screen mode, users can directly rotate the mouse wheel to zoom in / out on the image. Digital zoom is only available when the function is activated and which is set in <Camera-Misc1> page under the <PTZ> tab.

Furthermore, after clicking the <**Control Panel**> Button, the Control Panel will be shown as the figure below.

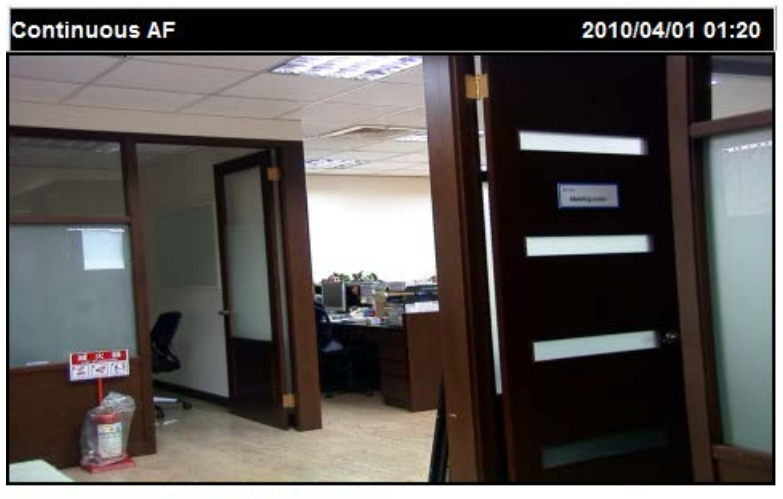

Video format @ H.264-1 @ H.264-2

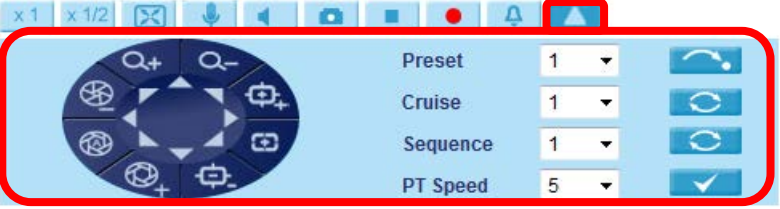

### <span id="page-28-0"></span>**5.2 System**

This function is only for the Administrator. In the top side of main configuration, you can see System as below. For more detail information, you can refer to Chapter 6.

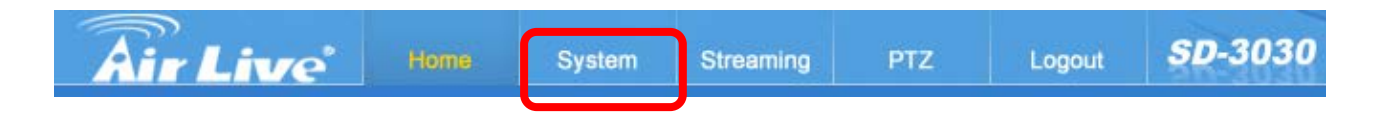

## <span id="page-28-1"></span>**5.3 Streaming**

This function is only for the Administrator. In the top side of main configuration, you can see Streaming as below. For more detail information, you can refer to Chapter 7.

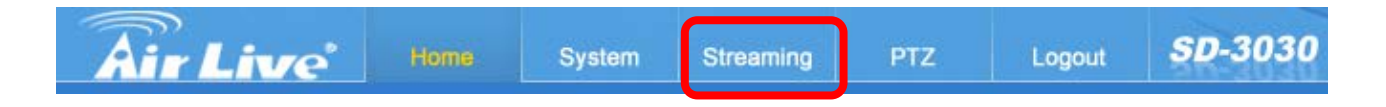

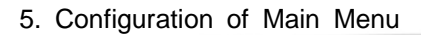

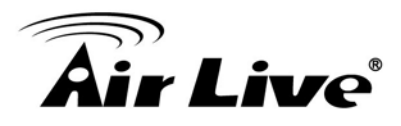

## <span id="page-29-0"></span>**5.4 PTZ**

This function is only for the Administrator. In the top side of main configuration, you can see PTZ as below. For more detail information, you can refer to Chapter 8.

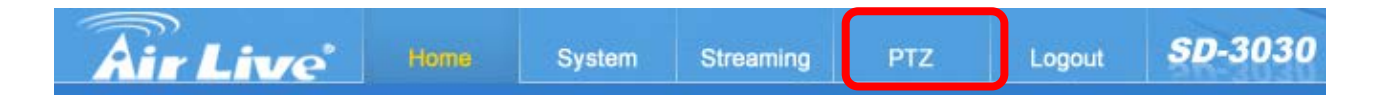

# <span id="page-29-1"></span>**5.5 Logout**

In the top side of main configuration, you can see Logout as below. Click on the tab <Logout> on the top of the page, and the login window will pop up. This enables login with another user name.

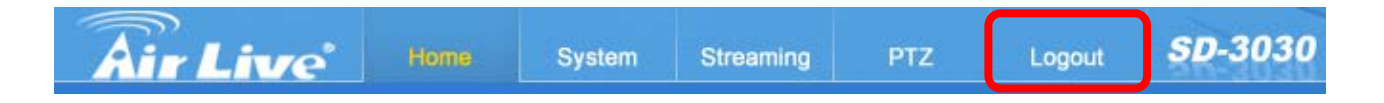

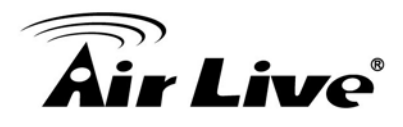

# <span id="page-30-0"></span>**6 6. System**

Click the **System** to display 18 sub-menus as below.

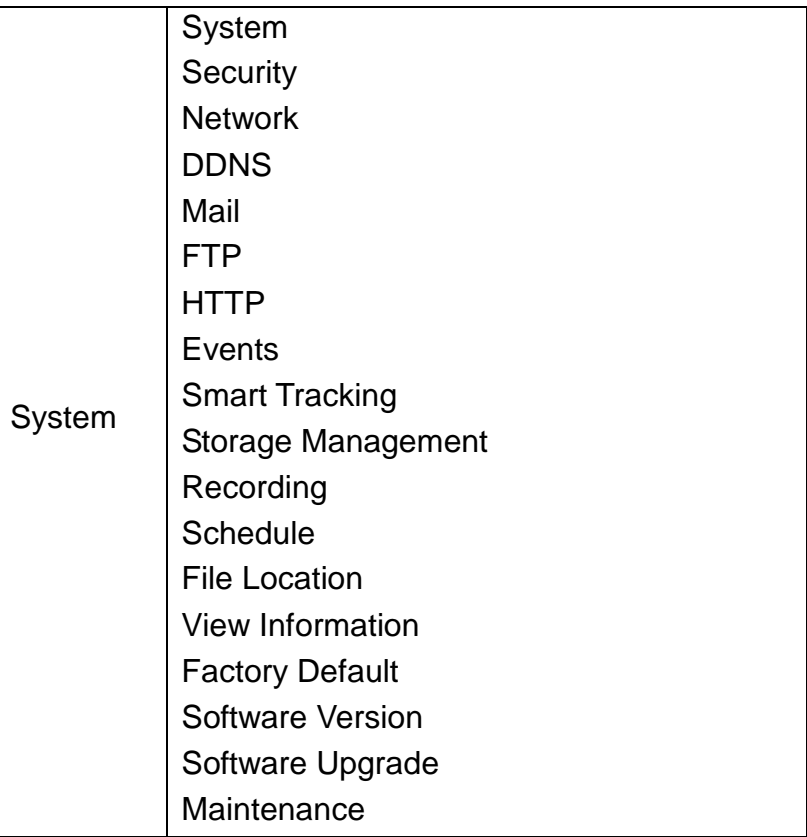

# <span id="page-30-1"></span>**6.1 System**

#### **1. Host Name**

The name is for camera identification. When the alarm function is enabled and is set to send an alarm message by Mail / FTP, the host name entered here will be displayed in the alarm message.

#### **2. Time Zone**

Select the time zone from the drop-down menu.

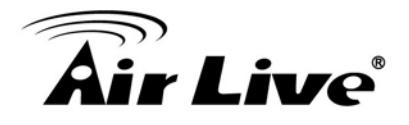

#### **3. Enable Daylight Saving Time**

To enable DST, please check the item and then specify time offset and DST duration. The format for time offset is [hh:mm:ss]; for instance, if the amount of time offset is one hour, please enter "01:00:00" into the field.

#### **4. Time Format**

Choose a time format (yyyy/mm/dd or dd/mm/yyyy) from the drop-down menu. The time format for "PC date" under <Sync with Computer Time> and "Date" under <Manual> will be changed according to the selected format.

#### **5. Sync with Computer Time**

Select the item and video date and time display will synchronize with the PC's.

**NOTE:** Users **MUST** click on the <Save> button to confirm the setting. Otherwise the time will not be synced.

#### **6. Manual**

The Administrator can set the video date, time and day manually. Entry format should be identical with that shown next to the center field.

#### **7. Sync with NTP Server**

Network Time Protocol (NTP) is an alternate way to synchronize the camera's clock with a NTP server. Please specify the server that is wished to synchronize in the center field. Then select an update interval from the drop-down menu. For further information about NTP, please see the web site: [www.ntp.org.](http://www.ntp.org/)

**NOTE:** The synchronization will be done every time the camera boots up.

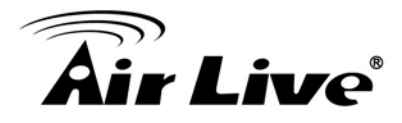

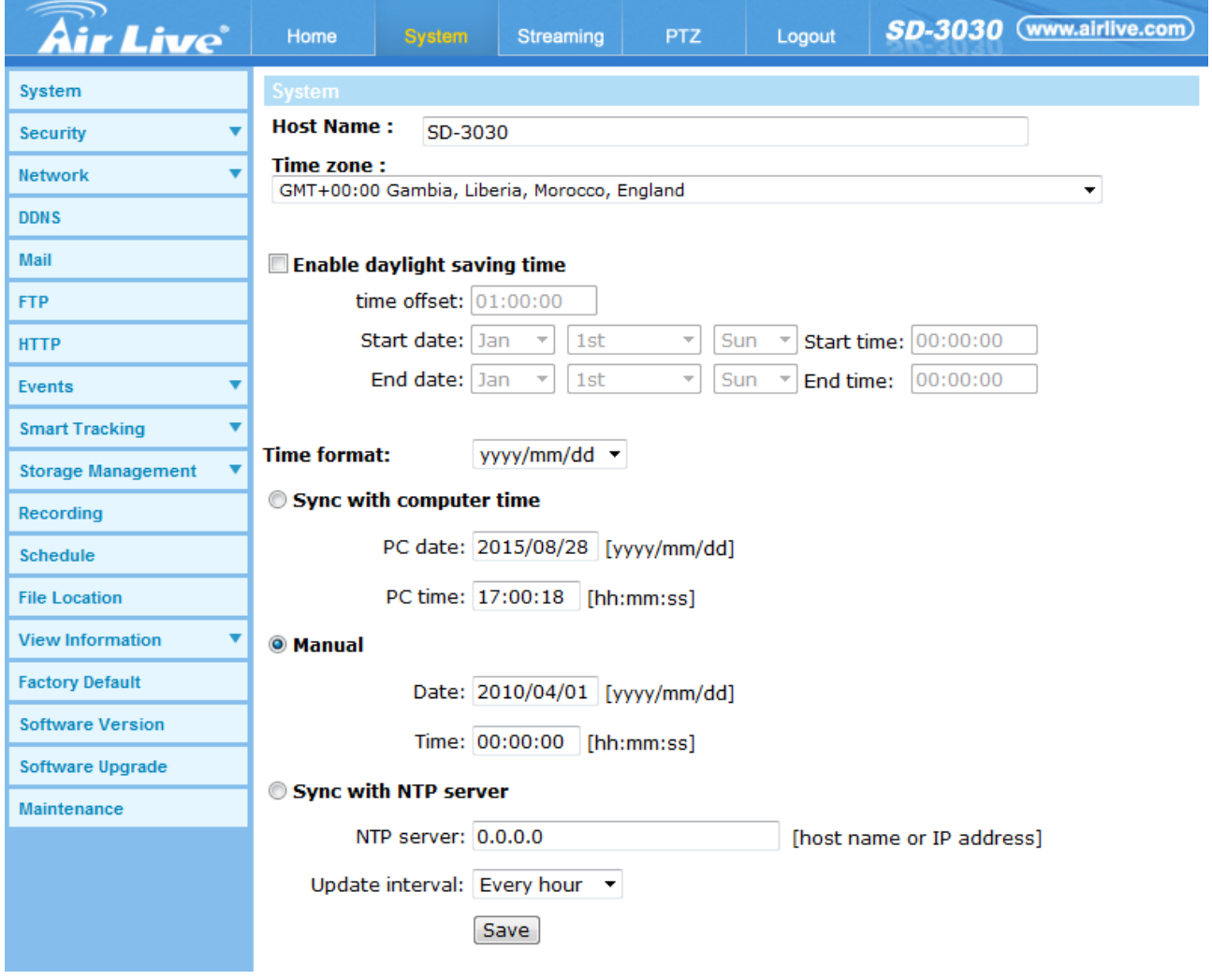

# <span id="page-32-0"></span>**6.2 Security**

Click the **Security** to display four sub-menus to provide the <User>, <HTTPS>, <IP Filter>, and <IEEE 802.1X> settings of the camera.

- **1. User**
	- **- Admin Password**

Change the administrator's password by inputting the new password in both text boxes. The input characters/numbers will be displayed as dots for security purposes. After clicking on <Save>, the web browser will ask the Administrator for the new password for access. The maximum length of the password is 14 digits.

For the first time use (default value), input the

User Name: admin

Password: airlive

**NOTE:** The following characters are valid: A-Z, a-z, 0-9, !#\$%&'-.@^\_~.

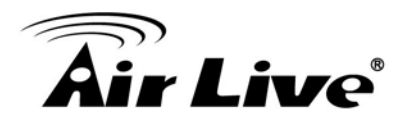

#### **- Add user**

Type the new user's name and password and click on <Add> to add the new user. Both user name and password can be up to 16 characters. The new user will be displayed in the user name list. There is a maximum of twenty user accounts. Each user can be assigned the privileges of **<Camera control>**, **<Talk>** and **<Listen>**.

• I/O access

This item supports fundamental functions that enable users to view video when accessing to the camera.

Camera control

This item allows the appointed User to change camera parameters on the Camera Setting page.

• Talk/Listen

Talk and Listen functions allow the appointed user in the local site (PC site) communicating with, for instance, the administrator in the remote site

#### **- Manage User**

• Delete user

To delete a user, select the user name from the drop-down user list and then click on <Delete> to remove it.

Edit user

Select a user name from the drop-down user list and click on <Edit> to edit the user's password and privilege.

**NOTE:** It is required to enter the User password as well as select the function open to the user. When finished, click on <Save> to modify the account authority.

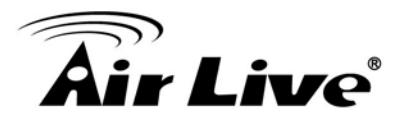

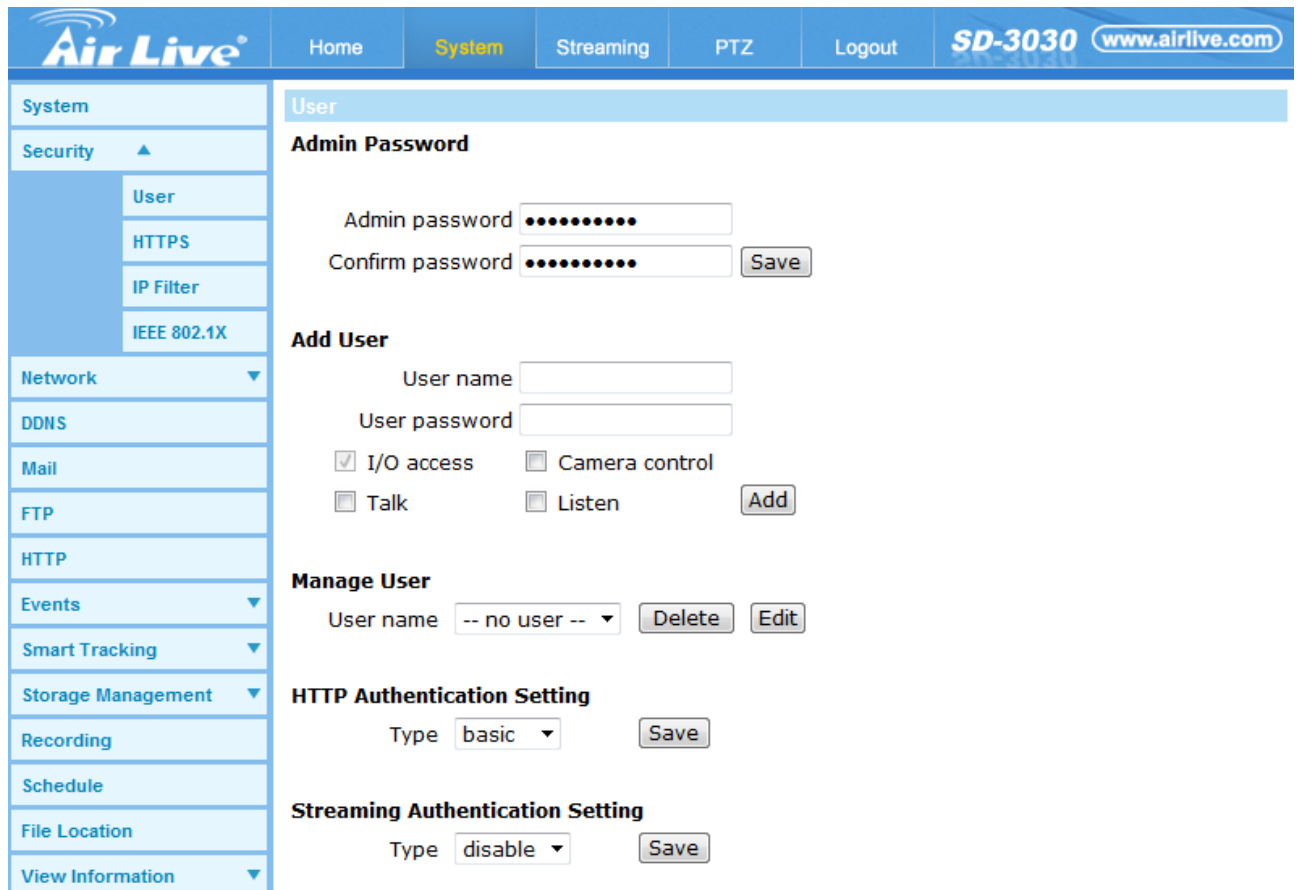

#### **2. HTTPS**

<HTTPS> allows secure connections between the IP Camera and web browser using <Secure Socket Layer (SSL)> or <Transport Layer Security (TLS)>, which ensure camera settings or Username / Password info from snooping. It is required to install a self-signed certificate or a CA-signed certificate for implementing <HTTPS>.

To use HTTPS on the IP Camera, a HTTPS certificate must be installed. The HTTPS certificate can be obtained by either creating and sending a certificate request to a Certificate Authority (CA) or creating a self-signed HTTPS certificate, as described below.

#### **- Create Self-signed Certificate**

Before a CA-issued certificate is obtained, users can create and install a self-signed certificate first.

Click on <Create> button under "Create self-signed certificate" and provide the requested information to install a self-signed certificate for the IP Camera. Please refer to the last part of this section:

**NOTE:** The self-signed certificate does not provide the same high level of security as when using a CA-issued certificate.

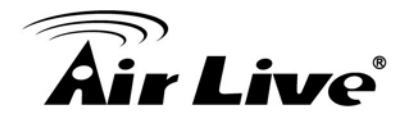

#### **-Install Signed Certificate**

Click on the <Create Certificate Request> button to create and submit a certificate request in order to obtain a signed certificate from CA.

Provide the request information in the create dialog. Please refer to the following Provide the Certificate Information for more details.

When the request is complete, the subject of the Created Request will be shown in the field. Click on <Properties> below the Subject field, copy the PEM-formatted request and send it to the selected CA.

When the signed certificate is returned, install it by uploading the signed certificate.

#### **-Provide the Certificate Information**

To create a Self-signed HTTPS Certificate or a Certificate Request to CA, please enter the information as requested:

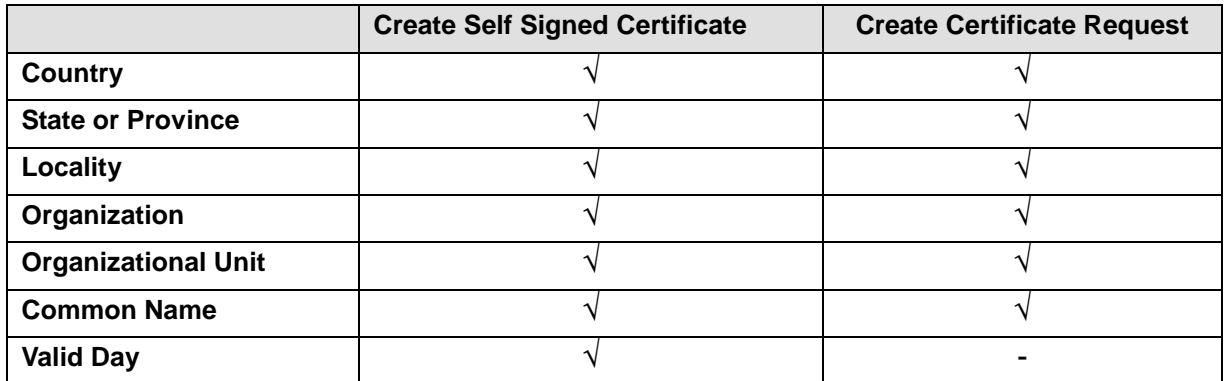

#### **- Country**

Enter a two-letter combination code to indicate the country the certificate will be used in. For instance, type in "US" to indicate United States.

#### **- State or province**

Enter the local administrative region.

#### **- Locality**

Enter other geographical information.
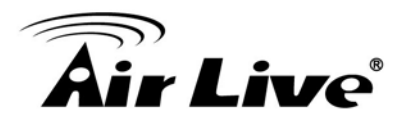

## **- Organization**

Enter the name of the organization to which the entity identified in "Common Name" belongs.

#### **- Organization Unit**

Enter the name of the organizational unit to which the entity identified in "Common Name" belongs.

#### **- Common Name**

Indicate the name of the person or other entity that the certificate identifies (often used to identify the website).

#### **- Valid days**

Enter the period in days (1~9999) to indicate the valid period of certificate.

Click on <OK> to save the Certificate Information after complete.

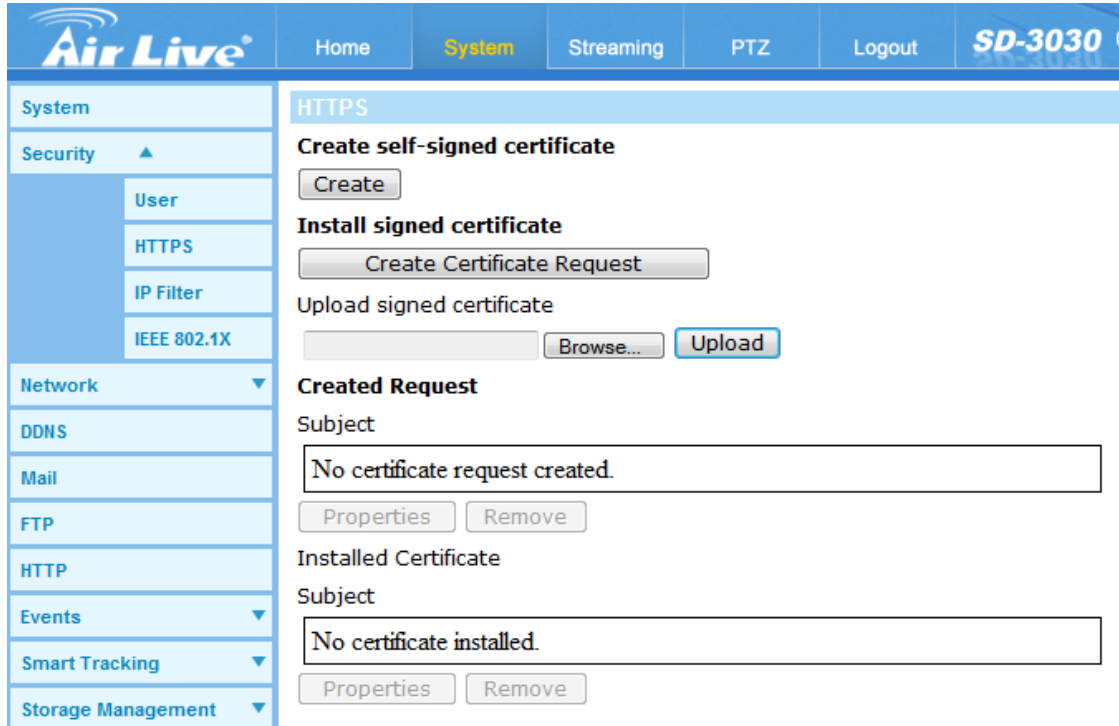

#### **3. IP Filter**

Using the IP filter, access to the IP Camera can be restricted by denying / allowing specific IP addresses.

#### **- Enable IP Filter**

Check the box to enable the IP Filter function. Once enabled, the listed IP addresses (IPv4) will be allowed / denied access to the IP Camera.

Select <Allow> or <Deny> from the drop-down list and click on the <Apply> button to determine the IP Filter behavior.

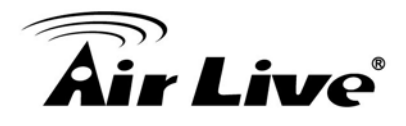

## **- Add / Delete IP Address**

Input the IP address and click on the <Add> button to add a new filtered address. The Filtered IP Addresses list box shows the currently configured IP addresses. Up to 256 IP address entries may be specified.

To remove an IP address from the list, please select the IP and then click the <Delete> button.

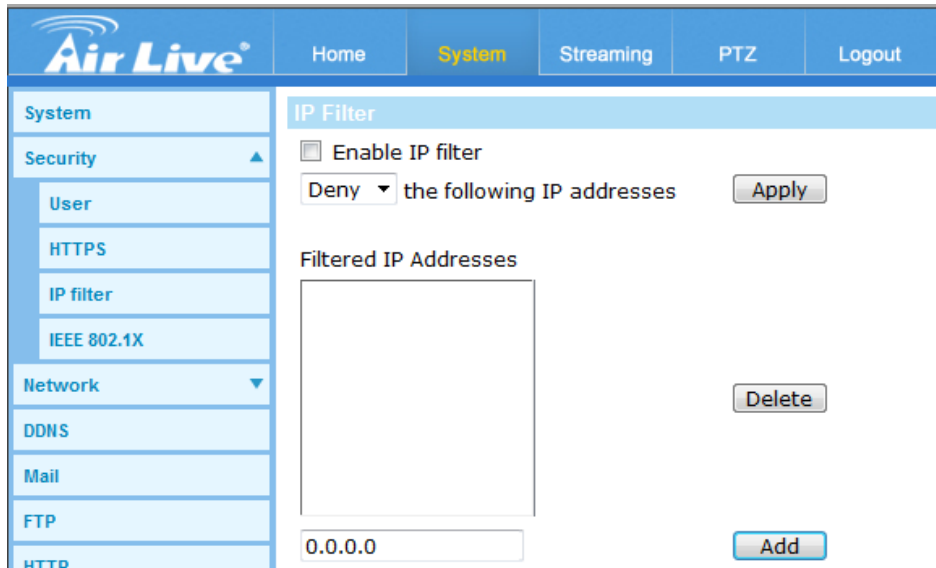

## **4. IEEE 802.1X**

The IP Camera is allowed to access a network protected by 802.1X/EAPOL (Extensible Authentication Protocol over LAN).

Users need to contact with the network administrator for gaining certificates, user IDs and passwords

#### - **CA Certificate**

The CA certificate is created by the Certification Authority for the purpose of validating itself. Upload the certificate for checking the server's identity.

## -**Client Certificate / Private Key**

Upload the Client Certificate and Private Key for authenticating the IP Camera itself.

## -**Settings**

• Identity

Enter the user identity associated with the certificate. Up to 16 characters can be used.

• Private Key Password

Enter the password (maximum 16 characters) for user identity.

• Enable IEEE 802.1X Check the box to enable IEEE 802.1X. Click on <Save> to save the IEEE 802.1X / EAP- TLS setting.

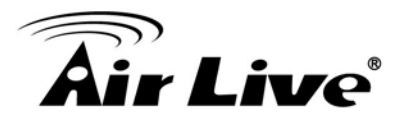

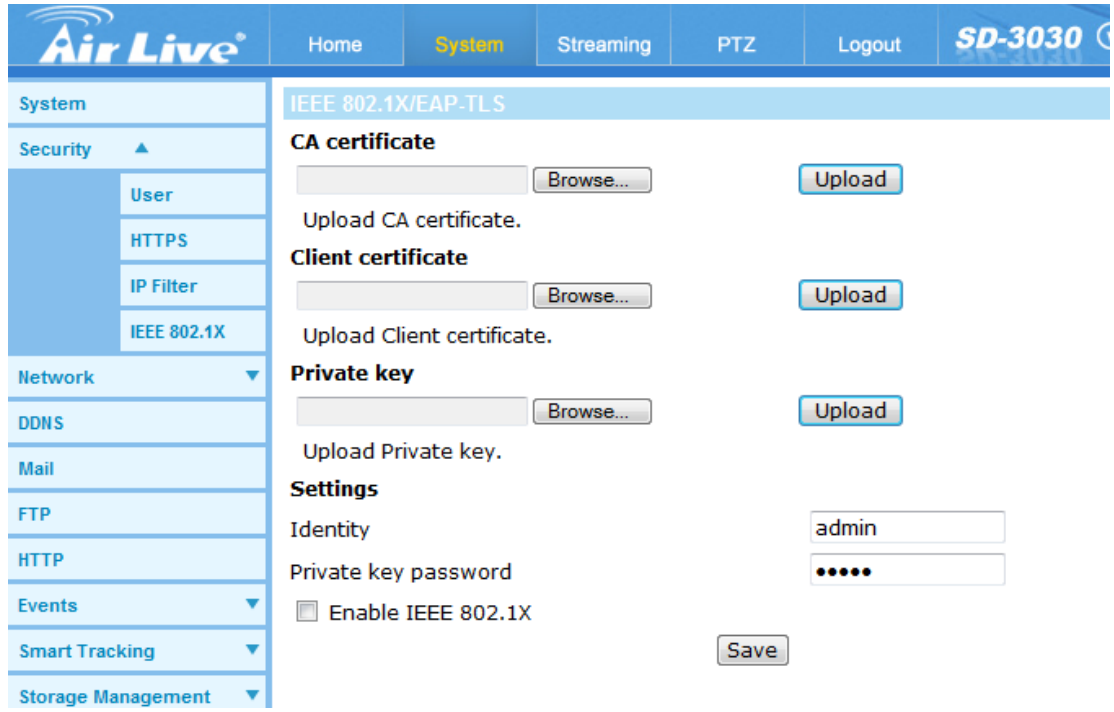

# **6.3 Network**

Click on the <Network> category, there will be a drop-down menu with tabs including <Basic>, <QoS>, <SNMP>, and <UPnP>.

# **1. Basic**

- **- General**
	- Get IP address automatically (DHCP)

The camera's default setting is <192.168.1.100>. Please refer to User's Manual for login with the default IP address.

If select <Get IP address automatically>, after the IP Camera restarts, users can search it through IP Wizard II, which can be found in the supplied CD.

**NOTE:** Please make the record of the IP Camera's MAC address, which can be found in the label of the camera, for identification in the future.

# **Use fixed IP address**

To setup static IP address, select <Use fixed IP address> and move the cursor to the IP address blank and insert the new IP address, ex. 192.168.7.123; then go to the Default gateway (explained later) blank and change the setting, ex. 192.168.7.254. Press <Save> to confirm the new setting.

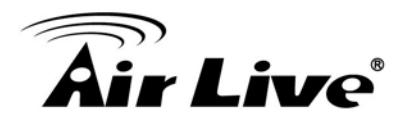

When using static IP address to login to the IP Camera, users can access it either through "IP Wizard II" software (refer to User's Manual) or input the IP address in the URL bar and click on <Enter>.

 $\triangleright$  IP address

This is necessary for network identification.

 $\triangleright$  Subnet mask

It is used to determine if the destination is in the same subnet. The default value is "255.255.255.0".

 $\triangleright$  Default gateway

This is the gateway used to forward frames to destinations in different subnet. Invalid gateway setting will fail the transmission to destinations in different subnet.

 $\triangleright$  Primary DNS

Primary DNS is the primary domain name server that translates hostnames into IP addresses.

> Secondary DNS

Secondary DNS is a secondary domain name server that backups the primary DNS.

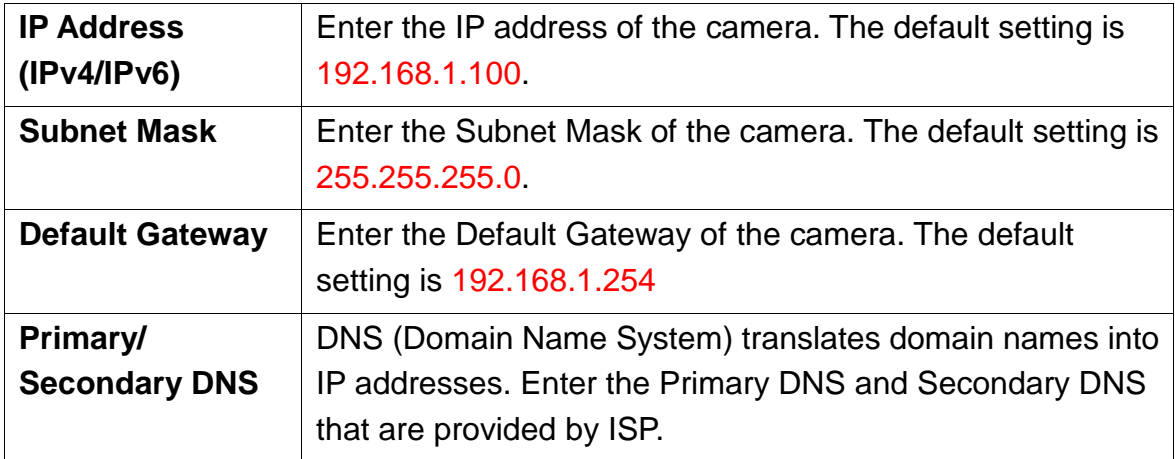

# **Use PPPoE**

For PPPoE users, enter the PPPoE Username and Password into the fields, and click on the <Save> button to complete the setting.

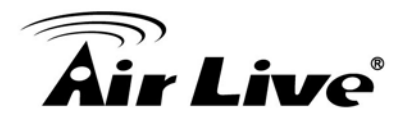

#### - **Advanced**

Web Server port

The default web server port is 80. Once the port is changed, the user must be notified the change for the connection to be successful. For instance, when the Administrator changes the HTTP port of the IP Camera whose IP address is 192.168.1.100 from 80 to 8080, the user must type in the web browser "http://192.168.1.100:8080" instead of ["http://192.168.1.100"](http://192.168.1.100/).

## • RTSP port

The default setting of RTSP Port is 554; the setting range is from 1024 to 65535.

- MJPEG over HTTP port The default setting of MJPEG over HTTP Port is 8008; the setting range is from 1024 to 65535.
- HTTPS port

The default setting of HTTPS Port is 443; the setting range is from 1024 to 65535.

**NOTE:** Be aware to choose a different port from the one set for the web server port.

#### - **IPv6 Address Configuration**

With IPv6 support, users can use the corresponding IPv6 address for browsing. Enable IPv6 by checking the box and click on <Save> to complete the setting.

#### **- Device ID**

It's a unique number of each device for identification and this ID is used for DIPS. This function now is reserved for future use.

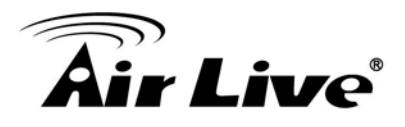

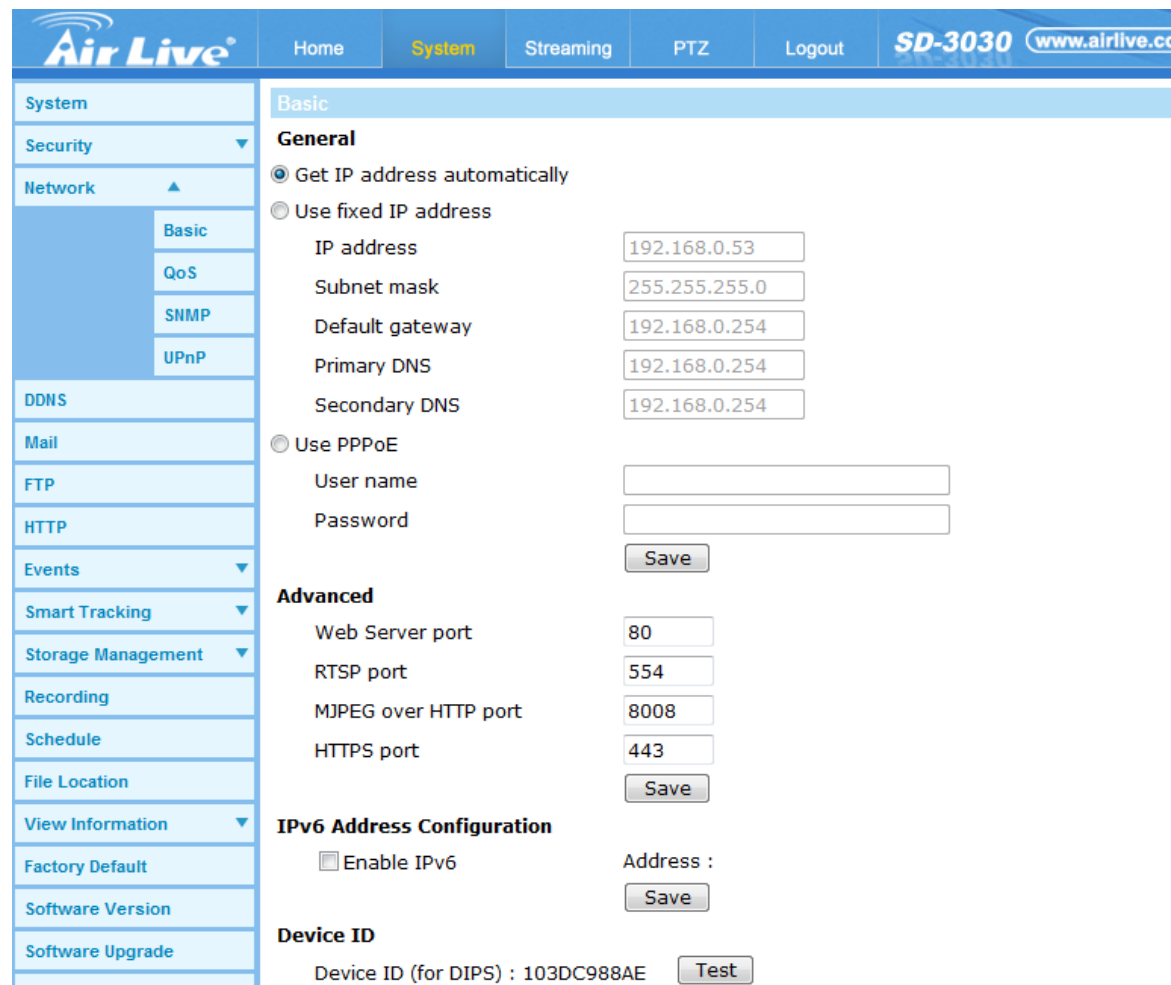

## **2. QoS**

QoS allows providing differentiated service levels for different types of traffic packets, which guarantees delivery of priority services especially when network congestion occurs. Adapting the Differentiated Services (DiffServ) model, traffic flows are classified and marked with DSCP (DiffServ Codepoint) values, and thus receive the corresponding forwarding treatment from DiffServ capable routers.

## **- DSCP Settings**

The DSCP value range is from 0 to 63. The default DSCP value is 0, which means DSCP is disabled. The IP Camera uses the following QoS Classes: Video, Audio and Management.

• Video DSCP

The class consists of applications such as MJPEG over HTTP, RTP/RTSP and RTSP/HTTP.

Audio DSCP

This setting is only available for the IP Cameras that support audio.

• Management DSCP The class consists of HTTP traffic: Web browsing.

**NOTE:** To enable this function, please make sure the switches / routers in the network support QoS.

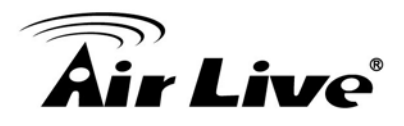

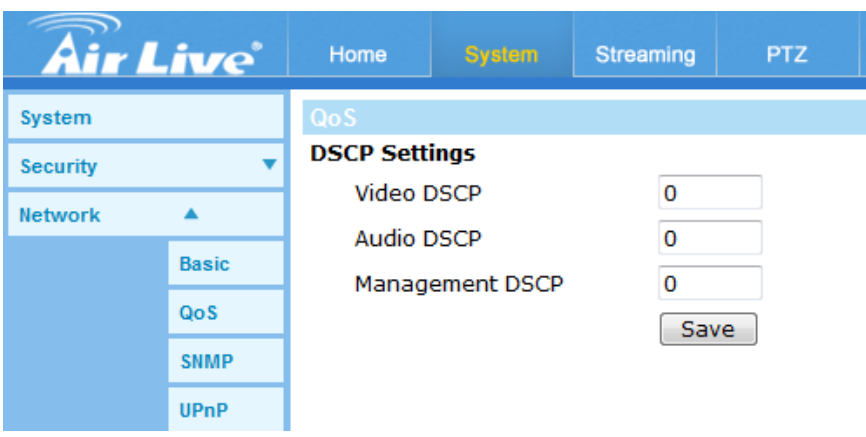

## **3. SNMP**

With Simple Network Management Protocol (SNMP) support, the IP Camera can be monitored and managed remotely by the network management system.

## **- SNMP v1 / v2**

• Enable SNMP v1 / v2

Select the version of SNMP to use by checking the box.

• Read Community

Specify the community name that has read-only access to all supported SNMP objects. The default value is "public".

Write Community

Specify the community name that has read / write access to all supported SNMP objects (except read-only objects). The default value is "write".

# **- SNMP v3**

SNMP v3 supports an enhanced security system that provides protection against unauthorized users and ensures the privacy of the messages. Users will be requested to enter security name, authentication password and encryption password while setting the camera connections in the network management system. With SNMP v3, the messages sent between the cameras and the network management system will be encrypted to ensure privacy.

• Enable SNMP v3

Enable SNMP v3 by checking the box.

- Security Name The maximum length of the security name is 32 characters. **NOTE:** The valid characters are A-Z, a-z, 0-9 and !#\$%&'-.@^\_~.
- Authentication Type There are two authentication types available: MD5 and SHA. Select <SHA> for a higher security level.

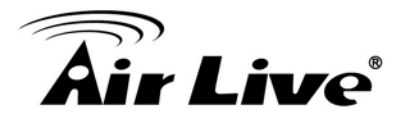

- Authentication Password The authentication password must be 8 characters or more. The input characters / numbers will be displayed as dots for security purposes. **NOTE:** The valid characters are A-Z, a-z, 0-9 and !#\$%&'-.@^ ~.
- Encryption Type There are two encryption types available: DES and AES. Select <AES> for a higher security level.
- Encryption Password

The minimum length of the encryption password is 8 characters and the maximum length is 512 characters. The input characters / numbers will be displayed as dots for security purposes. The encryption password can also be left blank. However, the messages will not be encrypted to protect privacy.

**NOTE:** The valid characters are A-Z, a-z, 0-9 and !#\$%&'-.@^\_~.

# **- Traps for SNMP v1 / v2/ v3**

Traps are used by the IP Camera to send messages to a management system for important events or status changes.

• Enable Traps

Check the box to activate trap reporting.

• Trap address

Enter the IP address of the management server.

• Trap community

Enter the community to use when sending a trap message to the management system.

# **- Trap Option**

Warm Start

A Warm Start SNMP trap signifies that the SNMP device, i.e. IP Camera, performs software reload.

Click on <Save> button when complete.

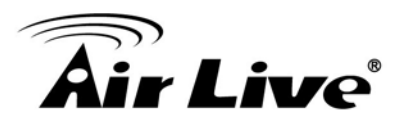

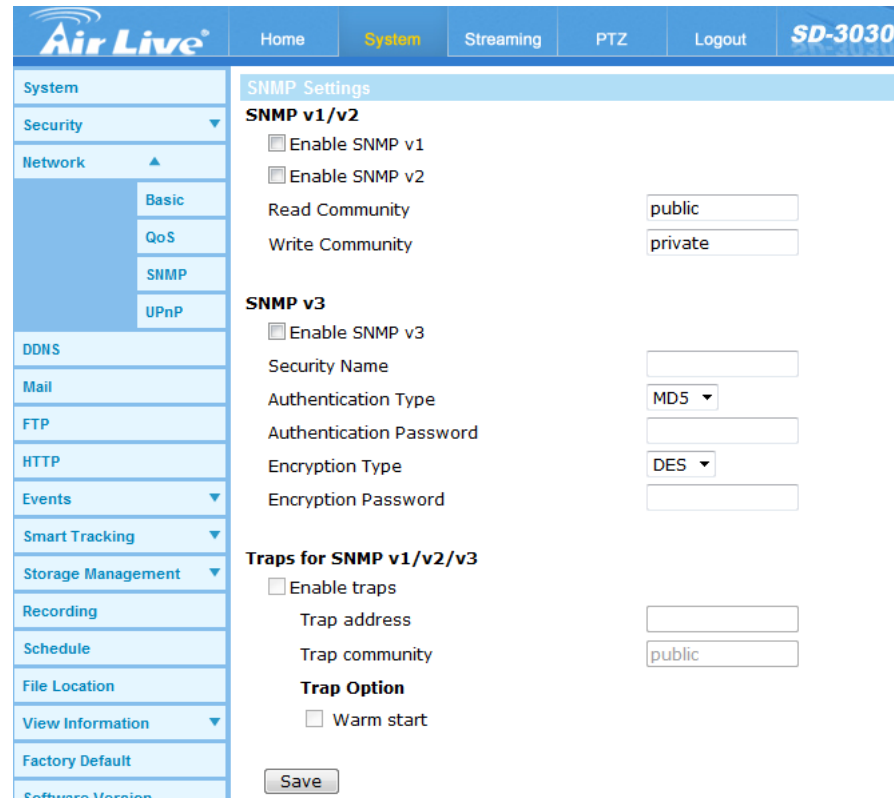

# **4. UPnP**

# **- UPnP Setting**

Enable UPnP

When the UPnP is enabled, whenever the IP Camera is presented to the LAN, the icon of the connected IP Cameras will appear in My Network Places to allow for direct access.

**NOTE:** To enable this function, please make sure the UPnP component is installed on the computer.

Enable UPnP port forwarding

When the UPnP port forwarding is enabled, the IP Camera is allowed to open the web server port on the router automatically.

**NOTE:** To enable this function, please make sure that the router supports UPnP and it is activated.

• Friendly name

Set the name for the IP Camera identity.

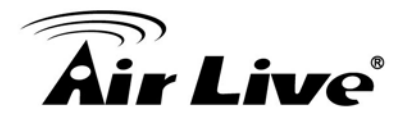

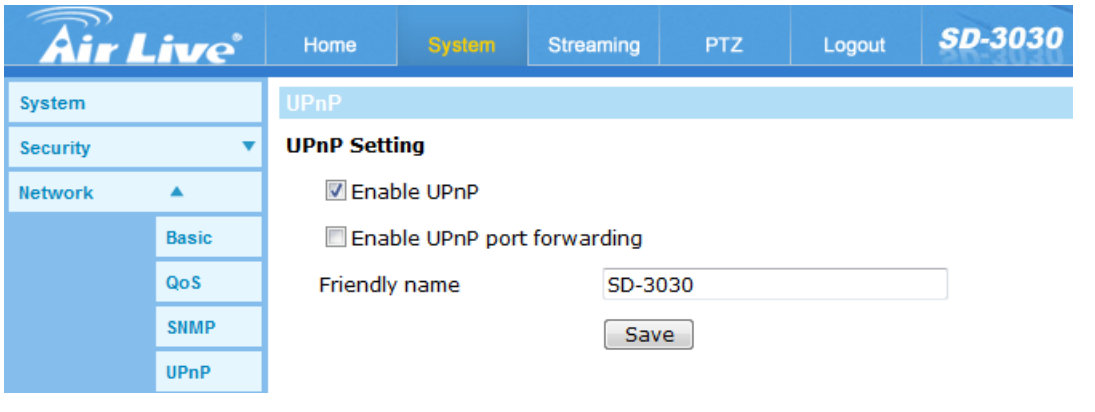

# **6.4 DDNS**

## **- Dynamic DNS**

Dynamic Domain Name System (DDNS) allows a host name to be constantly synchronized with a dynamic IP address. In other words, it allows those using a dynamic IP address to be associated to a static domain name so others can connect to it by name.

• Enable DDNS

Check the item to enable DDNS.

- Provider Select one DDNS host from the provider list.
- Host name Enter the registered domain name in the field.
- Username/E-mail Enter the username or e-mail required by the DDNS provider for authentication.
- Password/Key

Enter the password or key required by the DDNS provider for authentication.

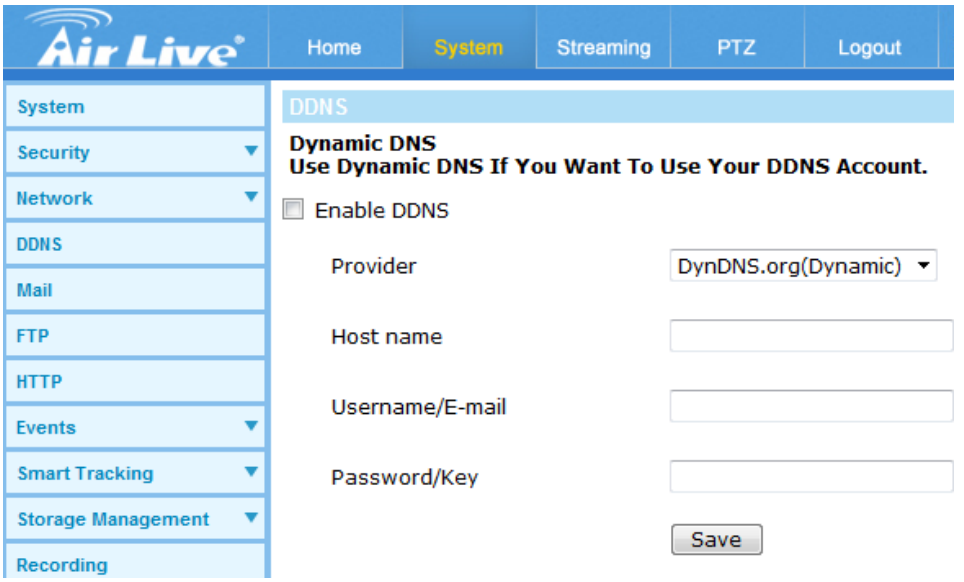

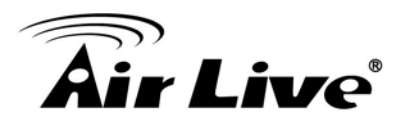

# **6.5 Mail**

# **- SMTP**

The Administrator can send an e-mail via Simple Mail Transfer Protocol (SMTP) when an alarm is triggered. SMTP is a protocol for sending e-mail messages between servers. SMTP is a relatively simple, text-based protocol, where one or more recipients of a message are specified and the message text is transferred.

Two sets of SMTP can be configured. Each set includes SMTP Server, Account Name, Password and E-mail Address settings. For SMTP server, contact the network service provider for more specific information.

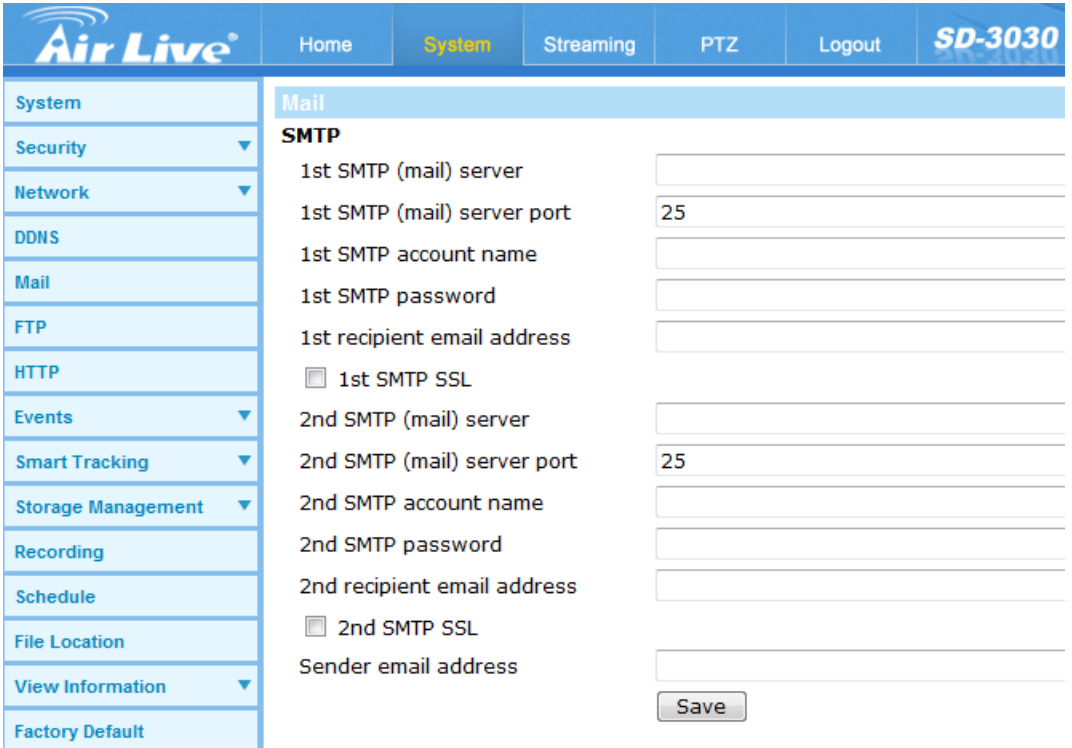

# **6.6 FTP**

# **- FTP**

The Administrator can set as sending alarm message to a specific File Transfer Protocol (FTP) site when an alarm is triggered. Users can assign alarm message to up to two FTP sites. Enter the FTP details, which include server, server port, user name, password and remote folder, in the fields.

Click on <Save> when finished.

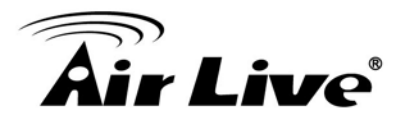

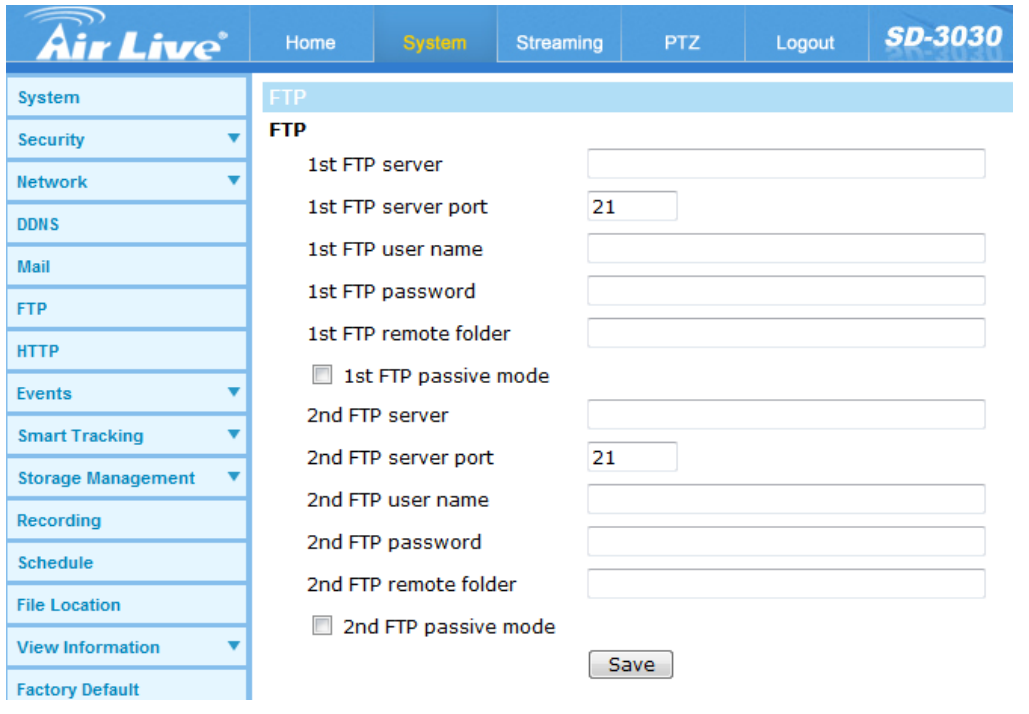

# **6.7 HTTP**

## **- HTTP**

A HTTP Notification server can listen for notification messages from IP Cameras by triggered events. Enter the HTTP details, which include server name (for instance, http://192.168.1.1/admin.php), user name, and password in the fields. <Alarm> triggered and <Motion Detection> notifications can be sent to the specified HTTP server.

Click on <Save> when finished.

Please refer to: section Application> Send HTTP notification or Motion Detection>Send **HTTP notification for HTTP Notification settings.** 

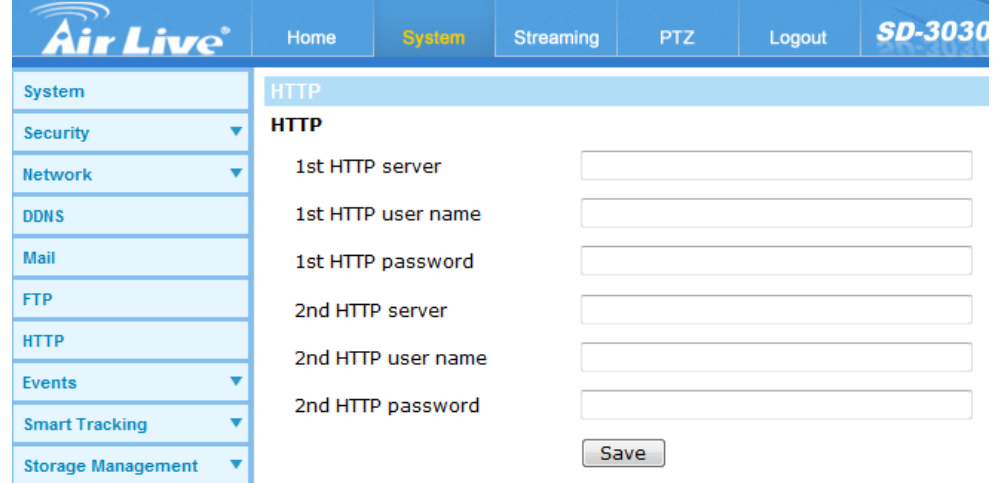

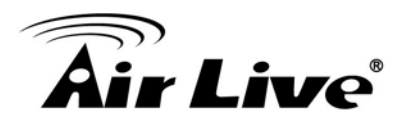

# **6.8 Application**

The Camera is equipped with four alarm inputs and two relay outputs for cooperating with an alarm system to catch events' images.

# **- Alarm Pin Selection**

Select an alarm pin which is to be configured from the <Alarm Pin Selection> field. Then click on the button <Edit> below the field to carry on alarm programming.

# **- Alarm Pin Status**

- Alarm Setting
	- $\triangleright$  Alarm Switch

The default setting for the Alarm Switch function is <Off>. Enable the function by selecting <On>. Users can also activate the function according to the schedule previously set in the <Schedule> setting page. Select <By schedule> and click <Please select…> to choose the desired schedule from the drop-down menu.

- $\triangleright$  Alarm Type Select an alarm type, <Normal close> or <Normal open>, that corresponds with the alarm application.
- Triggered Action (Multi-option)

The Administrator can specify alarm actions that will be taken at an alarm occurrence. All options are listed as follows:

- Enable Alarm Output 1/2 Select these items to enable alarm relay outputs.
- Send Message by FTP/E-Mail The Administrator can select whether to send an alarm message by FTP and/or E-Mail when an alarm is triggered.
- Upload Image by FTP

Select this item and the Administrator can assign a FTP site and configure various parameters. When the alarm is triggered, event images will be uploaded to the appointed FTP site.

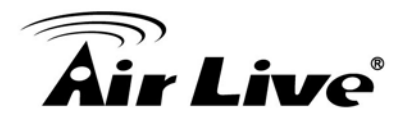

<Pre-trigger buffer> function allows users to check what happened and caused the trigger to be activated. The <Pre-trigger buffer> frame rate could be pre-determined.

On the other hand, <Post-trigger buffer> is for users to upload certain amount of images after the alarm input is triggered.

Check the box <Continue image upload> to upload the triggered images during certain time or keep uploading until the trigger is off. Select <Upload for \_\_sec> and enter the duration in the blank. The images of the duration will be uploaded to FTP when the alarm input is triggered. The setting range is from 1 to 9999 seconds. Select <Upload during the trigger active> to make the images keep being uploaded to FTP during the trigger is active until the alarm is released. Set the Image frequency as the upload frame rate. The setting range is from 1 frame to 15 frames.

**NOTE:** Make sure FTP configuration has been completed. Refer to section FTP for further details.

• Upload Image by E-Mail

Select this item and the Administrator can assign an e-mail address and configure various parameters. When the alarm is triggered, event images will be sent to the appointed e-mail address.

<Pre-trigger buffer> function allows users to check what happened and caused the trigger to be activated. The <Pre-trigger buffer> frame rate could be pre-determined.

On the other hand, <Post-trigger buffer> is for users to upload certain amount of images after alarm input is triggered.

Check the box <Continue image upload> to upload the triggered images during certain time or keep uploading until the trigger is off. Select <Upload for \_\_sec> and enter the duration in the blank. The images of the duration will be uploading by E-mail when the alarm input is triggered. The setting range is from 1 to 9999 seconds. Select <Upload during the trigger active> to make the images keep being uploaded to E-mail during the trigger active until the alarm is released. Set the Image frequency as the upload frame rate. The setting range is from 1 frame to 15 frames.

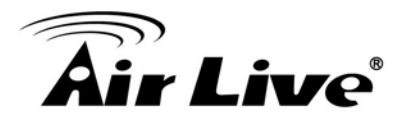

**NOTE:** Make sure SMTP configuration has been completed. Please refer to section Mail for further details.

**PTZ** Function

Assign a camera function: Preset, Sequence, Auto Pan or Cruise, and specify a Preset Point / Sequence Line / Auto Pan Path / Cruise Line for the camera to perform at an alarm occurrence.

**NOTE:** Please refer to the sections through **Preset Programming to Sequence** Line Programming for details of Preset Point / Cruise Line / Auto Pan Path / Sequence Line setups.

If the selected function is <Preset>, it is required to enter its dwell time  $(1 - 256$ sec.) in the corresponding field as shown below. When the alarm is triggered, the camera will go to the selected Preset Point and stay there for a user-defined period of time. As for other function modes, the camera will keep executing the specified function; to stop the performance, simply change the camera's status.

**NOTE:** The dwell time is only adjustable when selecting **Preset** as the alarm action. When the dwell time is up, the Camera will go back to its trigger position and recheck alarm pin status.

• Send HTTP notification

Check this item, select the destination HTTP address, and specify the parameters for event notifications by <Alarm> triggered. When an alarm is triggered, the notification can be sent to the specified HTTP server.

For instance, if the custom parameter is set as" action=1&group=2", and the HTTP server name is" http://192.168.1.1/admin.php", the notification will be sent to HTTP server as" http://192.168.1.1/admin.php? action=1&group=2" when alarm is triggered.

• Record Video Clip

Check this item and select a video recording storage type, <SD Card> or <NAS> (Network-Attached Storage). The alarm-triggered recording will be saved into the microSD card or the NAS.

Pre-trigger buffer recording function allows users to check what happened and caused the trigger to be activated. The pre-trigger buffer time range is from 1 sec.

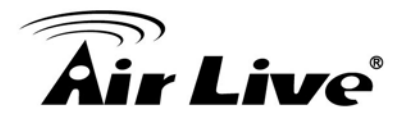

to 3 sec. Select <Upload for \_\_ sec> to set the recording duration after alarm is triggered. The setting range is from 1 sec. to 99999 sec. Select <Upload during the trigger active> to record the triggered video until the trigger is off.

**NOTE:** Please make sure the local recording (with microSD / SDXC card) or the remote recording (with NAS) is activated so that this function can be implemented. Refer to section Recording for further details.

## **- File Name**

Enter a file name in the File name field, ex. image.jpg. The uploaded image's file name format can be set in this section. Please select the one that meets the requirements.

- Add date/time suffix File name: imageYYMMDD\_HHNNSS\_XX.jpg Y: Year, M: Month, D: Day H: Hour, N: Minute, S: Second X: Sequence Number
- Add sequence number suffix (no maximum value) File name: imageXXXXXXX.jpg X: Sequence Number
- Add sequence number suffix (limited value) File Name: imageXX.jpg X: Sequence Number

The file name suffix will end at the number being set. For example, if the setting is up to "10," the file name will start from 00, end at 10, and then start all over again.

• Overwrite The original image in the FTP site will be overwritten by the new uploaded file with a static filename.

## **- Save**

After complete all the settings mentions above, please click on the <Save> button to save all the settings on this page.

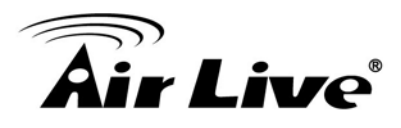

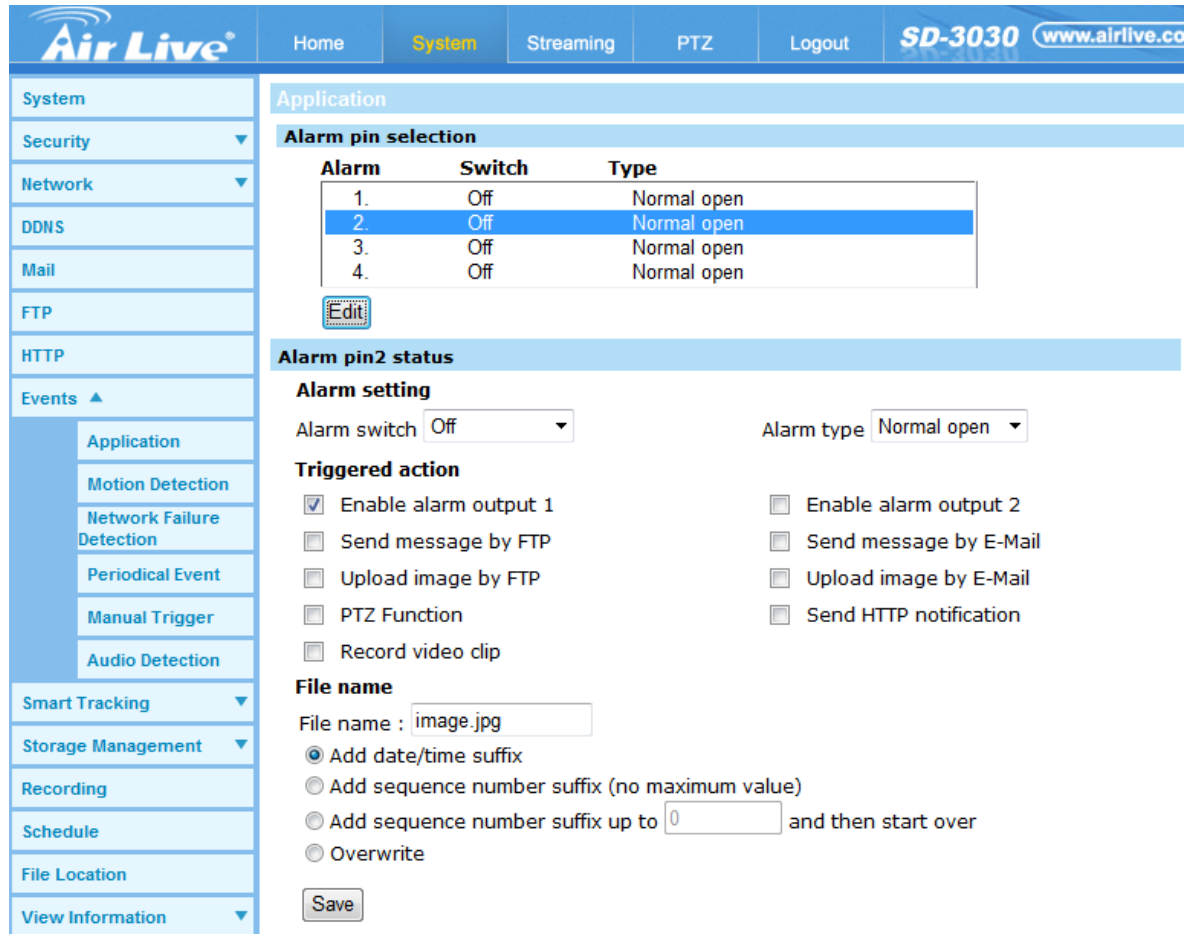

# **6.9 Motion Detection**

Motion Detection function allows detecting suspicious motion and triggering alarms when motion volume in the detected area reaches / exceeds the determined sensitivity threshold value.

The function supports up to 10 sets of Motion Detection Settings for each window. Settings can be chosen from the drop-down menu beside <Motion Detection>. In each set of setting, there is a frame (**Motion Detection Window**) displayed on the Live Video Pane (shown as the figure below). The Motion Detection Window is for defining the motion detection area. To change the size of the Motion Detection Window, move the mouse cursor to the edge of the frame and draw it outward / inward. Moving the mouse to the center of the frame can shift the frame to the intended location.

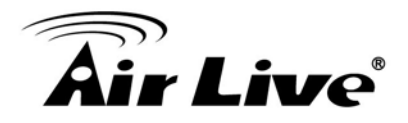

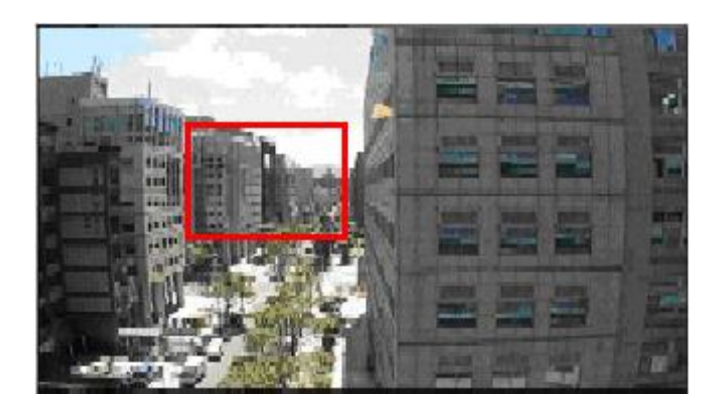

Users can configure up to 10 sets of Motion Detection Windows in each set of Motion Detection Setting. Click on the <add> button under the Live Video Pane to add a Motion Detection Window. To cancel a Motion Detection Window, move the mouse cursor to the selected Window, and click on the <delete> button.

If Motion Detection function is activated, the pop-out window (Motion) with indication of motion will be shown.

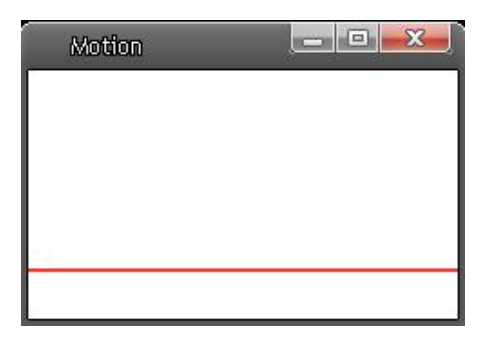

When motion is detected, the signals will be displayed on the Motion window as shown below.

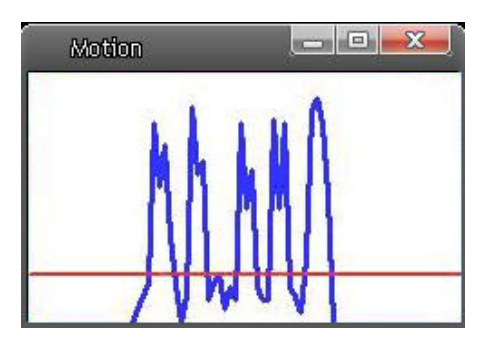

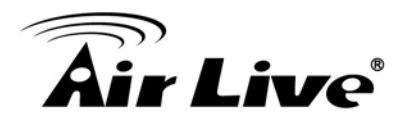

## **- Motion Detection**

In each set of Motion Detection Setting, the default setting for the Motion Detection function is <Off>. Enable the function by selecting <On>. Users can also activate the function according to the schedule previously set in the <Schedule> setting page. Select <By schedule> and click <Please select…> to choose the desired schedule from the drop-down menu.

## **- Motion Detection Setting**

Users could adjust various parameters of Motion Detection in this section.

• Sampling pixel interval [1-10]:

The default value is 1. If the value is set as 3, it means within the detection region, system will take one sampling pixel for every 3 pixels by each row and each column (refer to the figure below).

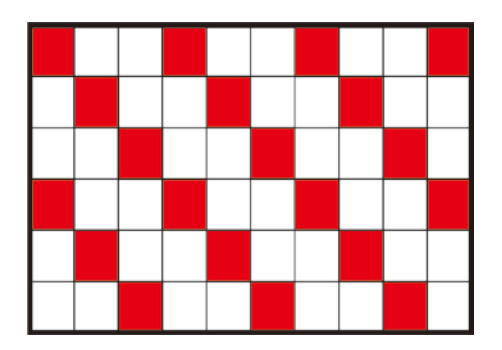

• Detection level [1-100]:

The default level is 10. The item is to set detection level for each sampling pixel; the smaller the value, the more sensitive it is.

Sensitivity level [1-100]:

The default level is 80, which means if 20% or more sampling pixels are detected differently, system will detect motion. The bigger the value, the more sensitive it is. Meanwhile, when the value is bigger, the red horizontal line in the motion indication window will be lower accordingly.

 Time interval (sec) [0-7200]: The default interval is 10. The value is the interval between each detected motion.

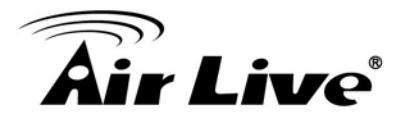

- Triggered Action (Multi-option) The Administrator can specify alarm actions that will take when motion is detected. All options are listed as follows:
- Enable Alarm Output 1/2

Check the item and select the predefined type of alarm output to enable alarm relay output when motion is detected.

- Send Alarm Message by FTP/E-Mail The Administrator can select whether to send an alarm message by FTP and/or E-Mail when motion is detected.
- Upload Image by FTP

Select this item and the Administrator can assign a FTP site and configure various parameters. When motion is detected, event images will be uploaded to the appointed FTP site.

<Pre-trigger buffer> function allows users to check what happened and caused the trigger to be activated. The <Pre-trigger buffer> frame rate could be pre-determined. On the other hand, <Post-trigger buffer> is for users to upload certain amount of images after motion event occurs.

**NOTE:** Normally the setting range of the <Pre-trigger buffer> is 1 to 20. However, the setting range will change accordingly if the frame rate of MJPEG on the <Video Frame Rate> setting page is 6 or smaller.

Check the box <Continue image upload> to upload the triggered images during certain time or keep uploading until the trigger is off. Select <Upload for \_\_sec> and enter the duration in the blank. The images of the duration will be uploaded to FTP when the motion event occurs. The setting range is from 1 to 9999 seconds. Select <Upload during the trigger active> to make the images keep being uploaded to FTP during the trigger active until the event stops. Set the Image frequency as the upload frame rate. The setting range is from 1 frame to 15 frames.

**NOTE:** Make sure FTP configuration has been completed. Refer to section FTP for further details.

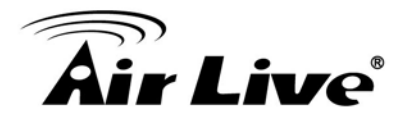

• Upload Image by E-Mail

Select this item and the Administrator can assign an e-mail address and configure various parameters. When motion is detected, event images will be sent to the appointed e-mail address.

Pre-trigger buffer> function allows users to check what happened and caused the trigger to be activated. The <Pre-trigger buffer> frame rate could be pre-determined. On the other hand, <Post-trigger buffer> is for users to upload certain amount of images after the motion event occurs.

**NOTE:** Normally the setting range of the <Pre-trigger buffer> is 1 to 20. However, the setting range will change accordingly if the frame rate of MJPEG on the <Video Frame Rate> setting page is 6 or smaller.

Check the box <Continue image upload> to upload the triggered images during certain time or keep uploading until the trigger is off. Select <Upload for \_\_sec> and enter the duration in the blank. The images of the duration will be uploading by E-mail when the motion event occurs. The setting range is from 1 to 9999 seconds. Select <Upload during the trigger active> to make the images keep being uploaded to E-mail during the trigger active until the event stops. Set the Image frequency as the upload frame rate. The setting range is from 1 frame to 15 frames.

**NOTE:** Make sure SMTP configuration has been completed. Refer to section Mail for further details.

• Send HTTP notification

Check this item, select the destination HTTP address, and specify the parameters for event notifications by <Motion Detection> triggered. When an alarm is triggered, the notification can be sent to the specified HTTP server.

For instance, if the custom parameter is set as" action=1&group=2", and the HTTP server name is" http://192.168.0.1/admin.php", the notification will be sent to HTTP server as" http://192.168.0.1/admin.php? action=1&group=2" when alarm is triggered.

• Record Video Clip

Check this item and select a video recording storage type, <SD Card> or <NAS> (Network-Attached Storage>. The Motion Detection recording will be stored in microSD / SDXC card or the NAS when motion is detected.

Pre-trigger buffer recording function allows users to check what happened to cause the trigger. The pre-trigger buffer time range is from 1 sec. to 3 sec. Select <Upload for \_\_ sec> to set the recording duration after motion is triggered. The setting range is from 1 sec. to 99999 sec. Select <Upload during the trigger active> to record the triggered video until the trigger is off.

**NOTE:** Please make sure the local recording (with microSD / SDXC card) or the remote recording (with NAS) is activated so that this function can be implemented. Refer to section Recording for further details

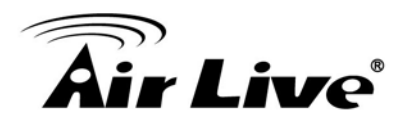

## **- File Name**

The uploaded image's filename format can be set in this section. Please select the one that meets your requirements.

- Add date/time suffix File name: imageYYMMDD\_HHNNSS\_XX.jpg Y: Year, M: Month, D: Day H: Hour, N: Minute, S: Second X: Sequence Number
- Add sequence number suffix (no maximum value) File name: imageXXXXXXX.jpg X: Sequence Number
- Add sequence number suffix (limited value) File Name: imageXX.jpg X: Sequence Number The file name suffix will end at the number being set. For example, if the setting is up to "10," the file name will start from 00, end at 10, and then start all over again.
- Overwrite

The original image in the FTP site will be overwritten by the new uploaded file with a static filename.

# **- Save**

Please click on the <Save> button to save all the Motion Detection settings mentioned above.

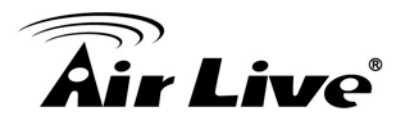

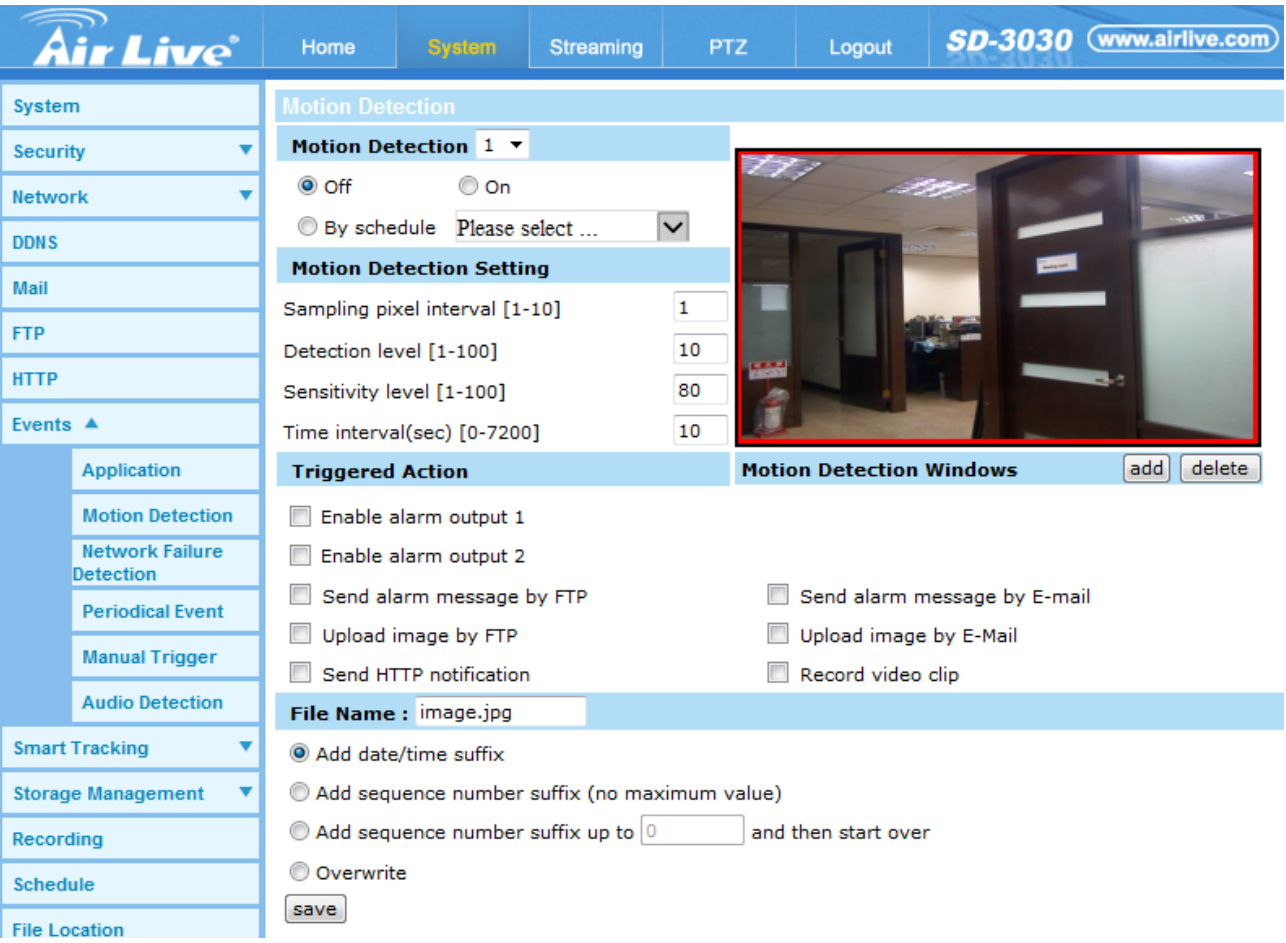

# **6.10 Network Failure Detection**

Network Failure Detection allows the camera to ping another IP device (e.g. NVR, VSS, Video Server, etc.) within the network periodically and generates some actions in case of network failure occurs, for instance, a Video Server is somehow disconnected.

Being capable of implementing local recording (through microSD card) or remote recording (via NAS) when network failure happens, the camera can be a backup recording device for the surveillance system.

# **- Detection Switch**

The default setting for the Detection Switch function is <Off>. Enable the function by selecting <On>. Users can also activate the function according to the schedule time that is previously set in the <Schedule> setting page. Select <By schedule> and click <Please select…> to choose the desired schedule from the drop-down menu.

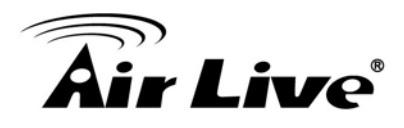

## **- Detection Type**

Input the IP device address and the period of ping time to ping. The ping time setting range is from 1 to 99 minutes.

# **- Triggered Action (Multi-option)**

The Administrator can specify alarm actions that will take when network failure is detected. All options are listed as follows:

- Enable Alarm Output 1 /2 Select the item to enable alarm relay output.
- Record Video Clip

Check the item and select a video recording storage type, <SD Card> or <NAS> (Network-Attached Storage). The alarm-triggered recording will be saved into the microSD card.

Pre-trigger buffer recording function allows users to check what happened to cause the trigger. The pre-trigger buffer time range is from 1 sec. to 3 sec. Select <Upload for \_\_ sec> to set the recording duration after alarm is triggered. The setting range is from 1 sec. to 99999 sec. Select <Upload during the trigger active> to record the triggered video until the trigger is off.

**NOTE:** Please make sure the local recording (with microSD / SDXC card) or the remote recording (with NAS) is activated so that this function can be implemented. Refer to section Recording for further details.

• Send Alarm Message by FTP/E-Mail The Administrator can select whether to send an alarm message by FTP and/or E-Mail when an alarm is triggered.

## **- Save**

Click on the <Save> button to save all the settings mentioned above.

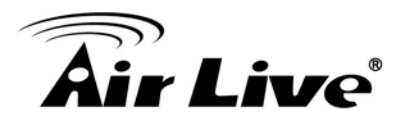

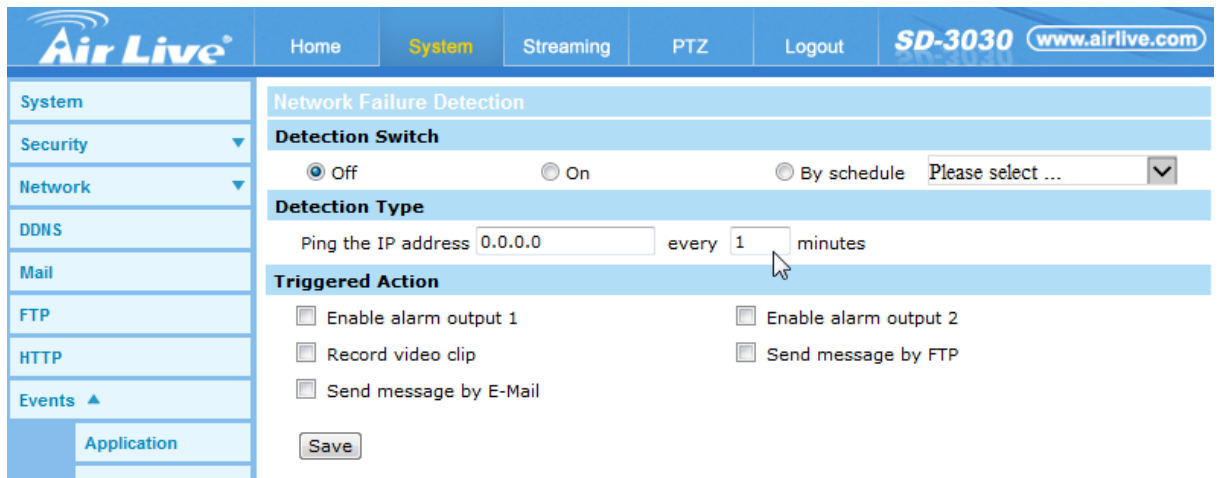

# **6.11 Periodical Event**

The Periodical Event setting can be found under this path: System> Events> Periodical Event.

With Periodical Event setting, users can set the camera to upload images periodically to an FTP site or an E-mail address. For example, if the time interval is set to 60 seconds, the camera will upload images to the FTP site or the E-mail address every 60 seconds. The images to be uploaded are the images before and after the triggered moment. Users can define how many images to be uploaded in the <Triggered Action> section of this setting page.

# **- Periodical Event**

The default setting for the Periodical Event function is <Off>. Enable the function by selecting <On>.

# **- Time Interval**

Time Interval The default value of the time interval is 60 seconds. The setting range of the time interval is from 60 to 3600 seconds.

# **- Triggered Action**

# • Upload image by FTP

Select this item and the administrator can assign an FTP site and configure various parameters. Images will be uploaded to the appointed FTP site periodically.

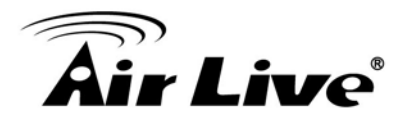

The <Pre-trigger buffer> function can define how many images to be uploaded before the triggered moment. The <Post-trigger buffer> function can define how many images to be uploaded after the triggered moment.

**NOTE:** Normally the setting range of the <Pre-trigger buffer> is 1 to 20. However, the setting range will change accordingly if the frame rate of MJPEG on the <Video Frame Rate> setting page is 6 or smaller.

**NOTE:** Make sure FTP configuration has been completed. Refer to section FTP of this chapter for further details.

• Upload Image by E-Mail

Select this item and the administrator can assign an E-mail address and configure various parameters. Images will be uploaded to the appointed E-mail address periodically.

The <Pre-trigger buffer> function can define how many images to be uploaded before the triggered moment. The <Post-trigger buffer> function can define how many images to be uploaded after the triggered moment.

**NOTE:** Normally the setting range of the <Pre-trigger buffer> is 1 to 20. However, the setting range will change accordingly if the frame rate of MJPEG on the <Video Frame Rate> setting page is 6 or smaller.

**NOTE:** Make sure SMTP configuration has been completed. Refer to section Mail of this chapter for further details.

## **- File Name**

Enter a file name in the blank, ex. image.jpg. The uploaded image's file name format can be set in this section. Please select the one that meets the requirements.

• Add date/time suffix File name: imageYYMMDD\_HHNNSS\_XX.jpg Y: Year, M: Month, D: Day H: Hour, N: Minute, S: Second X: Sequence Number

# r Live®

- Add sequence number suffix (no maximum value) File name: imageXXXXXXX.jpg X: Sequence Number
- $\bullet$  Add sequence number suffix up to # and then start over File Name: imageXX.jpg X: Sequence Number

The file name suffix will end at the number being set. For example, if the setting is up to "10", the file name will start from 00, end at 10, and then start all over again.

• Overwrite

The original image in the FTP site will be overwritten by the new uploaded file with a static filename.

# **- Save**

Click on <Save> to save all the settings mentioned above.

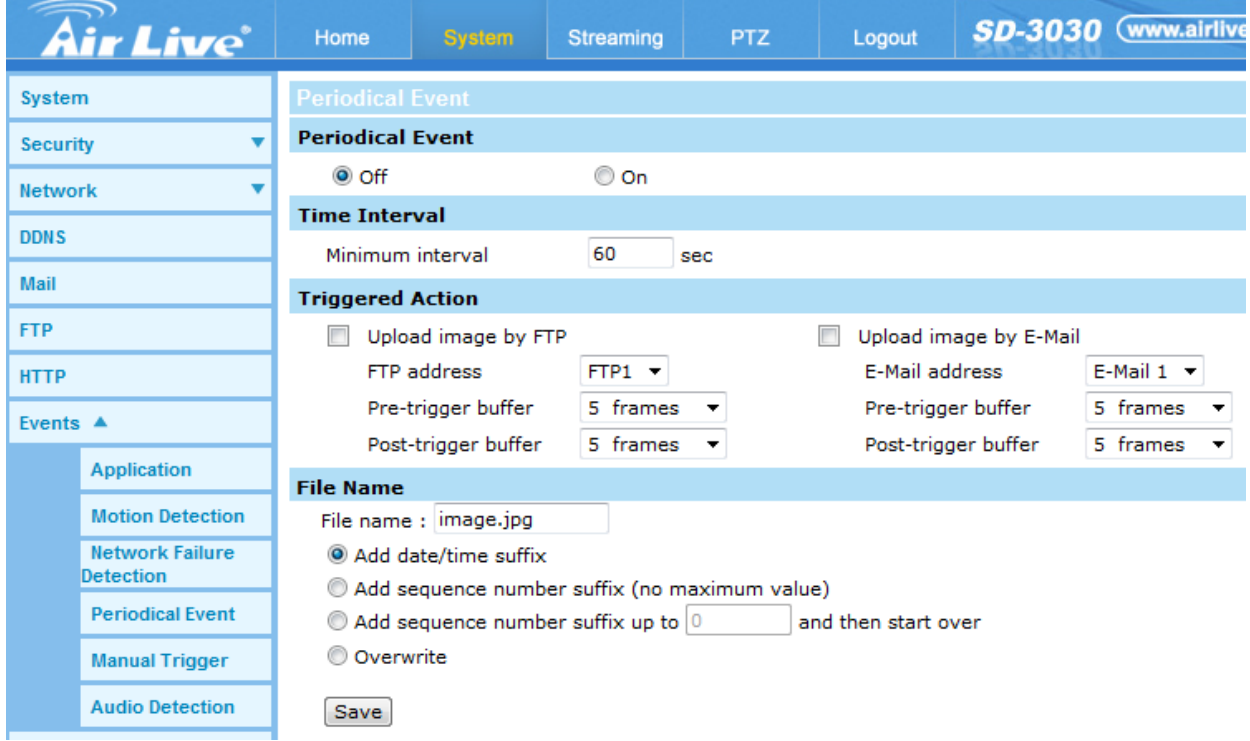

# **6.12 Manual Trigger**

The Manual Trigger setting can be found under this path: System> Events> Manual Trigger.

With Manual Trigger setting, the current image(s) or video can be upload to the appointed destination, such as an FTP site or an E-mail address. The administrator can specify the triggered actions that will take when the users switched the Manual Trigger button to ON. All options are listed as follows.

## **- Manual Trigger**

The default setting for the Manual Trigger function is <Off>. Enable the function by selecting <On>. After the Manual Trigger function is enabled, click and hold the Manual Trigger button on the Home page, and the specified alarm actions will be triggered. To stop the Manual Trigger function and data uploading, just release the Manual Trigger button on the Home page.

## **- Triggered Action (Multi-option)**

The administrator can specify alarm actions that will take at an alarm occurrence. All options are listed as follows.

- Enable Alarm Output 1/2 Select the item to enable alarm relay outputs.
- Send Message by FTP/E-Mail The administrator can select whether to send an alarm message by FTP and/or E-mail when an alarm is triggered.
- Upload Image by FTP

Select this item and the administrator can assign an FTP site and configure various parameters. When the alarm is triggered, event images will be uploaded to the appointed FTP site.

<Pre-trigger buffer> function allows users to check what happened and caused the trigger to be activated. The <Pre-trigger buffer> frame rate could be pre-determined. On the other hand, <Post-trigger buffer> is for users to upload certain amount of images after the alarm input is triggered.

**NOTE:** Normally the setting range of the <Pre-trigger buffer> is 1 to 20. However, the setting range will change accordingly if the frame rate of MJPEG on the <Video Frame Rate> setting page is 6 or smaller.

Check the box <Continue image upload> to upload the triggered images during certain time or keep uploading until the trigger is off. Select <Upload for \_\_sec> and enter the duration in the blank. The images of the duration will be uploaded to FTP when the alarm input is triggered. The setting range is from 1 sec. to 9999

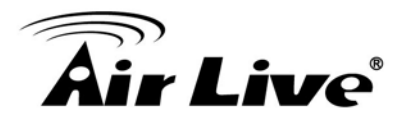

sec. Select <Upload during the trigger active> to make the images keep being uploaded to FTP during the trigger active until the alarm is released. Set the Image frequency as the upload frame rate. The setting range is from 1 frame to 15 frames.

**NOTE:** Make sure the FTP configuration has been completed. Refer to section FTP for further details.

• Upload Image by E-mail Select this item and the administrator can assign an E-mail address and configure various parameters. When the alarm is triggered, event images will be sent to the appointed E-mail address.

<Pre-trigger buffer> function allows users to check what happened to cause the trigger. The <Pre-trigger buffer> frame rate could be pre-determined. On the other hand, <Post-trigger buffer> is for users to upload certain amount of images after alarm input is triggered.

**NOTE:** Normally the setting range of the <Pre-trigger buffer> is 1 to 20. However, the setting range will change accordingly if the frame rate of MJPEG on the <Video Frame Rate> setting page is 6 or smaller.

Check the box <Continue image upload> to upload the triggered images during certain time or keep uploading until the trigger is off. Select <Upload for \_\_sec> and enter the duration in the blank. The images of the duration will be uploading by E-mail when the alarm input is triggered. The setting range is from 1 sec. to 9999 sec. Select <Upload during the trigger active> to make the images keep being uploaded to E-mail during the trigger active until the alarm is released. Set the Image frequency as the upload frame rate. The setting range is from 1 frame to 15 frames.

**NOTE:** Make sure SMTP configuration has been completed. Please refer to section Mail for further details.

• PTZ Function

Assign a camera function: Preset, Sequence, Auto Pan or Cruise, and specify a Preset Point / Sequence Line / Auto Pan Path / Cruise Line for the camera to perform at an alarm occurrence.

**NOTE:** Please refer to the sections through Preset Programming to Sequence Line Programming for details of Preset Point / Cruise Line / Auto Pan Path / Sequence Line setups.

If the selected function is <Preset>, it is required to enter its dwell time (1 sec. to 256 sec.) in the corresponding field. When the alarm is triggered, the camera will go to the selected Preset Point and stay there for a user-defined period of time. As for other function modes, the camera will keep executing the specified function; to stop the performance, simply change the camera's status.

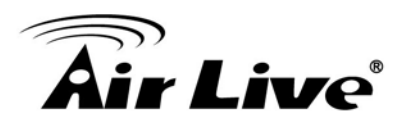

**NOTE:** The dwell time is only adjustable when <Preset> is selected. When the dwell time is up, the camera will go back to its trigger position and recheck the alarm pin status.

• Send HTTP notification

Check this item, select the destination HTTP address, and specify the parameters for event notifications by <Alarm> triggered. When an alarm is triggered, the notification can be sent to the specified HTTP server.

For instance, if the custom parameter is set as "action=1&group=2", and the HTTP server name is "http://192.168.0.1/admin.php", the notification will be sent to HTTP server as "http://192.168.0.1/admin.php? action=1&group=2" when alarm is triggered.

• Record Video Clip

Check the item and select a video recording storage type, <SD Card> or <NAS> (Network-Attached Storage). The alarm-triggered recording will be saved into the microSD card or the NAS.

Pre-trigger buffer recording function allows users to check what happened and caused the trigger to be activated. The pre-trigger buffer time range is from 1 sec. to 3 sec. Select <Upload for \_\_ sec> to set the recording duration after alarm is triggered. The setting range is from 1 sec. to 99999 sec.

Select <Upload during the trigger active> to record the triggered video until the trigger is off.

**NOTE:** Please make sure the local recording (with microSD / SDXC card) or the remote recording (with NAS) is activated so that this function can be implemented. Refer to section Recording for further details.

## **- File Name**

Enter a file name in the blank, ex. image.jpg. The uploaded image's file name format can be set in this section. Please select the one that meets the requirements.

- Add date/time suffix File name: imageYYMMDD\_HHNNSS\_XX.jpg Y: Year, M: Month, D: Day H: Hour, N: Minute, S: Second X: Sequence Number
- Add sequence number suffix (no maximum value) File name: imageXXXXXXX.jpg X: Sequence Number

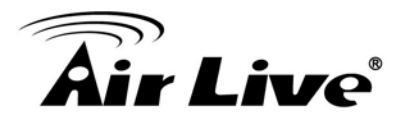

 Add sequence number suffix (limited value) File Name: imageXX.jpg X: Sequence Number

The file name suffix will end at the number being set. For example, if the setting is up to "10", the file name will start from 00, end at 10, and then start all over again.

• Overwrite

The original image in the FTP site will be overwritten by the new uploaded file with a static filename.

#### **- Save**

Click on <Save> to save all the settings mentioned above.

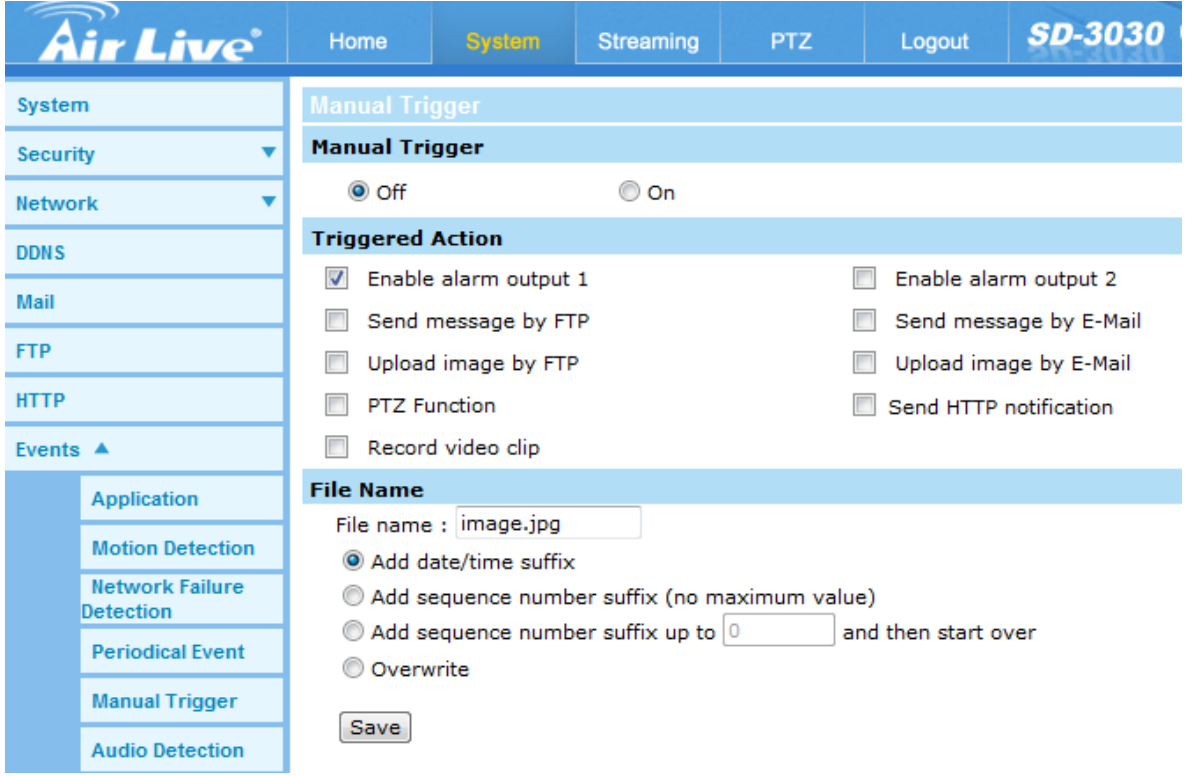

# **6.13 Audio Detection**

The Audio Detection setting can be found under this path: System> Events> Audio Detection. Audio Detection function allows the camera to detect audio and trigger alarms when audio volume in the detected area reaches / exceeds the determined sensitivity threshold value.

**NOTE:** Audio Detection function is only available for models equipped with Audio I/O function.

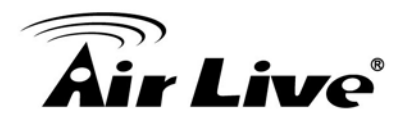

## **- Audio Detection**

In Audio Detection Setting, the default setting for the Audio Detection function is <Off>. Enable the function by selecting <On>.

# **- Audio Detection Setting**

Users could adjust various parameters of Audio Detection in this section.

- Detection level [1-100]: The item is to set detection level for each sampling volume; the smaller the value, the more sensitive it is. The default level is 10.
- Time interval (sec) [0-7200]: The value is the interval between each detected audio. The default interval is 10.

# **- Triggered Action (Multi-option)**

The administrator can specify alarm actions that will take when audio is detected. All options are listed as follows.

• Enable Alarm Output

Check the item and select the predefined type of alarm output to enable alarm relay output when audio is detected.

• Send Alarm Message by FTP/E-Mail

The administrator can select whether to send an alarm message by FTP and/or E-mail when audio is detected.

• Upload Image by FTP

Select this item and the administrator can assign an FTP site and configure various parameters. When the alarm is triggered, event images will be uploaded to the appointed FTP site.

<Pre-trigger buffer> function allows users to check what happened to cause the trigger. The <Pre-trigger buffer> frame rate could be pre-determined. On the other hand, <Post-trigger buffer> is for users to upload certain amount of images after the alarm input is triggered.

**NOTE:** Normally the setting range of the <Pre-trigger buffer> is 1 to 20. However, the setting range will change accordingly if the frame rate of MJPEG on the <Video Frame Rate> setting page is 6 or smaller.

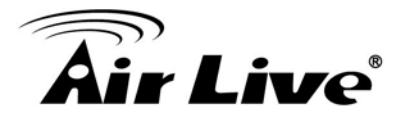

Check the box <Continue image upload> to upload the triggered images during certain time or keep uploading until the trigger is off. Select <Upload for sec> and enter the duration in the blank. The images of the duration will be uploaded to FTP when the alarm input is triggered. The setting range is from 1 sec. to 9999 sec. Select <Upload during the trigger active> to make the images keep being uploaded to FTP during the trigger active until the alarm is released. Set the Image frequency as the upload frame rate. The setting range is from 1 frame to 15 frames.

**NOTE:** Make sure the FTP configuration has been completed. Refer to section FTP for further details.

• Upload Image by E-mail

Select this item and the administrator can assign an E-mail address and configure various parameters. When the alarm is triggered, event images will be sent to the appointed E-mail address.

<Pre-trigger buffer> function allows users to check what happened and caused the trigger to be activated. The <Pre-trigger buffer> frame rate could be pre-determined. On the other hand, <Post-trigger buffer> is for users to upload certain amount of images after the audio event occurs.

**NOTE:** Normally the setting range of the <Pre-trigger buffer> is 1 to 20. However, the setting range will change accordingly if the frame rate of MJPEG on the <Video Frame Rate> setting page is 6 or smaller.

Check the box <Continue image upload> to upload the triggered images during certain time or keep uploading until the trigger is off. Select <Upload for \_\_sec> and enter the duration in the blank. The images of the duration will be uploading by E-mail when the alarm input is triggered. The setting range is from 1 sec. to 9999 sec. Select <Upload during the trigger active> to make the images keep being uploaded to E-mail during the trigger active until the alarm is released. Set the Image frequency as the upload frame rate. The setting range is from 1 frame to 15 frames.

**NOTE:** Make sure SMTP configuration has been completed. Please refer to section Mail for further details.

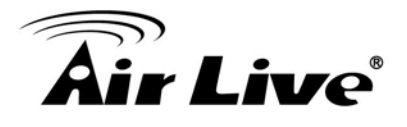

# • Send HTTP notification

Check this item, select the destination HTTP address, and specify the parameters for event notifications by <Alarm> triggered. When an alarm is triggered, the notification can be sent to the specified HTTP server.

For instance, if the custom parameter is set as "action=1&group=2", and the HTTP server name is "http://192.168.0.1/admin.php", the notification will be sent to HTTP server as "http://192.168.0.1/admin.php? action=1&group=2" when alarm is triggered.

# • Record Video Clip

Check the item and select a video recording storage type, <SD Card> or <NAS> (Network-Attached Storage). The alarm-triggered recording will be saved into the microSD card or the NAS.

Pre-trigger buffer recording function allows users to check what happened to cause the trigger. The pre-trigger buffer time range is from 1 sec. to 3 sec. Select <Upload for \_\_ sec> to set the recording duration after alarm is triggered. The setting range is from 1 sec. to 99999 sec. Select <Upload during the trigger active> to record the triggered video until the trigger is off.

**NOTE:** Please make sure the local recording (with microSD / SDXC card) or the remote recording (with NAS) is activated so that this function can be implemented. Refer to section Recording for further details.

## **- File Name**

Enter a file name in the blank, ex. image.jpg. The uploaded image's file name format can be set in this section. Please select the one that meets the requirements.

- Add date/time suffix File name: imageYYMMDD\_HHNNSS\_XX.jpg Y: Year, M: Month, D: Day H: Hour, N: Minute, S: Second X: Sequence Number
- Add sequence number suffix (no maximum value) File name: imageXXXXXXX.jpg X: Sequence Number

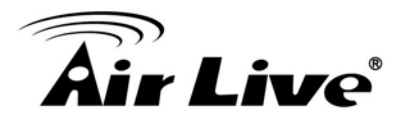

 Add sequence number suffix (limited value) File Name: imageXX.jpg X: Sequence Number

The file name suffix will end at the number being set. For example, if the setting is up to "10", the file name will start from 00, end at 10, and then start all over again.

• Overwrite

The original image in the FTP site will be overwritten by the new uploaded file with a static filename.

#### **- Save**

Click on <Save> to save all the settings mentioned above.

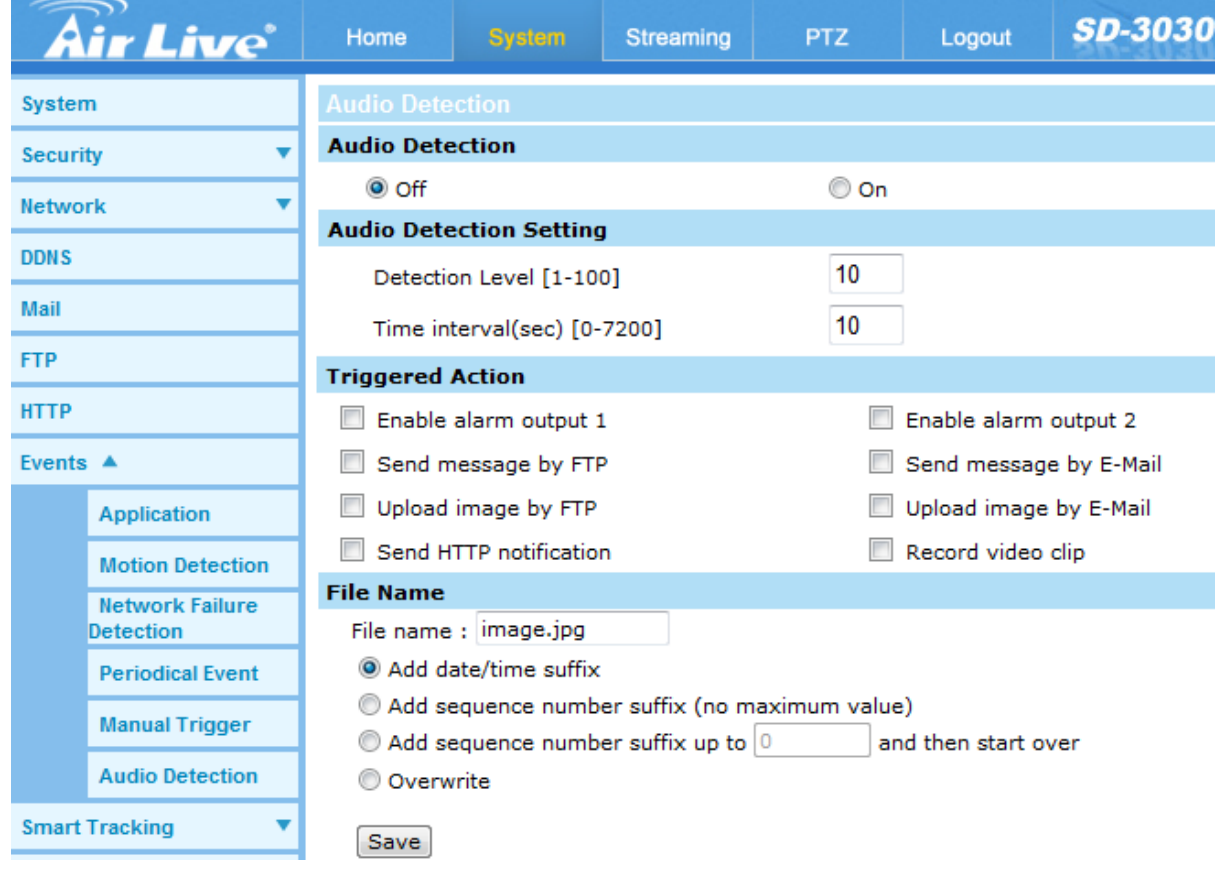

# **6.14 Smart Tracking**

The smart tracking function will automatically detect a moving object in the visual area window and follow it according to the defined settings.

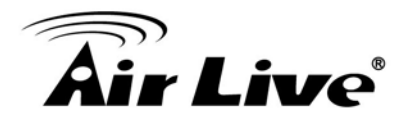

This video surveillance feature "Smart Tracking" could automatically detect an interrupting / moving object and follow it within the visual coverage area. This intelligent program could help to track the unexpected presence of people or vehicles require special attention under video surveillance. It will be helpful to secure the restriction regions with smart-tracking speed dome camera outside the business hours.

In comparison with the cost of the installation of large numbers of cameras or the expense of hiring operators to manually control speed dome cameras. AirLive's smart tracking speed dome camera could lower the total surveillance expense and enable the object following automatically. When break-in event occurs, "Smart" PTZ cameras could follow the single object inside the viewing area and provide the most interesting part of a scene for recording use.

## **- Features**

This manual will illustrate the steps of how to setup and operate this function, so you'll also soon be enjoying the benefits of the software features:

- □ Adjustable Tile/Pan Angle
- □ Adjustable Detection Area Percentage
- **Home Function Support**
- **Q** Guard Timer Setting

# **- Smart Tracking**

From web UI, you can go to "System $\rightarrow$ Smart Tracking $\rightarrow$ Smart Tracking" shown as below. The default setting of the Smart Tracking function is <Off>. Select <On> to enable the function.

**NOTE:** Setting items will be available after <On> is selected.

**Save:** Click on <Save> to confirm the settings.
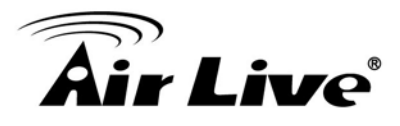

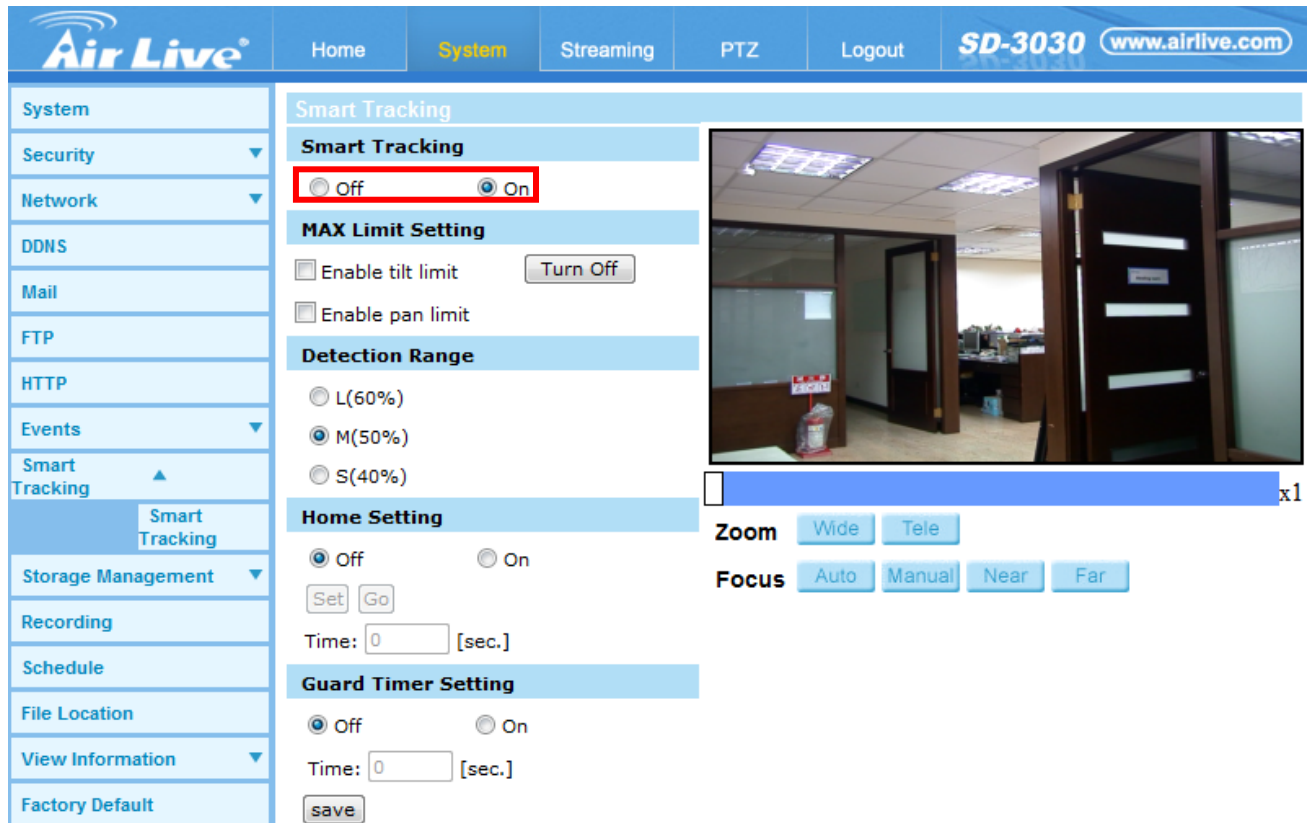

# **- Max Limited Setting**

This setting menu allows the users to define a tracking area for the detection and tracking movement of the camera.

# **Turn Off**

To avoid the setting process being disturbed by the camera's tracking movement, please click on the <Turn Off> button to switch off the tracking function.

**NOTE:** The Smart tracking function needs to be reactivated to take effect after saving all the necessary settings. Please follow the steps below.

- Select <Off> under <Smart tracking> at the top.
- Click the <Save> button for confirmation.
- Select <On> under <Smart tracking> at the top.
- Click the <Save> button to confirm the settings.

# **Enable tilt limit**

Tick the box to enable the tilt limit setting.

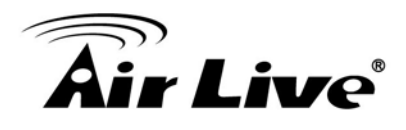

# **Get U Tilt / D Tilt**

Please click and drag the PTZ pointer in the view window to the desired up or down tilt position. Then click on the <Get U Tilt> / <Get D Tilt> button to get the boundary values.

## **Enable pan limit**

Tick the box to enable the pan limit setting.

## **Get L Pan / R Pan**

Please click and drag the PTZ pointer in the view window to the desired left or right pan position. Then click on the <Get L Pan> / <Get R Pan> button to get the boundary values.

**Save:** Click on <Save> to confirm the settings.

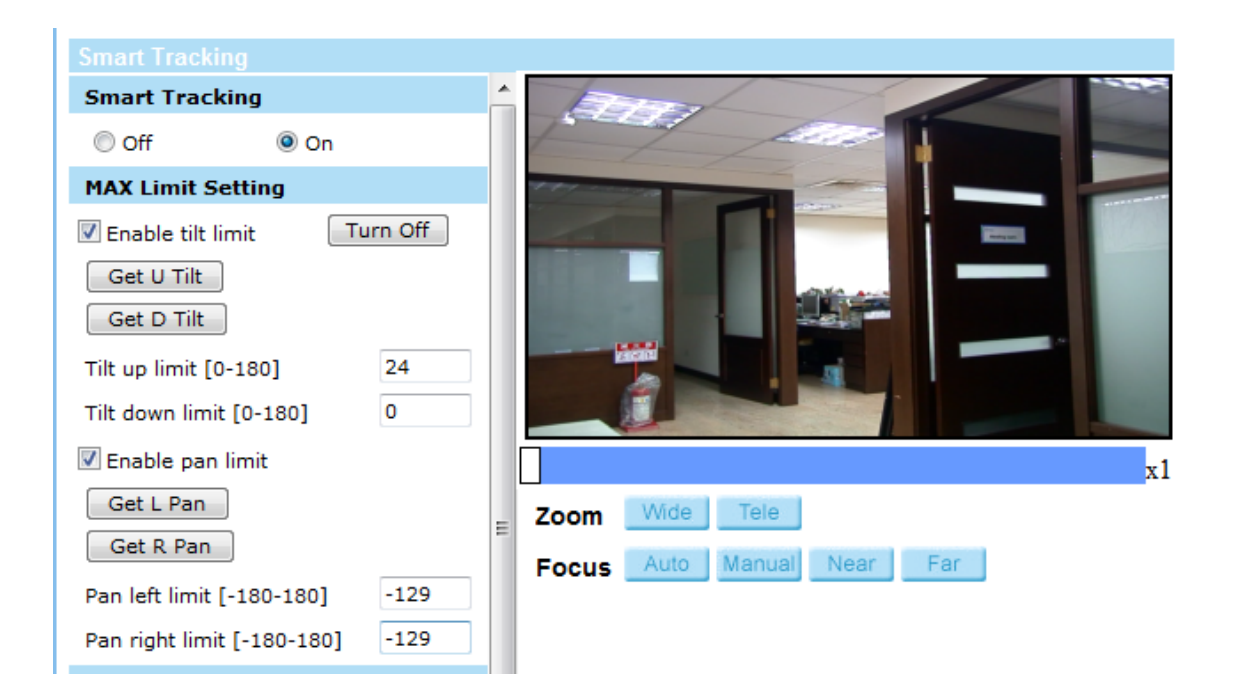

#### **- Detection Range**

Detection range can be set to detect motions around the center of the view window. Please choose a value to define the detection area (in percentage) around the center point. The available options are  $\langle L(60\%)\rangle$ ,  $\langle M(50\%)\rangle$  and  $\langle S(40\%)\rangle$ .

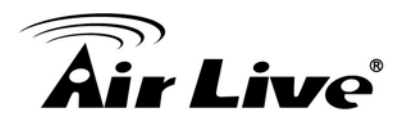

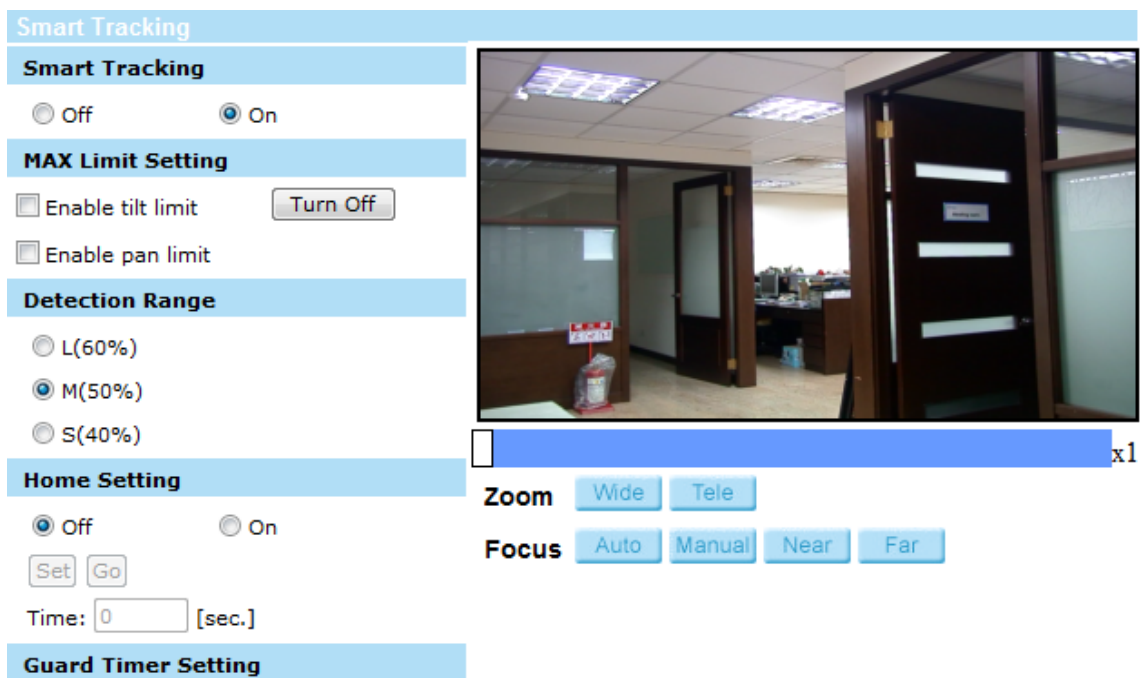

# **- Home Setting**

This function allows users to set the main monitoring area as the home position for the camera. In addition, maximum time can also be set for defining the time for the camera to keep watching a stopped tracking object. The camera will return to the home position according to the defined time setting.

#### **Off / On**

The default setting of Home Setting is <Off>. Select <On> to enable the function.

#### **Home Position**

To set the home position, please click and drag the PTZ pointer in the view window to the desired position. Click on <Set> to confirm the position.

**Time**

Please type in the time that the camera should keep watching a stopped tracking object. The camera will return to the home position after the defined time period.

#### **Go**

Click on <Go> to move the camera to the home position.

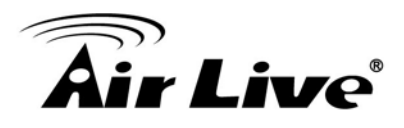

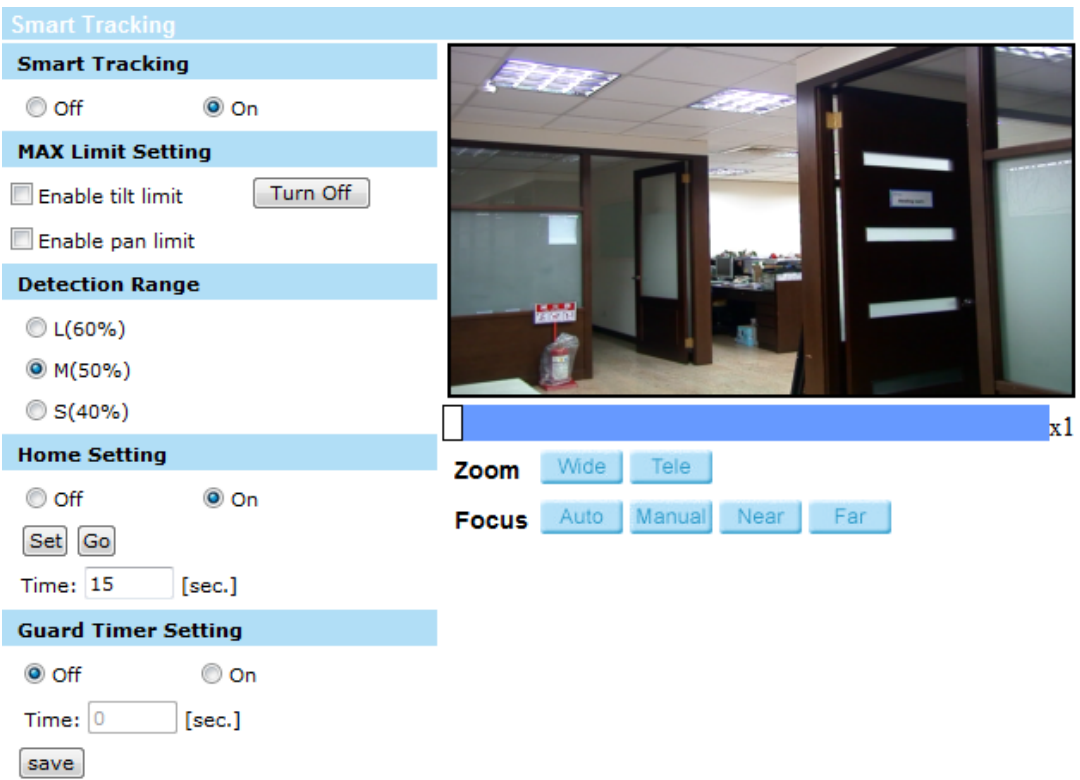

# **- Guard Timer Setting**

This function allows users to set the main monitoring area as the guard position, and set the duration of time for the camera to track an object.

#### **Off / On**

The default setting of the Guard Timer Setting is <Off>. Select <On> to enable the function.

**Time**

Please type in the duration of time that the camera should track a moving object.

**Go**

Click on <Go> to move the camera to the guard position.

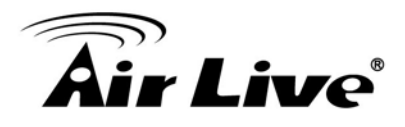

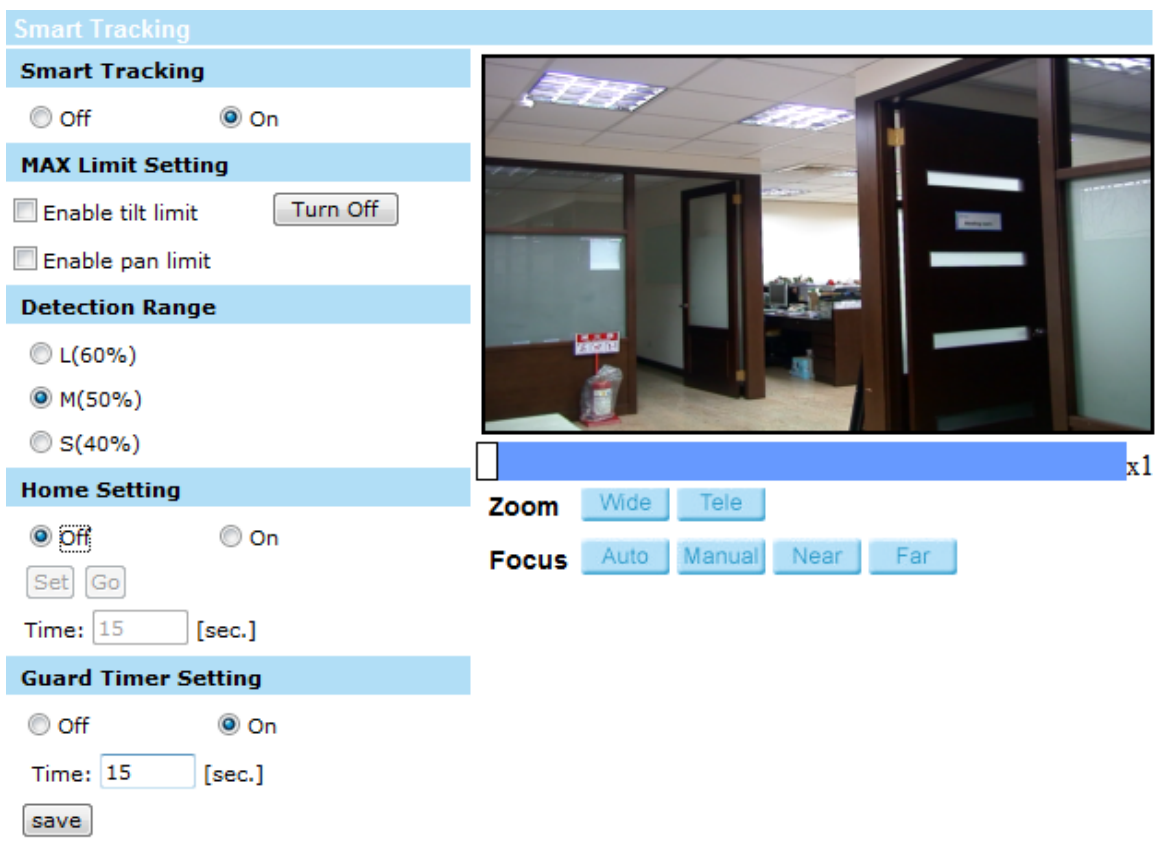

# **6.15 Storage Management**

The Storage Management setting can be found under this path: System> Storage Management.

Click on the <Storage Management> category, there will be a drop-down menu with tabs including <SD Card> and <Network Share>.

1. SD Card

The SD Card setting can be found under this path: System> Storage Management> SD Card.

Users can implement local recording to the Micro SD / SDXC card up to 64GB. This page shows the capacity information of the Micro SD card and a recording list with all the recording files saved on the memory card. Users can also format the SD card and implement automatic recording cleanup through the setting page.

To implement Micro SD card recording, please go to the <Recording> page (refer to the section Recording) for activation.

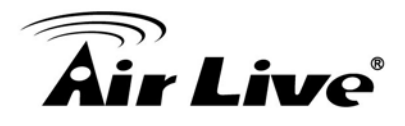

**NOTE:** Please format the micro SD / SDXC card when using it for the first time. Formatting will also be required when a memory card is being used on one camera and later transferred to another camera with different software platform.

**NOTE:** It is not recommended to record with the micro SD card for 24/7 continuously, as it may not be able to support long term continuous data read/write. Please contact the manufacturer of the micro SD card for information regarding the reliability and the life expectancy.

#### **- Device information**

When users insert the Micro SD / SDXC card, the card information such as the memory capacity and status will be shown at Device Information section.

When the memory card is successfully installed, the memory card status shall be shown at <Device information> section in the Storage Management page.

#### **- Device setting**

Click on the <Format> button to format the memory card.

#### **- Disk cleanup setting**

Users can enable automatic recordings cleanup by specifying the time and storage limits.

# **- Recording List**

Each video file on the microSD / SDXC card will be listed in the Recording list. The maximum file size is 60 MB/per file.

When the recording mode is set as <Always> (consecutive recording) and the microSD / SDXC card recording is also allowed to be enabled by events triggered, once events occur, the system will immediately implement events recording to the memory card. After the recording of the events are finished, the camera will return to the regular recording mode.

# • Remove

To remove a file, select the file first, and then click on the <Remove> button.

Sort

Click on the <Sort> button, and the files in the Recording list will be listed in name and date order.

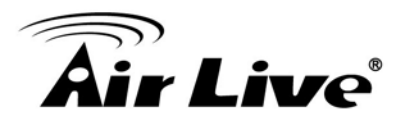

**NOTE:** The capital letter A / M / N / R / V appears in the very beginning of name denotes the sort of the recording: A stands for Alarm; M stands for Motion; N stands for Network Failure; R stands for Regular Recording; V stands for Manual Trigger.

• Download

To open / download a video clip, select the file first, and then click on the <download> button below the Recording list field. The selected file window will pop up. Click on the AVI file to directly play the video in the player or download it to a specified location.

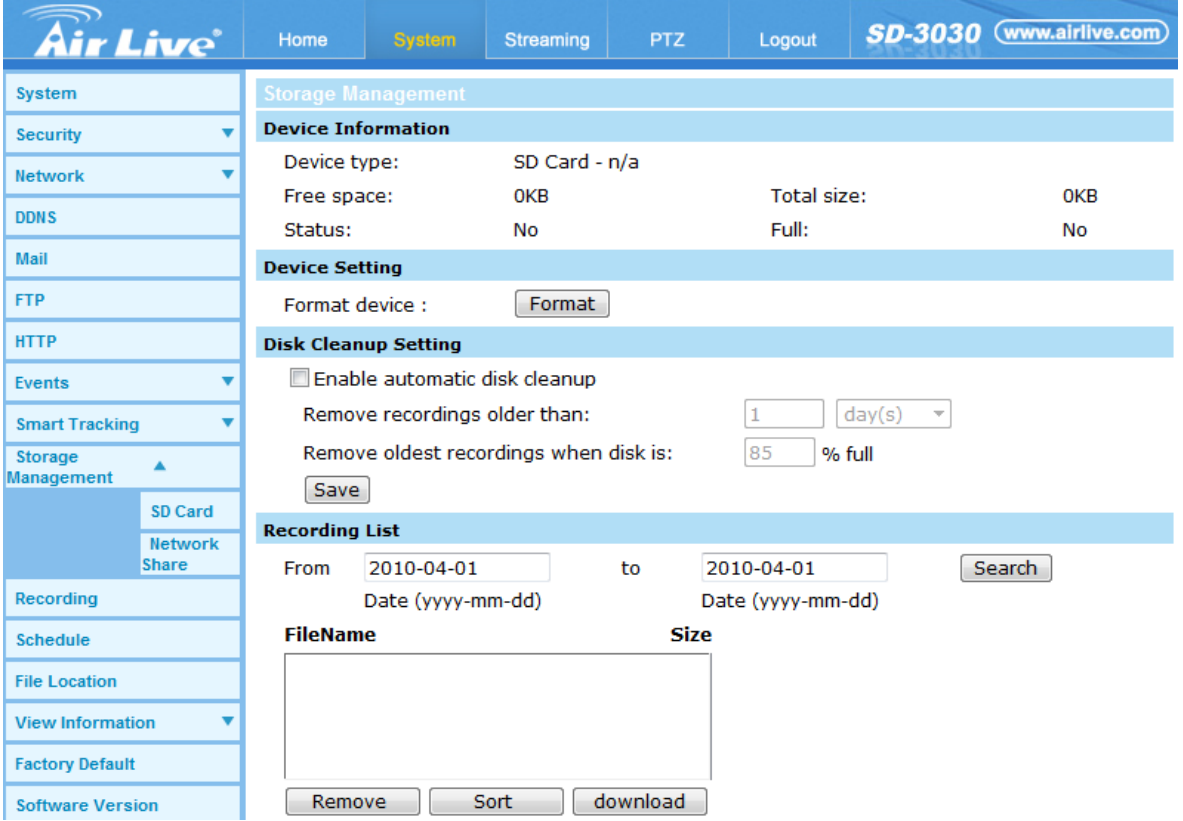

# 2. Network Share (NAS)

The Network Share setting can be found under this path: System> Storage Management> Network Share.

Users can store the recording videos to a network share folder, or NAS (Network-Attached Storage). A NAS device is used for data storage and data sharing via network. This page displays the capacity information of the network device and a recording list with all the recording files saved on the network device. Users can also format the NAS and implement automatic recording cleanup through the setting page.

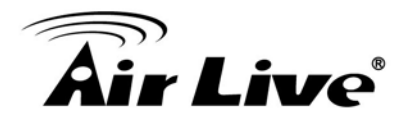

## - **Device information**

When a NAS is successfully installed, the device information such as the memory capacity and status will be shown at the <Device Information> section.

## - **Storage setting**

The administrator can set the camera to send the alarm messages to a specific NAS site when an alarm is triggered. Enter the network device details, which include host (the IP of the NAS), share (the folder name of the NAS), username, and password, in the fields.

Click on <Save> when finished.

## - **Storage Tools**

Click on the <Format> button to format the NAS.

#### - **Disk cleanup setting**

Users can enable automatic recordings cleanup by specifying the time and storage limits. The setting range of time limits is from 1 to 999 day(s) or 1 to 142 week(s), and the setting range of storage limits is from 1 to 99% full.

#### - **Recording List**

Each video file on the Network Share will be listed in the Recording list. The maximum file size is 60 MB/per file.

When the recording mode is set as <Always> (consecutive recording) and the NAS recording is also allowed to be enabled by events triggered, once events occur, the system will immediately implement events recording to the memory card. After the recording of the events are finished, the camera will return to the regular recording mode.

• Remove

To remove a file, select the file first, and then click on the <Remove> button.

• Sort

Click on the <Sort> button, and the files in the Recording list will be listed in name and date order.

**NOTE:** The capital letter A / M / N / R / V appears in the very beginning of name denotes the sort of the recording: A stands for Alarm; M stands for Motion; N stands for Network Failure; R stands for Regular Recording; V stands for Manual Trigger.

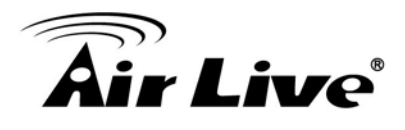

Download

To open / download a video clip, select the file first, and then click on the <download> button below the Recording list field. The selected file window will pop up. Click on the AVI file to directly play the video in the player or download it to a specified location.

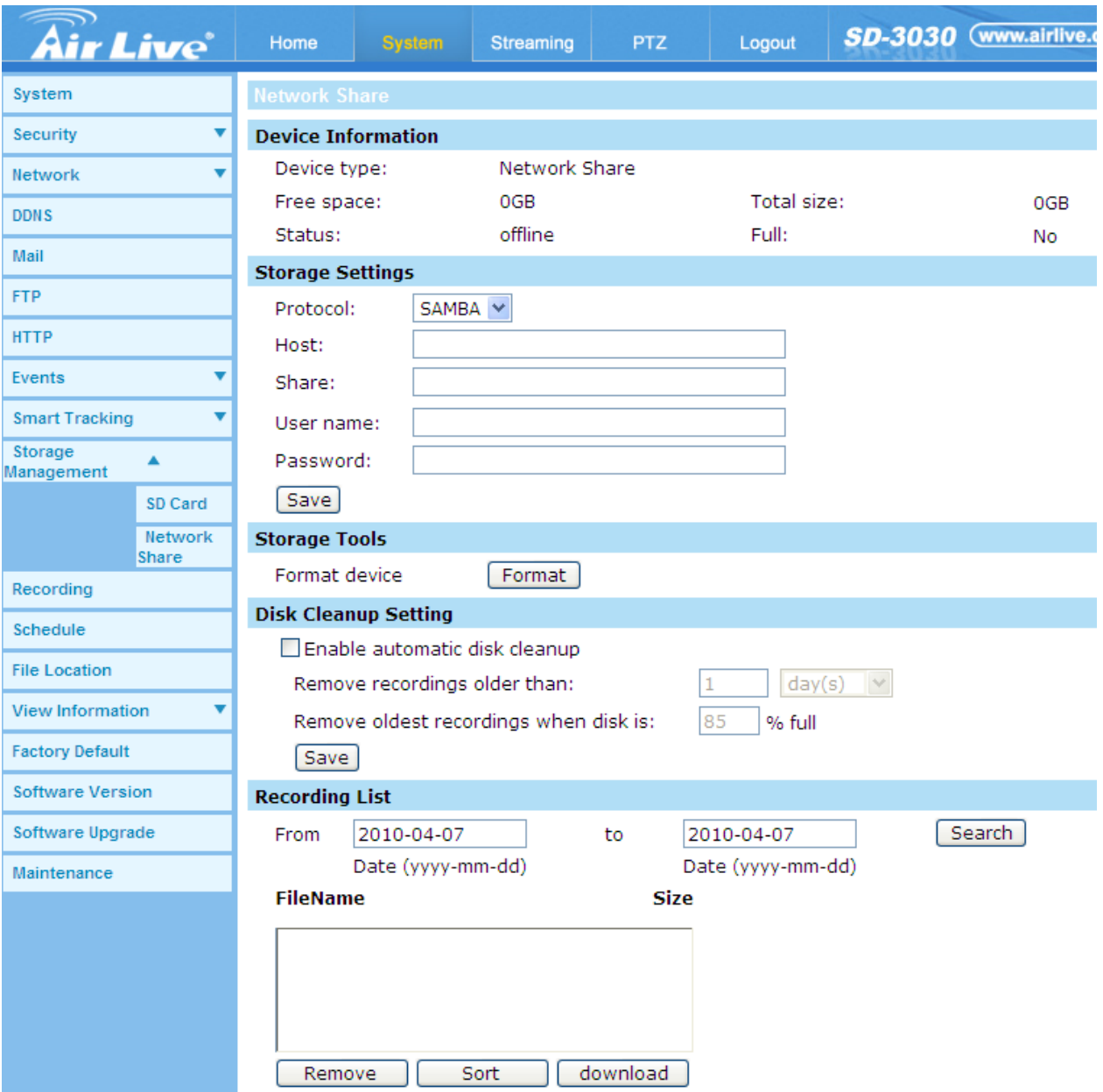

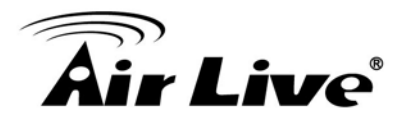

# **6.16 Recording**

The Recording setting can be found under this path: System> Recording.

In the Recording setting page, user can specify the recording schedule to fit the present surveillance requirement.

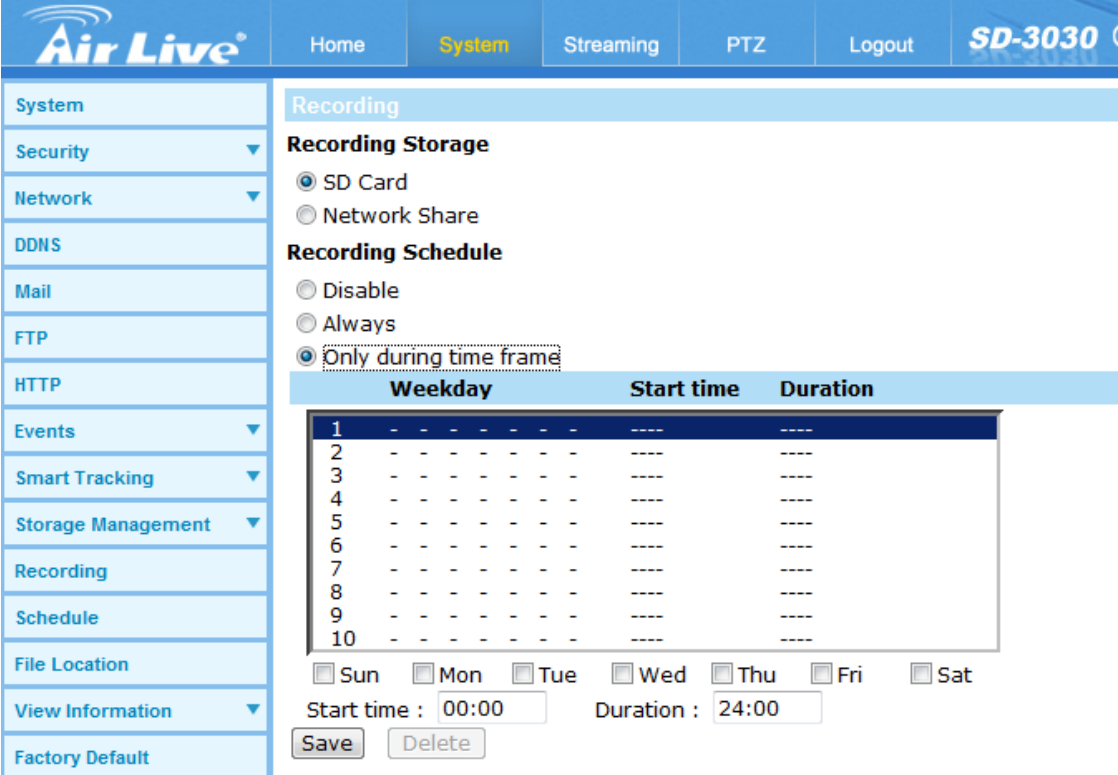

# **- Recording Storage**

Select a recording storage type, <SD Card> or <Network Share>.

# **- Activating the Recording Schedule**

Two types of schedule mode are offered: <Always> and <Only during time frame>. Users can select <Always> to activate micro SD / SDXC Card or Network Share Recording all the time. Or, select a set of schedule from the time frame blank, check specific weekdays and setup the start time (hour:minute) and time period (hour:minute) to activate the recording at certain time frames. The setting range for time period hour is from 0 to 168. Please click on <Save> to save the setup.

Select a recording schedule from the schedule list, and click <Delete> to delete the recording schedule.

# **- Terminating the Recording Schedule**

Select <Disable> to terminate the recording function.

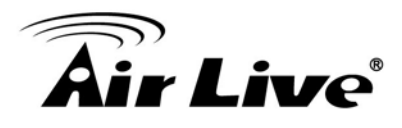

# **6.17 Schedule**

This function allows users to setup schedules for features including: <Alarm Switch>, <Motion Detection> and <Network Failure Detection>. The function supports up to 10 sets of time frames in the time frame list.

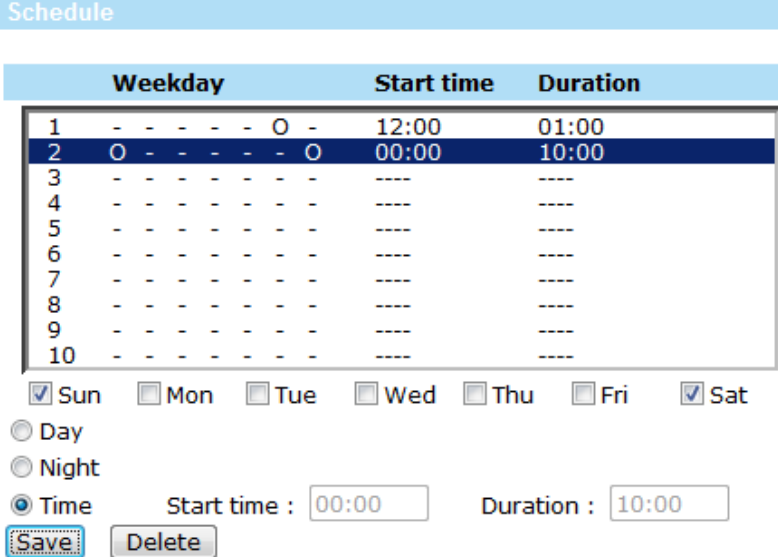

# **- Setting Schedules**

To set a schedule, please select a time frame from the time frame list first. Then check the boxes from below to choose the specific weekdays. At last, type in the start time (hour:minute) and the duration time (hour:minute) for activation of the schedule triggered features. The setting range for the duration time is from 00:00 to 168:59. Click <Delete> to delete a chosen time frame. Please click on <Save> to save the setup.

**NOTE:** Users MUST select <By schedule> under each feature setting page to enable the schedule function.

# **- Time Mode**

• Day

The camera profile will be loaded when IR cut filter is off.

• Night

The camera profile will be loaded when IR cut filter is on.

 $\bullet$  Time

This indicates the start time and the time duration for the schedule.

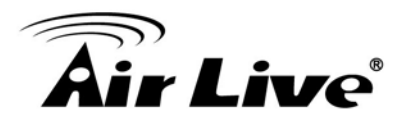

# **6.18 File Location**

Users can specify a storage location on the PC or in the hard drive for the snapshots and the live video recordings. The default setting is: C:\. Once the setting is confirmed, click on <Save>, and all the snapshots and the web recordings will be saved in the designate location.

**NOTE:** Make sure the selected file path contains valid characters such as letters and numbers.

**NOTE:** With Windows 7 or Windows 8 operating system, to implement the Snapshot and Web Recording functions, users must run IE as administrator. To run IE as administrator, right click on the IE browser icon and select "Run As Administrator" to launch IE.

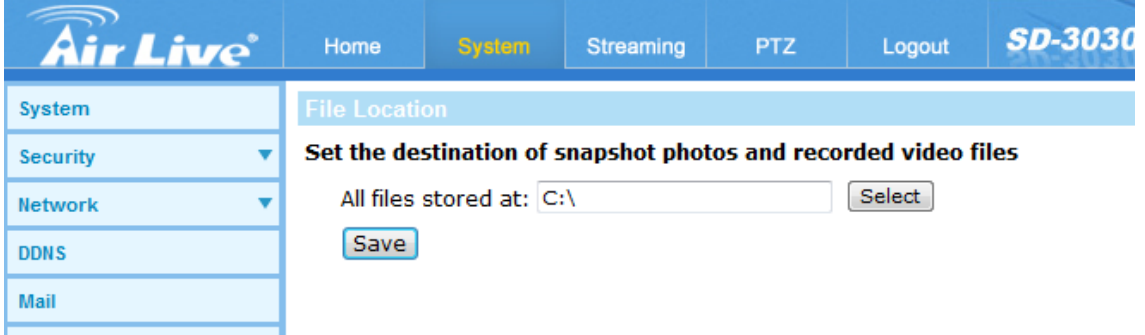

# **6.19 View Information**

Click on the category: <View Information>, there will be a drop-down menu with tabs including <Log File>, <User Information>, and <Parameters>.

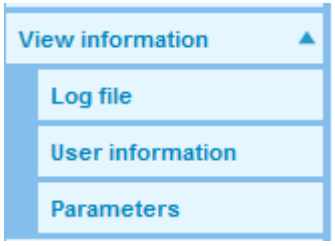

# **1. Log File**

# **- System Log**

 Click on the tab to view the system log file. The content of the file provides useful information about connections after system boot-up.

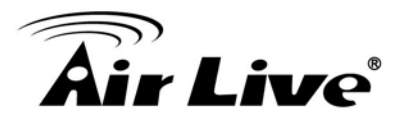

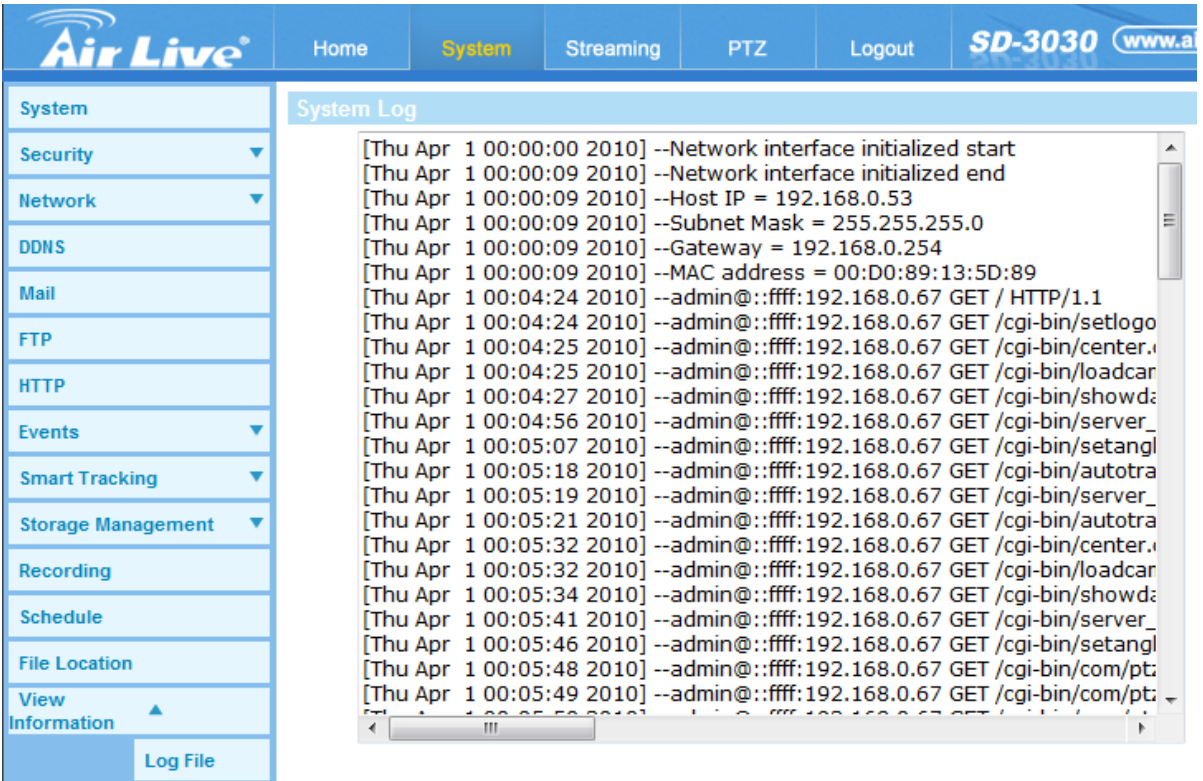

#### **2. User Information**

The Administrator can view each added user's login information and privileges (refer to Security section).

#### **- Get User Information**

All the users in the network will be listed in the <User information> zone as shown below:

#### **admin:airlive**

It indicates that one user's login username is "admin", and the password is "airlive".

#### **- Get User Privacy**

Click on <get user privacy> at the bottom of the page, and the Administrator can view each user's privileges as shown below:

#### **User: 1:1:0:1**

1:1:0:1= I/O access: Camera control: Talk: Listen (refer to Security section)

Therefore, it denotes the user is granted privileges of I/O access, Camera control and Listen.

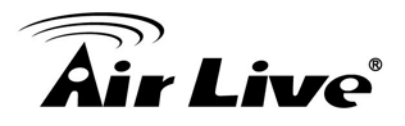

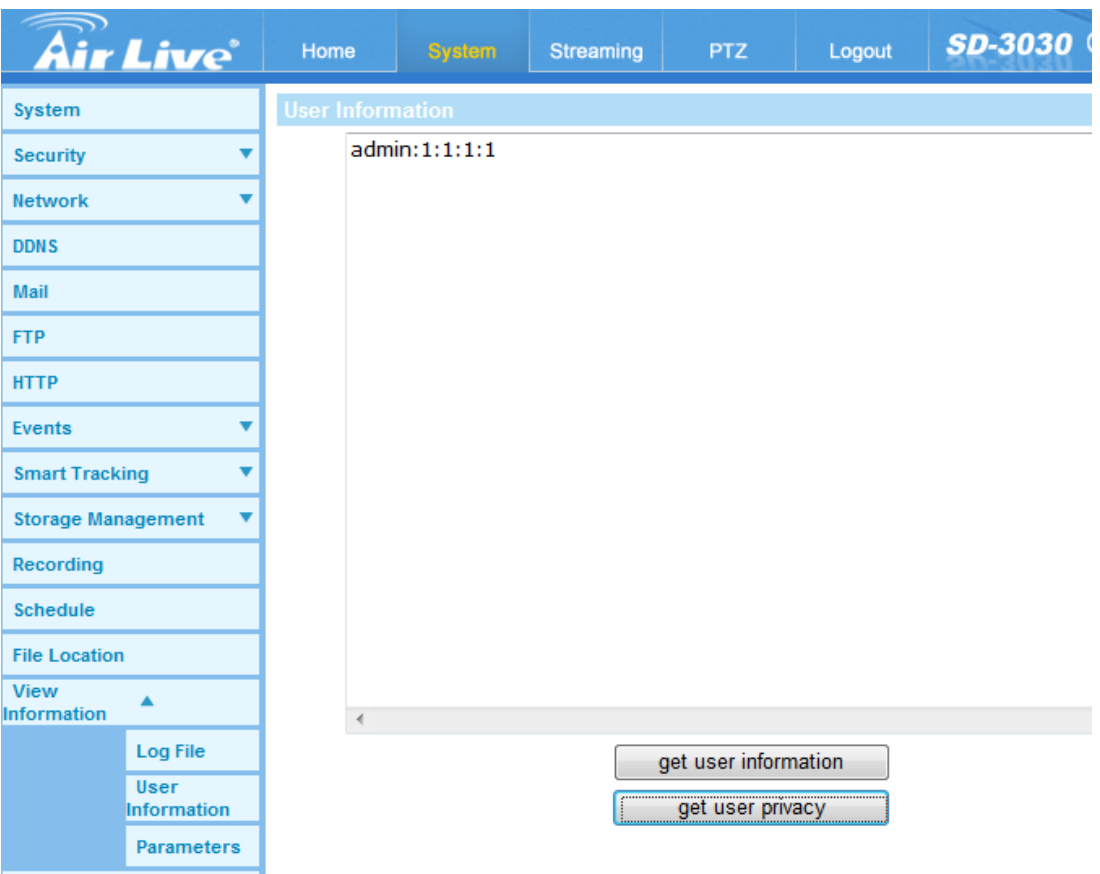

## **3. Parameters**

Click on this item to view the entire system's parameter setting such as Camera Settings, Mask Information and Network Information.

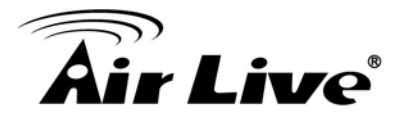

Sy Se  $Ne$ 

**FT** 

Ev

Fil  $\overline{\text{Vi}}$ Info

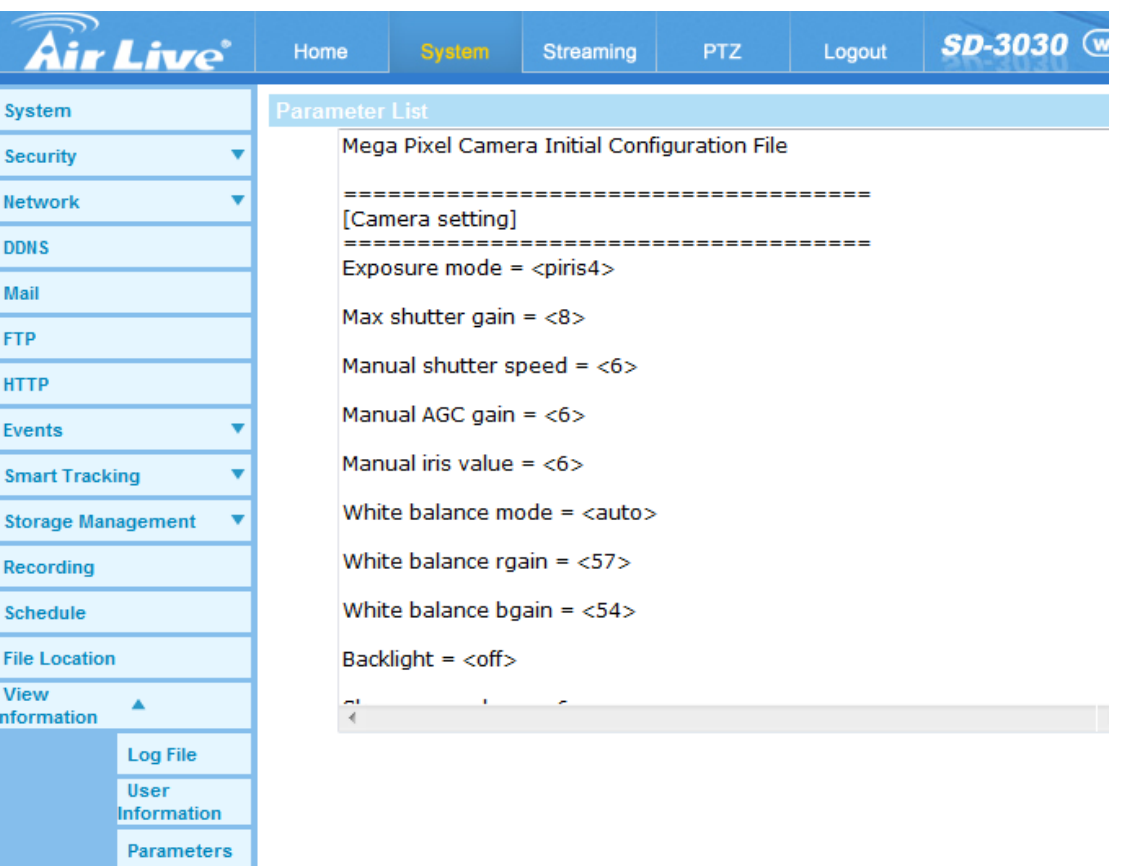

# **6.20 Factory Default**

Users can follow the instructions on this page to reset the IP Camera to factory default settings if needed.

#### **- Full Restore**

Click on <Full Restore> to recall the factory default settings. The camera system will restart in 30 seconds. The IP address will be restored to default. After the camera system is restarted, reconnect the camera using the default IP address. **NOTE:** The IP address will be restored to default.

#### **- Partial Restore**

Click on <Partial Restore> to recall the factory default settings. The camera system will restart in 30 seconds. Refresh the browser page after the camera system is restarted. **NOTE:** The IP address will not be restored to default.

## **- Reboot**

Click on <Reboot> and the camera system will restart without changing the current settings. Refresh the browser page after the camera system is restarted.

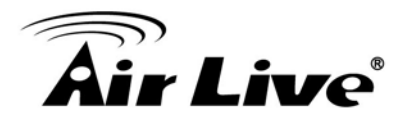

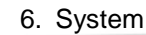

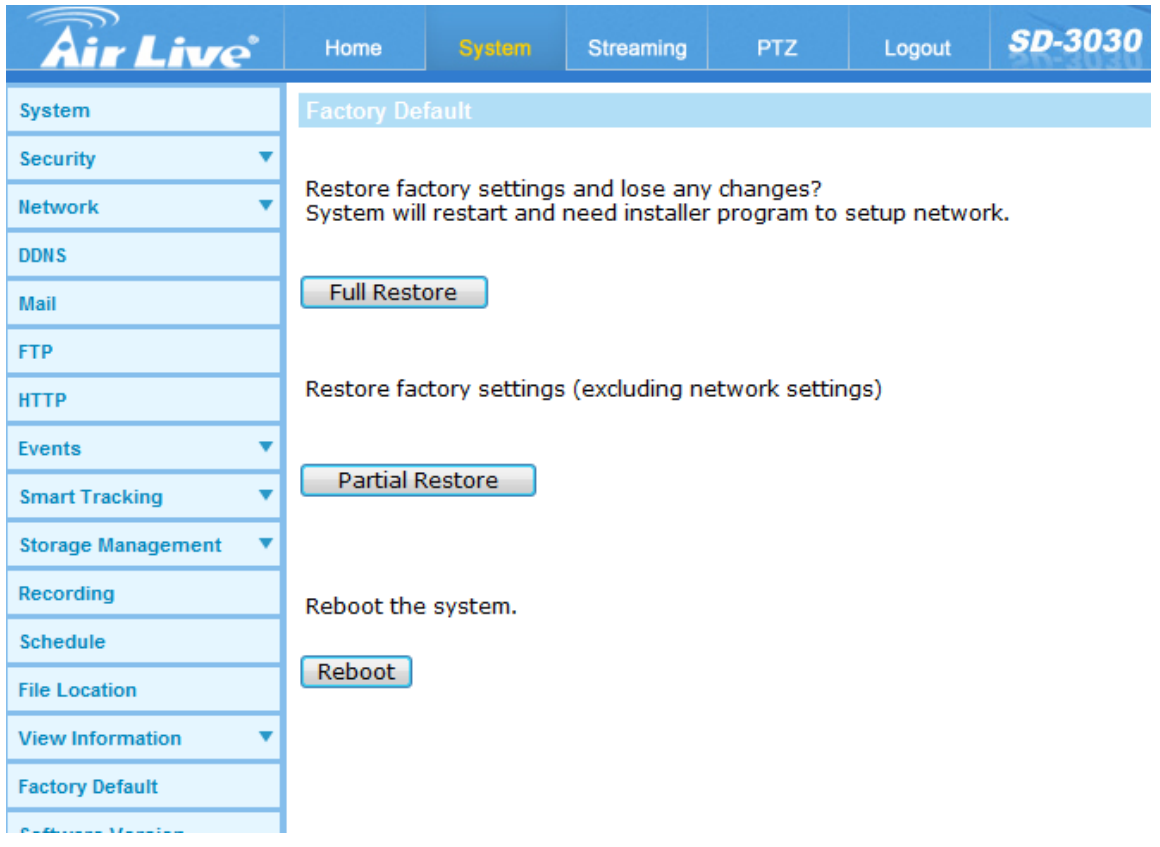

# **6.21 Software Version**

The software version page displays the current software version, the switch version, the main version, the module version.

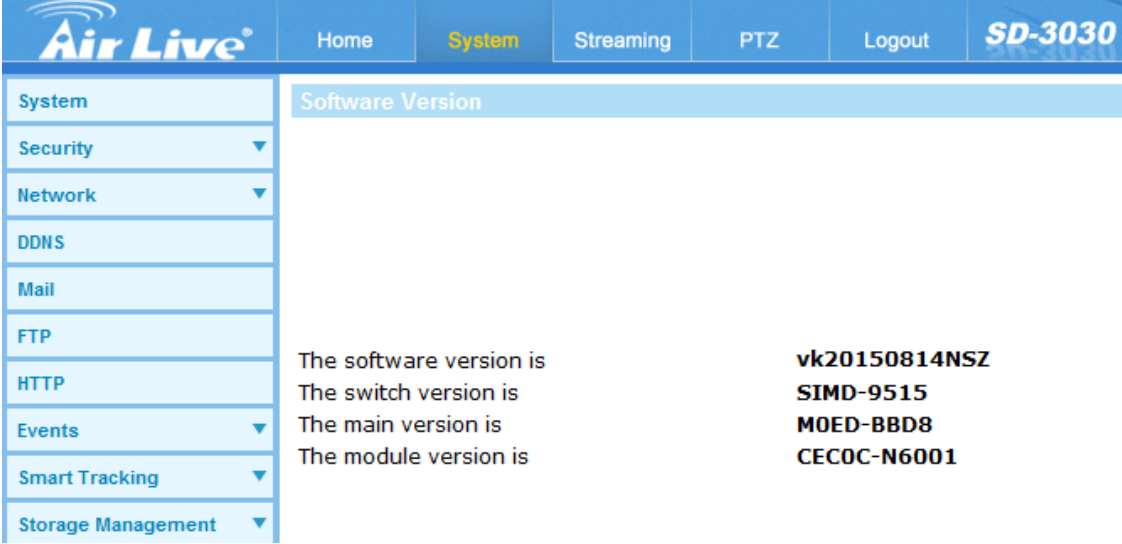

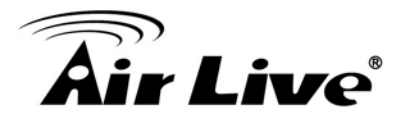

# **6.22 Software Upgrade**

The procedure of software upgrade is as below:

- **- Step 1:** Click on <Browse> and locate the upgrade file, for example, ulmage\_userland". **NOTE:** Do not change the name of the upgrade file, or the system will fail to find the file.
- **- Step 2:** Pick a file type from the drop-down list. In this case, select "ulmage+userland.img".
- **- Step 3:** Click on the <Upgrade> button. Then the system will prepare to start the software upgrade. Subsequently, an upgrade status bar will be displayed on the page to show the current upgrade process. After the upgrade process is finished, the viewer will return to the <Home> page.
- **- Step 4:** Close the video browser.
- **- Step 5:** Click on <Start> and activate the <Control Panel>. In the appeared window, double click on <Add or Remove Programs>. A window with the <Currently install programs> list will popup. In the list, select <Viewer> and click on <Remove> to uninstall the existing Viewer.
- **- Step 6:** Open a new web browser and re-login the camera. Users will be prompted to download the Viewer. Once the Viewer is downloaded and installed, the live video will be available.

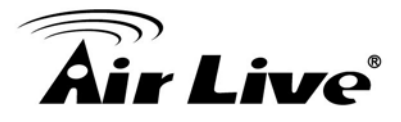

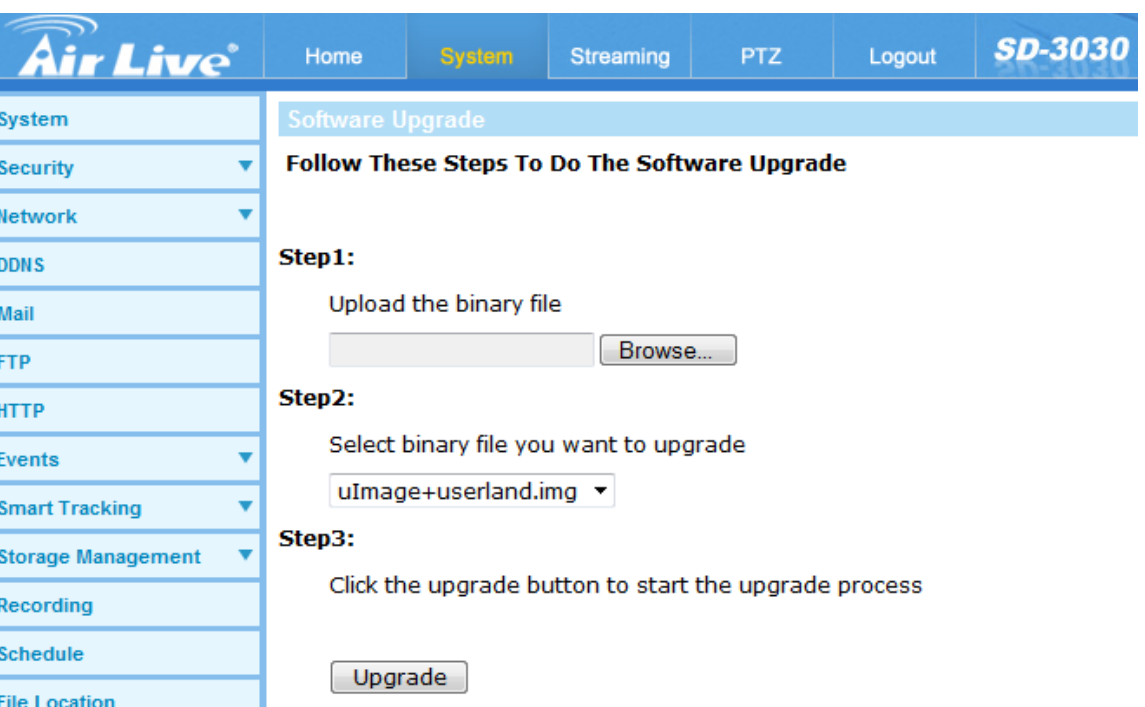

# **6.23 Maintenance**

Users can export configuration files to a specified location and retrieve data by uploading an existing configuration file to the IP Camera.

#### **- Export Files**

Users can save the system settings by exporting the configuration file (.bin) to a specified location for future use. Click on the <Export> button, and the popup File Download window will come out. Click on <Save> and specify a desired location for saving the configuration file.

#### **- Upload Files**

To upload a configuration file to the camera, click on <Browse> to select the configuration file, and then click on the <Upload> button for uploading.

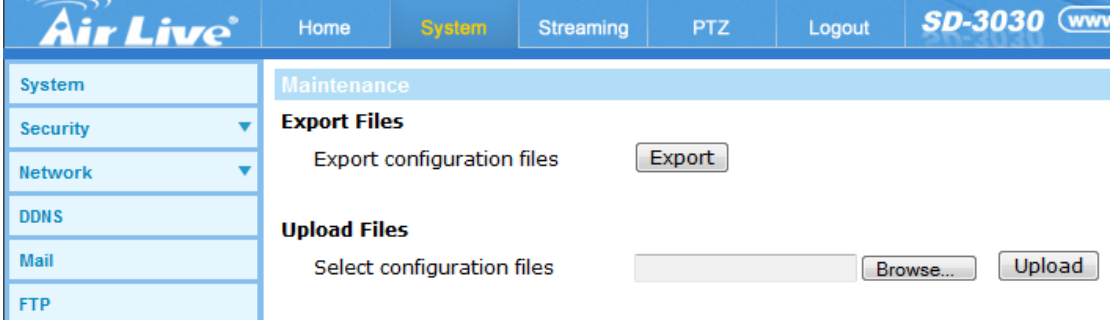

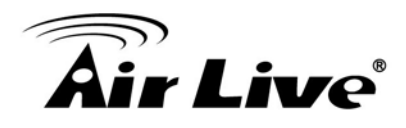

# **7 7. Streaming**

Under the tab <Streaming>, there are categories including: <Video Format>, <Video Compression>, <Video OCX Protocol>, <Video Frame Rate>, and <Audio>. In the Streaming submenu, the administrator can configure specific video resolution, video compression mode, video protocol, audio transmission mode, etc. Further details of these settings will be specified in the following sections.

# **7.1 Video Format**

## **- Video Resolution**

Under Video Resolution section, the available video resolution formats are including MJPEG and H.264. Please refer to the Appendix A for more combination details.

Click on <Save> to confirm the setting.

#### **- Text Overlay Settings**

Users can select the items to display data, including date / time / text on the live video pane. The maximum length of the text string is 20 alphanumeric characters. Click on <Save> to confirm the Text Overlay setting.

# **- Video Rotate Type**

Users can change video display type if necessary. Selectable video rotate types include Normal, Flip, Mirror, 90 degree clockwise, 180 degree rotate, and 90 degree counterclockwise. Refer to the following descriptions for the different video rotate type.

 $\bullet$  Flip

If <Flip> is selected, the image will be rotated vertically.

• Mirror

If <Mirror> is select, the image will be rotated horizontally.

 90 Degree Counter-/clockwise Select <90 Degree Counter-/clockwise> to rotate the image by 90° counter-/clockwise.

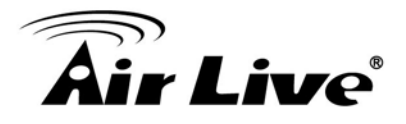

• 180 Degree Rotate Select <180 Degree> to rotate the image by 180°.

Click on <Save> to confirm the setting.

# **- GOV Settings**

Users can set the GOV length to determine the frame structure (I-frames and P-frames) in a video stream for saving bandwidth. Less bandwidth is needed if the GOV length is set to a high value. However, the shorter the GOV length, the better the video quality is. The setting range is from 2 to 64. The default value for H.264-1 / H.264-2 / H.264-3 / H.264-4 is 60 / 60 / 30 / 30 (NTSC) or 50 / 50 / 25 / 25 (PAL). Click on <Save> to confirm the GOV setting.

# **- H.264 Profile**

Users can set each H.264 Profile to <Baseline Profile>, <Main Profile> or <High Profile> according to its compression needs. With the same bit rate, the higher the compression ratio, the better the image quality is. The default setting is <Main Profile>.

**NOTE:** Please make sure the higher compression ratio is supported by system before setup.

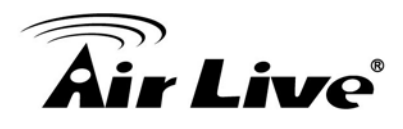

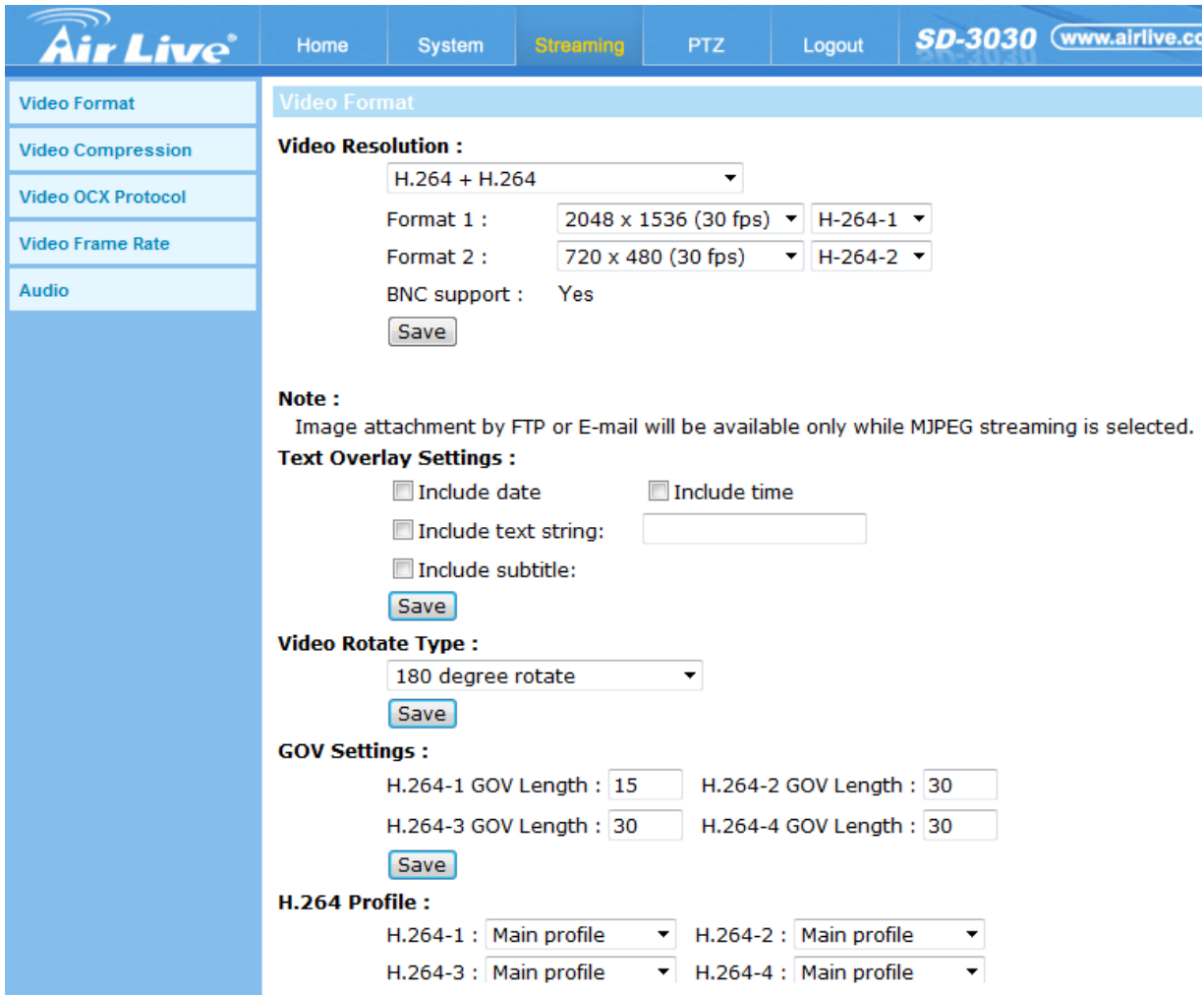

# **7.2 Video Compression**

The Video Compression setting can be found under this path: Streaming> Video Compression. This setting page allows the administrator to adjust the bit rate of MJPEG and H.264-1 / H.264-2 / H.264-3 / H.264-4. Higher value implies higher bit rate and higher visual quality.

# **- MJPEG Compression Setting**

• MJPEG Q (Quality) factor The default setting of MJPEG Q factor is 35; the setting range is from 1 to 70.

# **- H.264 Compression Setting**

 H.264-1 / H.264-2 / H.264-3 / H.264-4 bit rate The default setting of H.264-1 is 4096 kbit/s and for H.264-2 / H.264-3 is 2048 kbit/s and H.264-4 is 1024 kbit/s; the setting range for H.264-1 / H.264-2 / H.264-3 / H.264-4 is from 64 to 20480 kbps.

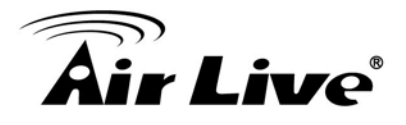

## **- Compression Information Setting**

• Display Compression Information

Users can also decide whether to display compression information on the Home page.

#### **- CBR Mode Setting**

- Enable H.264-1 CBR Mode
- Enable H.264-2 CBR Mode
- Enable H.264-3 CBR Mode
- Enable H.264-4 CBR Mode

The CBR (Constant Bit Rate) mode could be the preferred bit rate mode if the bandwidth available is limited. It is important to take account of image quality while choosing to use CBR mode.

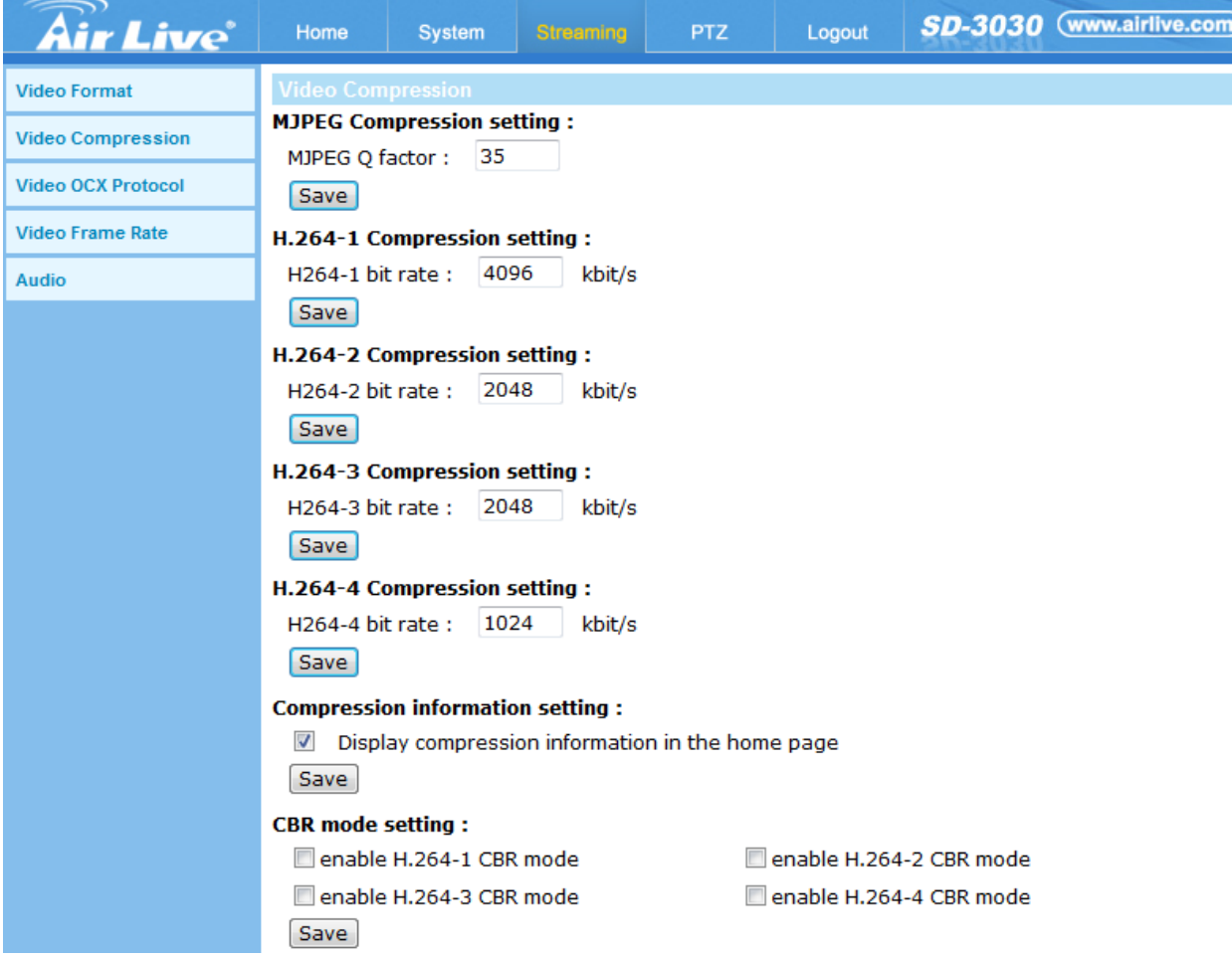

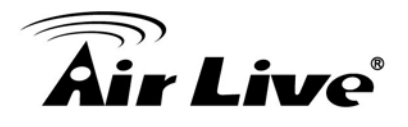

# **7.3 Video OCX Protocol**

In the <Video OCX protocol> setting page, the administrator can select RTP over UDP, RTP over TCP, RTSP over HTTP or MJPEG over HTTP, for streaming media over the network. In the case of multicast networking, users can select the Multicast mode. Click on <Save> to confirm the setting., for streaming media over the network. In the case of multicast networking, users can select the Multicast mode. Click on <Save> to confirm the setting.

## **- Video OCX protocol**

- RTP over UDP / RTP over RTSP (TCP) / RTSP over HTTP / MJPEG over HTTP
- Multicast Mode

Enter all required data, including <multicast IP address>, <Multicast H.264-1 / H.264-2 / H.264-3 / H.264-4 Video Port>, <Multicast MJPEG Video Port>, <Multicast Audio Port> and <Multicast TTL> into each blank.

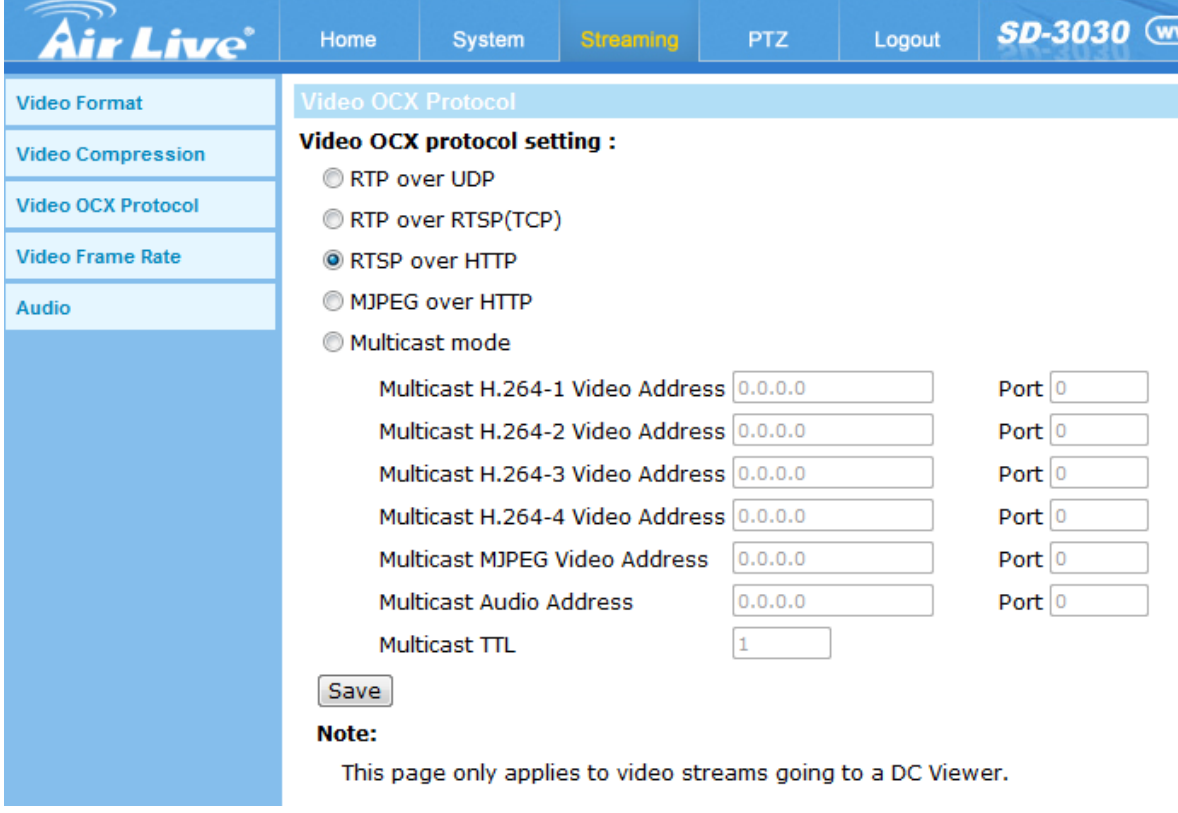

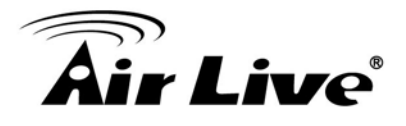

# **7.4 Video Frame Rate**

Video frame rate is for setting the frames per second (fps) if necessary.

# **- MJPEG Frame Rate Setting**

MJPEG Frame Rate

The default setting of MJPEG Frame Rate is 30 fps; the setting range is from 1 to 60.

# **- H.264 Frame Rate Setting**

H.264-1/2/3/4 Frame Rate

The default setting of H.264-1 / H.264-2 / H.264-3 / H.264-4 Frame Rate is 30 fps; the setting range is from 1 to 30.

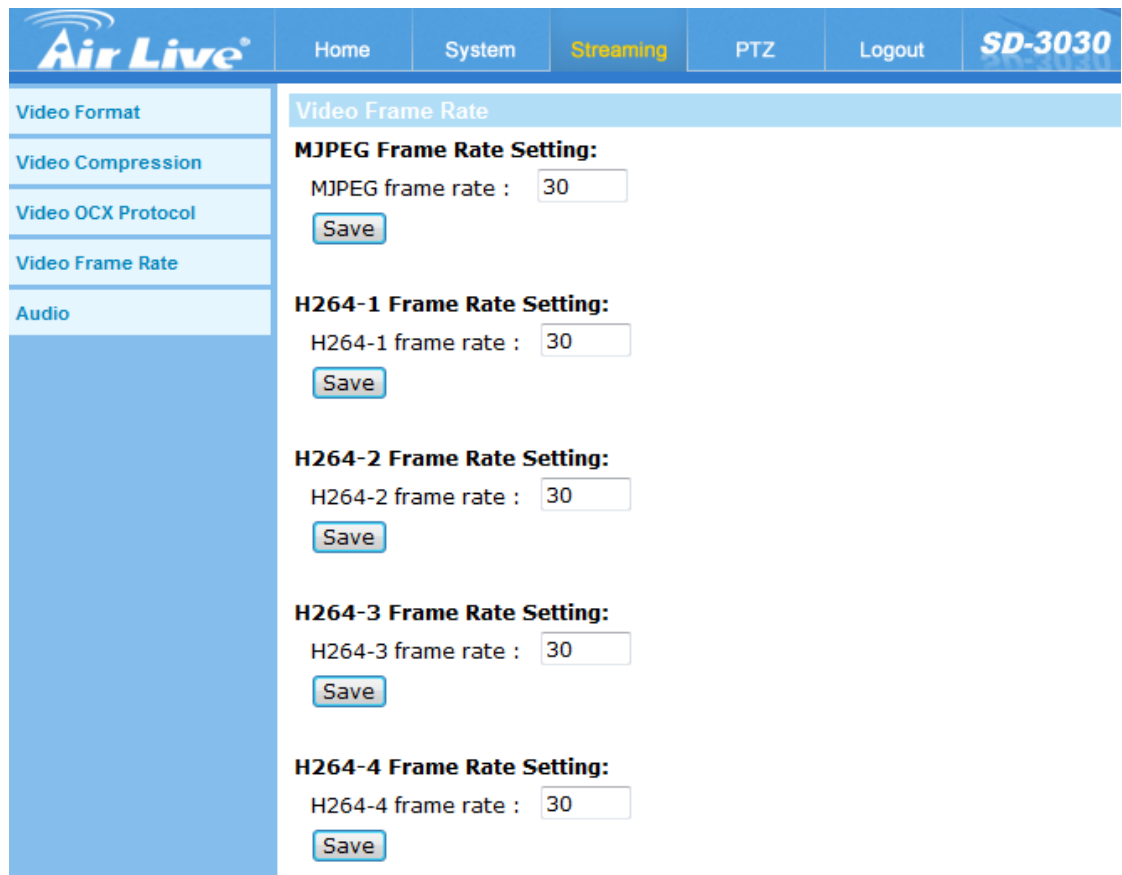

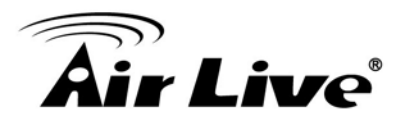

# **7.5 Audio**

In the Audio page, the administrator can select one transmission mode and audio bit rate.

# **- Transmission Mode**

- Full-duplex (Talk and Listen simultaneously) In the Full-duplex mode, the local and remote sites can communicate with each other simultaneously, i.e. both sites can speak and be heard at the same time.
- Half-duplex (Talk or Listen, not at the same time) In the Half-duplex mode, the local / remote site can only talk or listen to the other site at a time.
- Simplex (Talk only) In the Talk only Simplex mode, the local / remote site can only talk to the other site.
- Simplex (Listen only) In the Listen only Simplex mode, the local / remote site can only listen to the other site.
- Disable

Select the item to turn off the audio transmission function.

# **- Server Gain Setting**

Set the audio input / output gain levels for sound amplification. The audio input gain value is adjustable from 1 to 10. The audio output gain value is adjustable from 1 to 6. The sound will be turned off if the audio gain is set to "Mute".

# **- Bit Rate**

Selectable audio transmission bit rate include 16 kbps (G.726), 24 kbps (G.726), 32 kbps (G.726), 40 kbps (G.726), uLAW (G.711) and ALAW (G.711). Both uLAW and ALAW signify 64 kbps but in different compression formats. Higher bit rate will let higher audio quality and require bigger bandwidth.

# **- Recording to Storage**

Select <Enable> from the drop-down menu to enable audio recording with videos into SD card or the NAS.

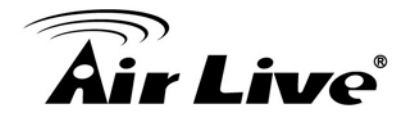

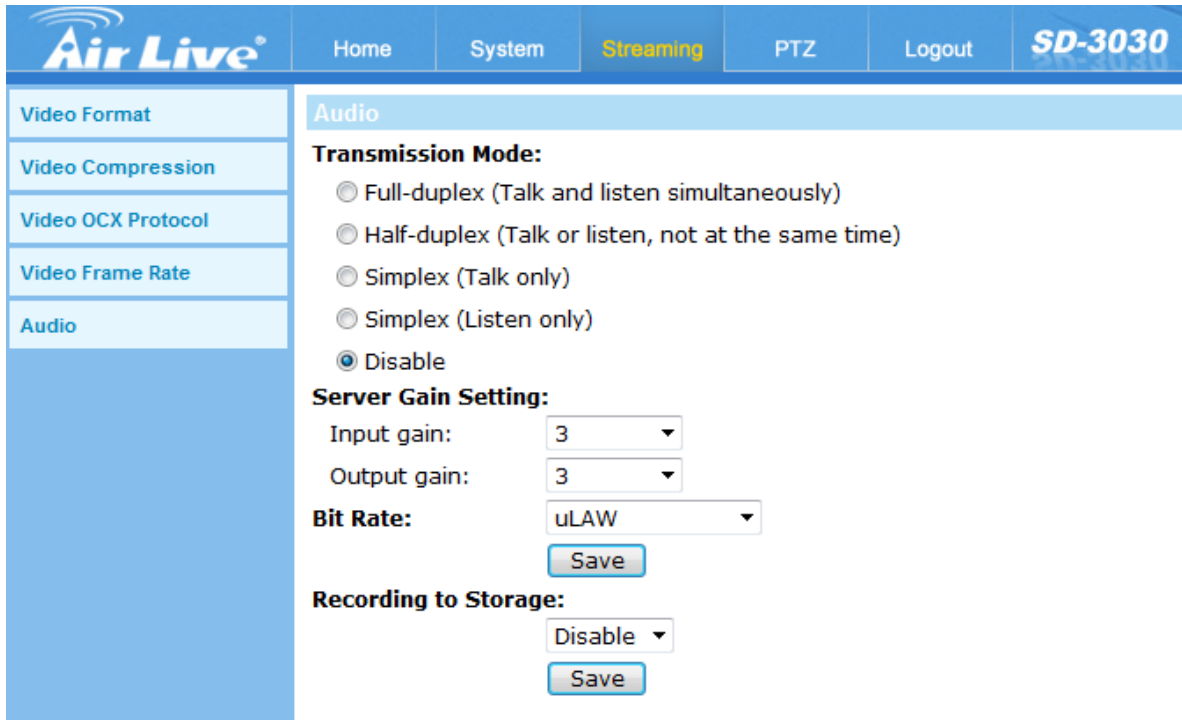

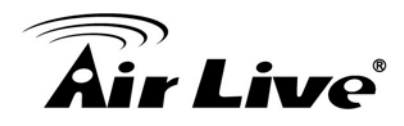

**8 8. PTZ**

Click the **PTZ** to display the sub-menus including **Preset, Cruise, Auto Pan, Sequence**, **Home, Tilt Range**, **Privacy Mask**, **Camera- Exposure**, **Camera- WB**, **Camera- Misc1**, **Camera- Misc2**, **Camera- Profile** and **Camera- Default**.

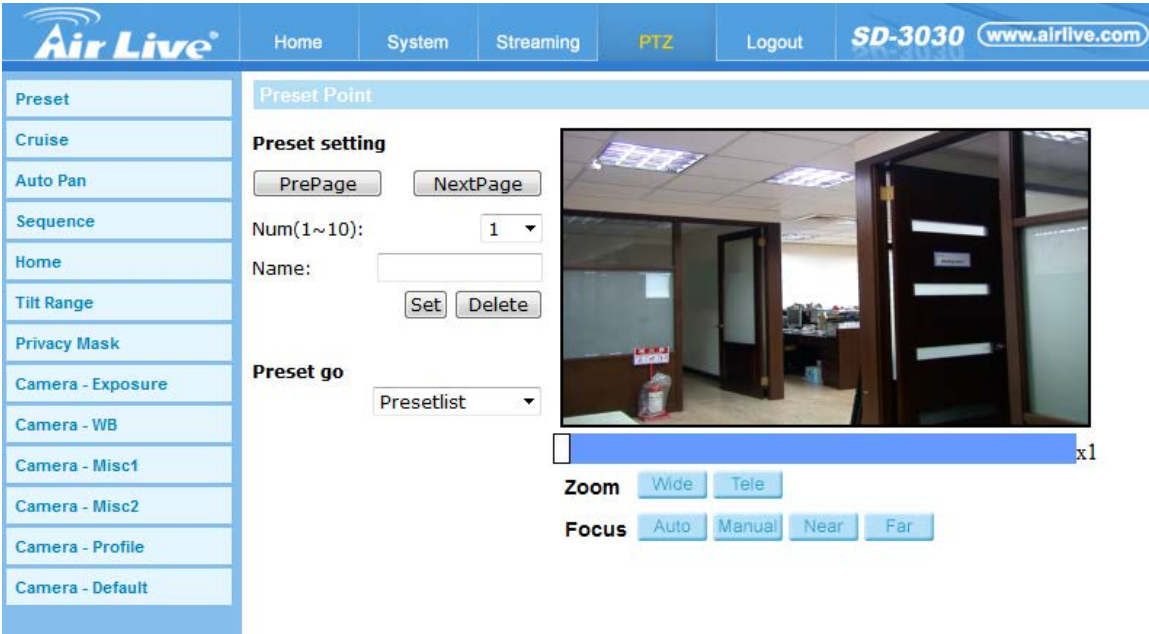

# **8.1 Preset**

Totally 300 Preset Points can be programmed for the IP Camera. Please refer to the instructions below to set a Preset Point.

# **- Preset Setting**

To setup a Preset Point, please first move the cursor to the live view pane. Then left click and drag the red pointer with PTZ controls to a desired position and adjust the fine zoom / focus ratio. Subsequently, assign a number for the current position from the drop-down Number List (click on <PrePage> or <NextPage> button to reach number 1 to 300), and enter its descriptive name. Click on the button <Set> to save the settings mentioned above.

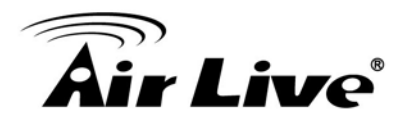

#### **- Preset Go**

To have the camera move to a specified Preset position, please select the Preset Point from the drop-down Preset list (click on <PrePage> or <NextPage> button to reach preset number 1 to 300). Then the camera shall readily move to the target position.

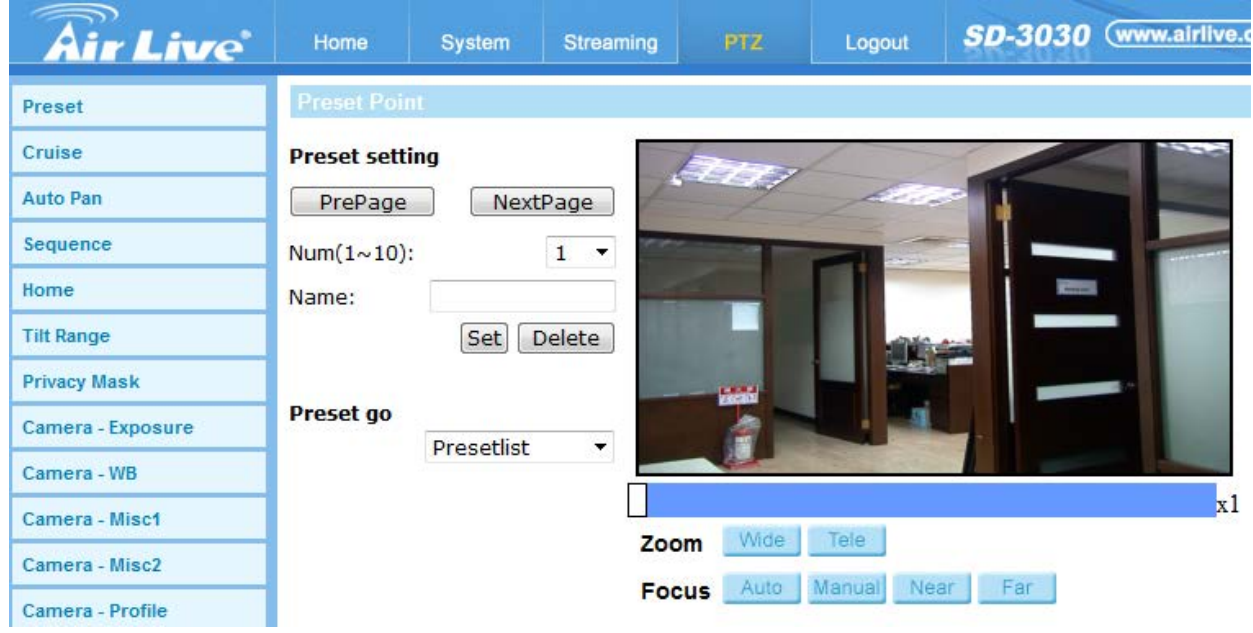

# **8.2 Cruise**

The IP Camera supports up to 8 Cruise Paths. Please follow the instructions below for Cruise Path setup.

#### **- Cruise Setting**

To setup a Cruise Path, please first select a path number from the drop-down list. Then move the cursor to the live view pane, and move the camera to a desired view (PTZ controls) as the start point of a Cruise Path. Click on the <Set> button of <Record Start> and start programming the Cruise Path via PTZ controls. When finishing programming, click on the <Set> button of <Record End> to quit. Then this Cruise Path will be automatically recorded.

#### **- Cruise Run**

Select the specified Cruise Path from the drop-down list, click on the <Run> button, and then the camera will start touring around as recorded.

To view the camera touring around in full screen mode, please move the cursor onto the live view pane, right-click and left-click to select "fullscreen". Then users can view the camera navigation in full screen.

To stop running a Cruise Path, simply move the cursor to the live view pane and move the camera in any direction.

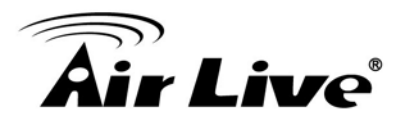

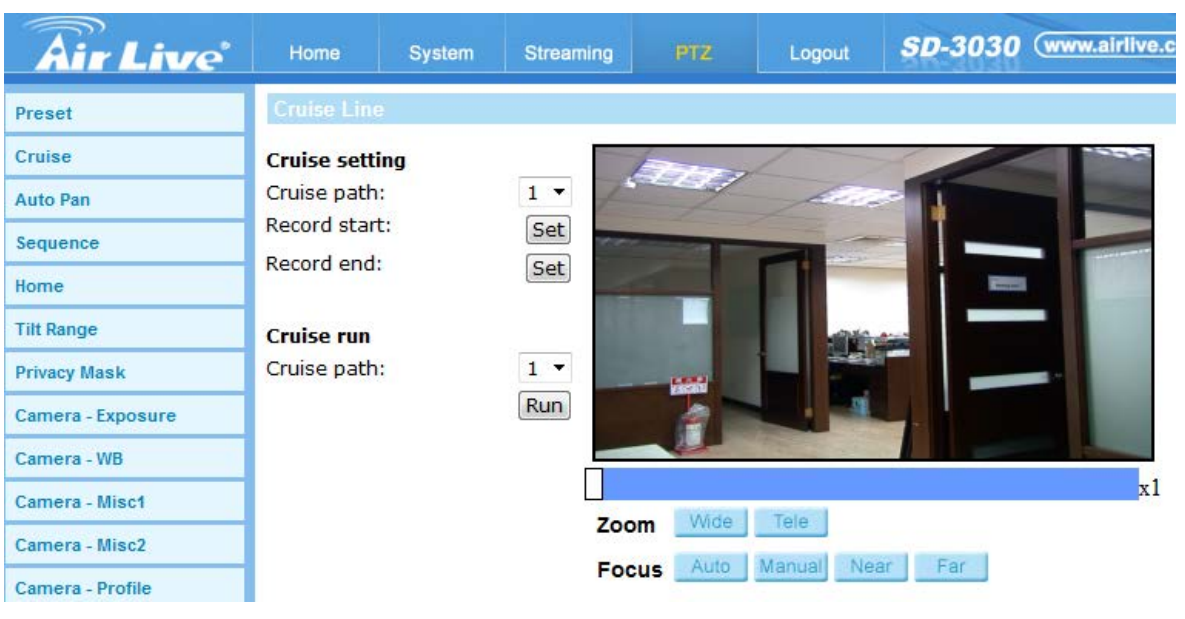

# **8.3 Auto Pan**

The IP Camera supports 4 Auto Pan Paths. Please refer to the instructions below to set an Auto Pan Path.

# **- Auto Pan Setting**

To setup an Auto Pan Path, firstly, please select a path number from the drop-down list. Secondly, select the speed ratio from the <Speed> drop-down list; the speed ratio ranges from 0 (low) to 3 (fast). Thirdly, choose to run the Auto Pan Path in right / left direction from the <Direction> drop-down list. Then move the cursor to the live view pane, and move the camera to a desired view as the Start Point of an Auto Pan Path. Click on <Set> of the <Start Point> and the current view will be automatically saved as the start point of the Auto Pan Path. Lastly, move the camera to another desired position as the end point of the Auto Pan Path. Click on the <Set> button of the <End Point> for saving the setting.

**NOTE:** The zoom ratio of an Auto Pan's Start Point will persist throughout the whole path.

# **- Auto Pan Run**

Select the specified Auto Pan Path from the drop-down list, click on the <Run> button, and then the camera will start moving horizontally as recorded.

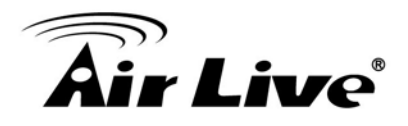

To view the camera panning in full screen mode, please move the cursor onto the live view pane, right-click and left-click to select "fullscreen". Then users can view the camera navigation in full screen.

To stop running an Auto Pan Path, simply move the cursor to the live view pane and move the camera in any direction.

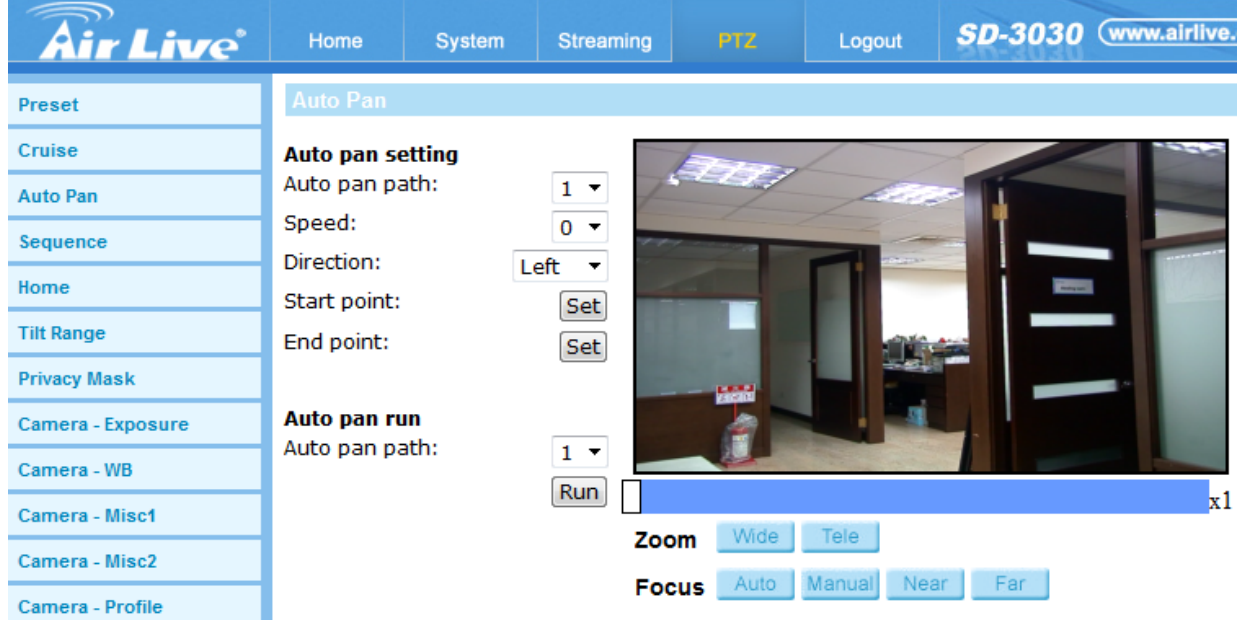

# **8.4 Sequence**

The camera supports a total of 8 Sequence Lines; each Sequence Line consists of up to 64 Preset Points. Please refer to the instructions below to program a Sequence Line.

**NOTE:** Before setting this function, users must pre-define at least two Preset Points.

#### **- Sequence Setting**

Please click on the <Edit> button in <Sequence Setting> section to enter the Sequence setting menu.

• Sequence Line

Please select the number of the Sequence Line to be set from the drop-down list in the top of the Sequence setting menu.

• Sequential Preset Points Setting Please setup each Preset Point of the programmed Sequence Line in order, assigning a Preset Point from the <Name> list for the specified number of Preset Point and entering both Dwell Time (0~255) and Speed (0~14) into the corresponding fields.

When finishing the sequential Preset Points setting, please click on the button <Save> in the top of the Sequence setting menu.

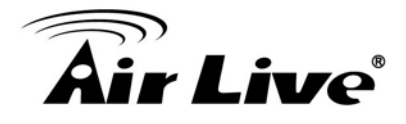

#### **- Sequence Run**

Select the specified Sequence Line from the drop-down list, click on the <Go> button, and then the camera will start moving forward each scene sequentially as programmed.

To view the camera executing a Sequence Line in full screen mode, please move the cursor onto the live view pane, right-click and left-click to select "fullscreen". Then users can view the camera navigation in full screen.

To stop running the Sequence Line, simply move the cursor to the live view pane and move the camera in any direction.

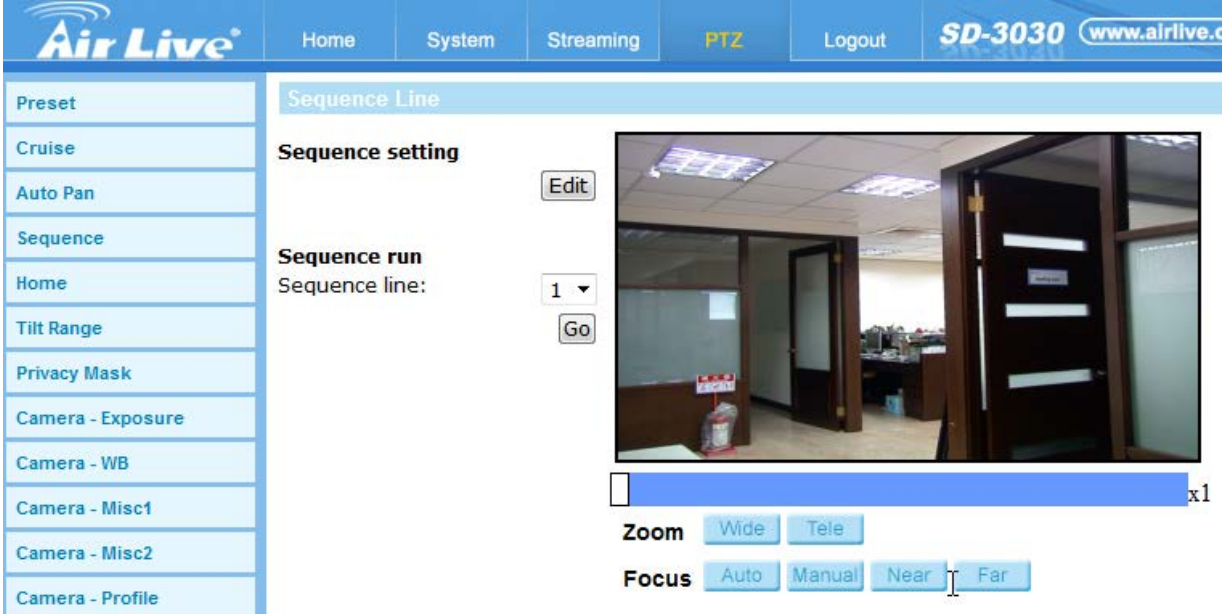

# **8.5 Home**

Users are able to set an operation mode to ensure constant monitoring. If the IP Camera idles for a period of time, the selected function will be activated automatically; this is the HOME function. The HOME function allows constant and accurate monitoring to avoid the Dome Camera idling or missing events.

#### **- Home Setting**

• Switch

Select <On> or <Off> to activate or disable the Home function. Then click on the <Set> button to save the setting.

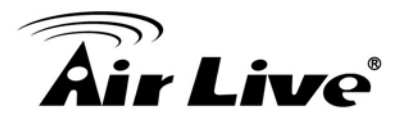

• Time

The time here represents the duration of camera idle time previous to running a Preset Point / Cruise Line / Auto Pan Path / Sequence Line. When the Home function is activated, the Dome Camera will start to count down when it idles, and then execute the predefined action as time expires. The time period ranges from 1 to 128 minutes; please specify it in the field.

• Type/Line

Please select a Home action type (Preset Point / Cruise Line / Auto Pan Path / Sequence Line) and specify the number of Preset Point / Cruise Line / Auto Pan Path / Sequence Line from the drop-down <Type> and <Line> lists. Click on the button <Set> to save the Home settings.

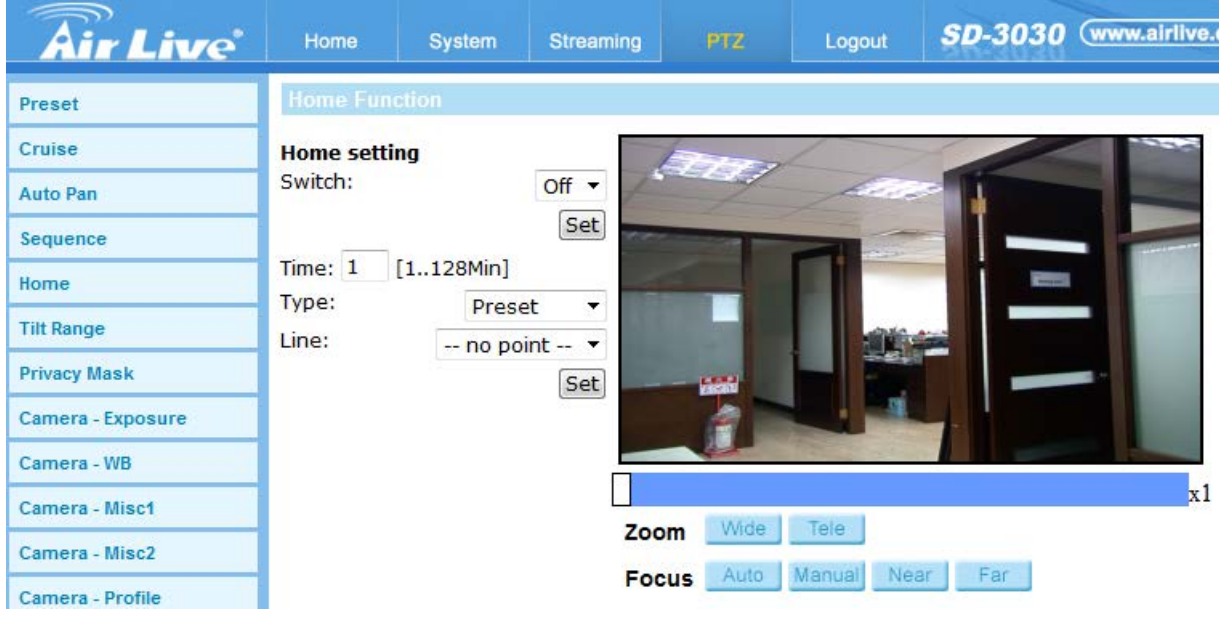

# **8.6 Tilt Range**

#### **- Angle Setting**

The IP Camera's tilt angle is adjustable from minimum -10° to maximum +190°. Please enter the desired minimum and maximum tilt angle into the corresponding fields respectively. Click on the <Set> button to save the tilt angle settings.

**NOTE:** The tilt angle range is between -10° to +100° when the Flip function under <Camera- Misc 1> setting page is set as <Off> or <M.E.>.

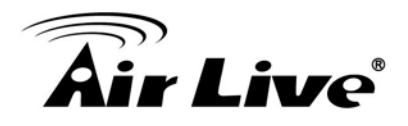

**NOTE:** The tilt angle range is between -10° to +190° when the Flip function under <Camera- Misc 1> setting page is set as <Image>.

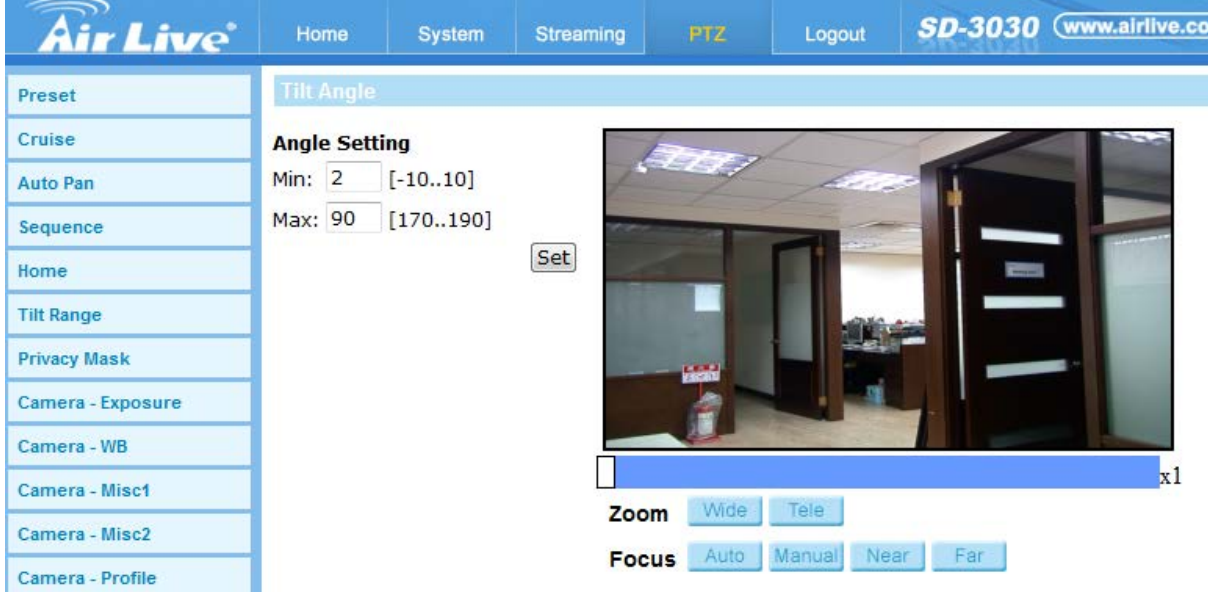

# **8.7Privacy Mask**

The Privacy Mask function aims to avoid any intrusive monitoring. When setting a mask, it is suggested to set it at least twice bigger (height and width) than the masked object. The Dome Camera will assume the center of the selected view as a starting point. Therefore, please keep the target object / region nearly positioned in the center of the scene. Refer to the following descriptions for setting a privacy mask.

**NOTE:** When the Privacy Mask function is enabled, the Flip function under <Camera- Misc 1> setting page will be disabled.

# **- Mask Setting**

• Switch

The Privacy Mask function can be activated or disabled. Click on <Set> to save the setting.

• Transparency

The Privacy Mask can be set as transparency if necessary.

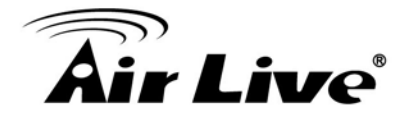

# Color

Select a desired color from the <Color> drop-down list for the specified Privacy Mask. Click on <Set> to save the Privacy Mask's color properties.

Mask

Specify the number of the programmed Privacy Mask in the corresponding field. The numbers of Privacy Masks vary with camera models.

After finishing the setup of a Privacy Mask, click on the button <Add> to save the programmed Privacy Mask.

# **- Mask Clearing**

In this section, users can delete an existing Privacy Mask. Please select the Privacy Mask to be removed from the drop-down list, and click on the button <Clear>. Then the selected Privacy Mask will readily disappear.

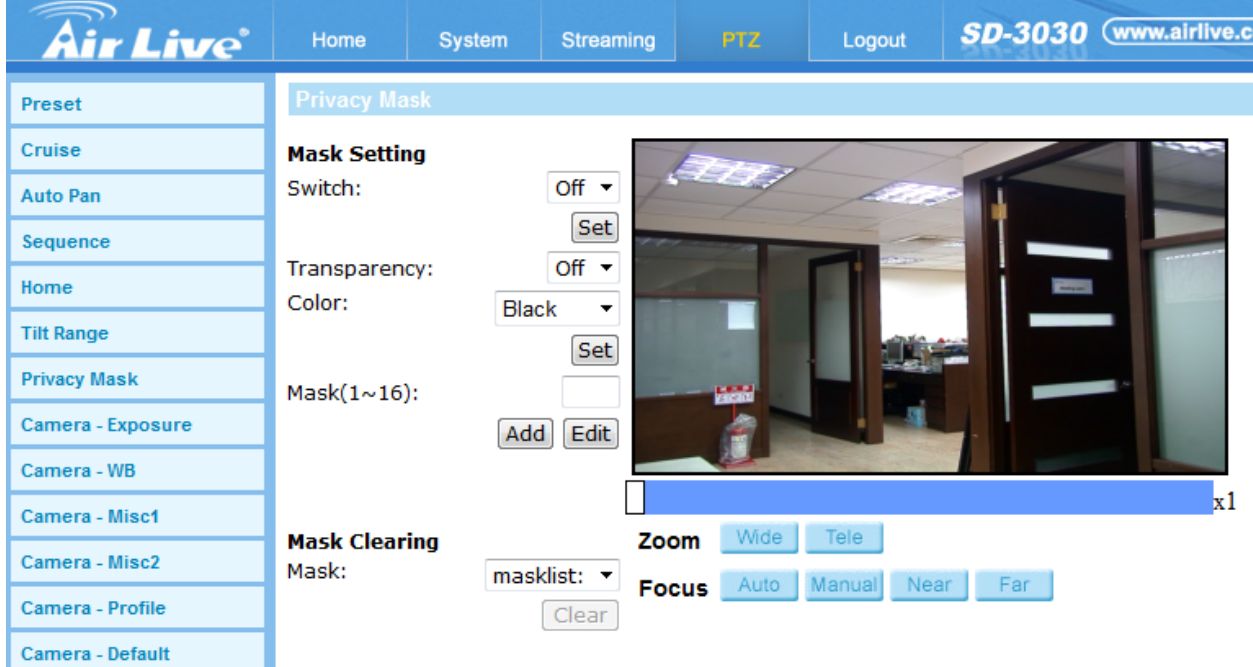

# **8.8 Camera-Exposure**

In the Exposure Mode setting page, users can select either the <Full Auto> mode or adjust the parameter of the Shutter / P-Iris / Iris Priority mode for optimized video output in accordance with the operating environment.

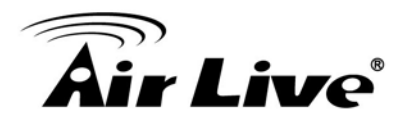

#### **- Auto Mode**

Max Gain

In this mode, the range of Gain is from off to 57dB. To disable the function, select <Off>. The default setting is 24dB.

 **Full Auto:** In this mode, the camera's shutter speed, iris and AGC (Auto Gain Control) control circuits work together automatically to get consistent video output level.

# **Shutter Priority Mode**

In this mode, it is the shutter speed that takes main control of the exposure. The range of shutter speed is from 1/10000 to 1/60.

## **P-Iris Mode**

In this mode, the minimum iris opening is limited to affect the exposure. The minimum iris opening can be adjusted from F4.8 to F19. The minimum shutter speed range is configurable from 1/30 sec. to 1 sec.

# **Iris Priority Mode**

In this mode, it is the iris that has premier priority in control of the exposure. The value of iris is adjustable from F1.6 to F28. The minimum shutter speed range is configurable from 1/30 sec. to 1 sec.

#### **- Manual Mode**

 In this mode, users can change the Shutter Speed, Iris, and Gain manually. The shutter speed range is from 1/10000 sec. to 1 sec. (NTSC) or from 1/10000 sec. to 1/1.5 sec. (PAL). The range of the iris size is from F1.6 to F28. The gain value range is from 1dB to 15dB.

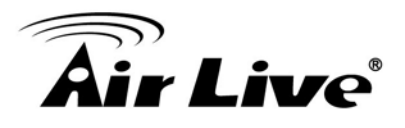

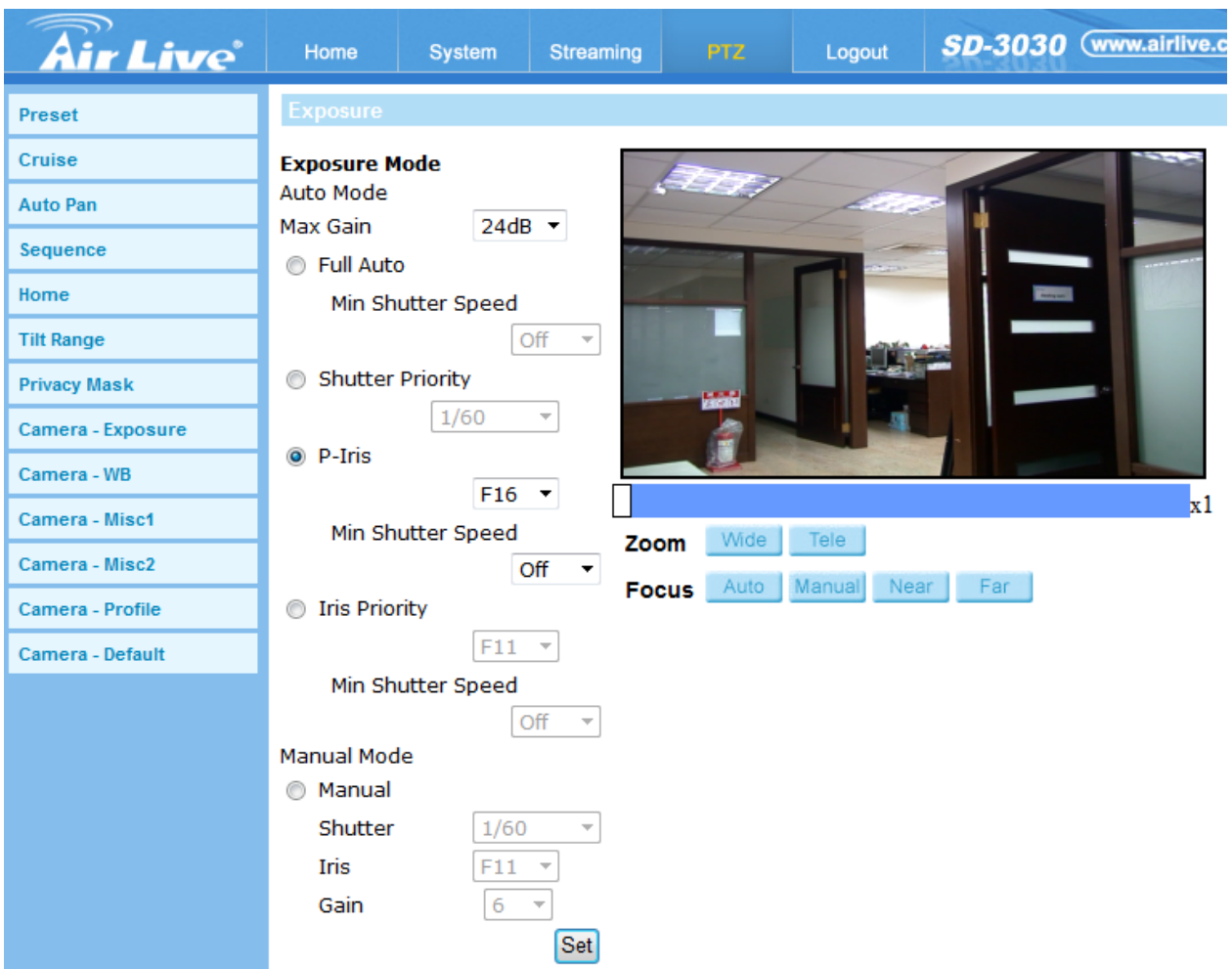

# **8.9Camera-WB**

A camera needs to find reference color temperature, which is a way of measuring the quality of a light source, for calculating all the other colors. The unit for measuring this ratio is in degree Kelvin (K). Users can select one of the White Balance Control modes according to the operating environment. The following table shows the color temperature of some light sources for reference.

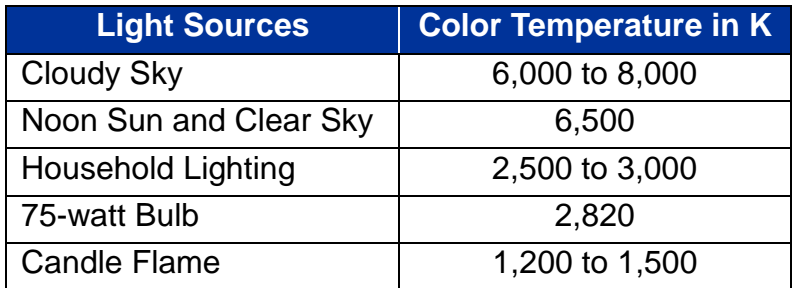
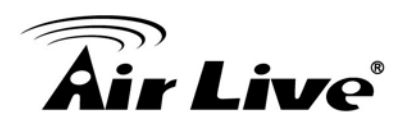

### - **White Balance**

Auto Mode

The Auto Balance White mode is suitable for environment with light source having color temperature in the range roughly from 2700 to 7500K.

- Indoor / Outdoor Mode Select for indoor or outdoor mode.
- ATW Mode (Auto Tracing White Balance) The Dome Camera takes out the signals in a screen in the range from 2500K to 10000K.
- One Push

 With One Push function, white balance is adjusted and fixed according to the scene the camera sees at the moment. This function is best for situations with minimal scene changes and continuous lighting. The function is suitable for light sources with any kind of color temperature. Follow the steps below to set the white balance.

- $\triangleright$  Point the camera to the monitoring area.
- > Select <One Push> in the White Balance setting menu and click <Set>.
- $\triangleright$  Click <Trigger > to adjust the white balance.

**NOTE:** In this mode, the value of white balance will not change as the scene or the light source varies. Therefore, users might have to re-adjust the white balance by clicking <Trigger> again when needed.

Manual Mode

In this mode, users can change the White Balance value manually via specifying R gain and B gain; the range of R/B gain is from 0 to 255.

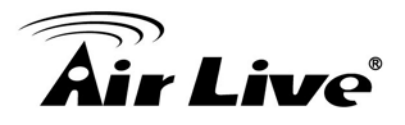

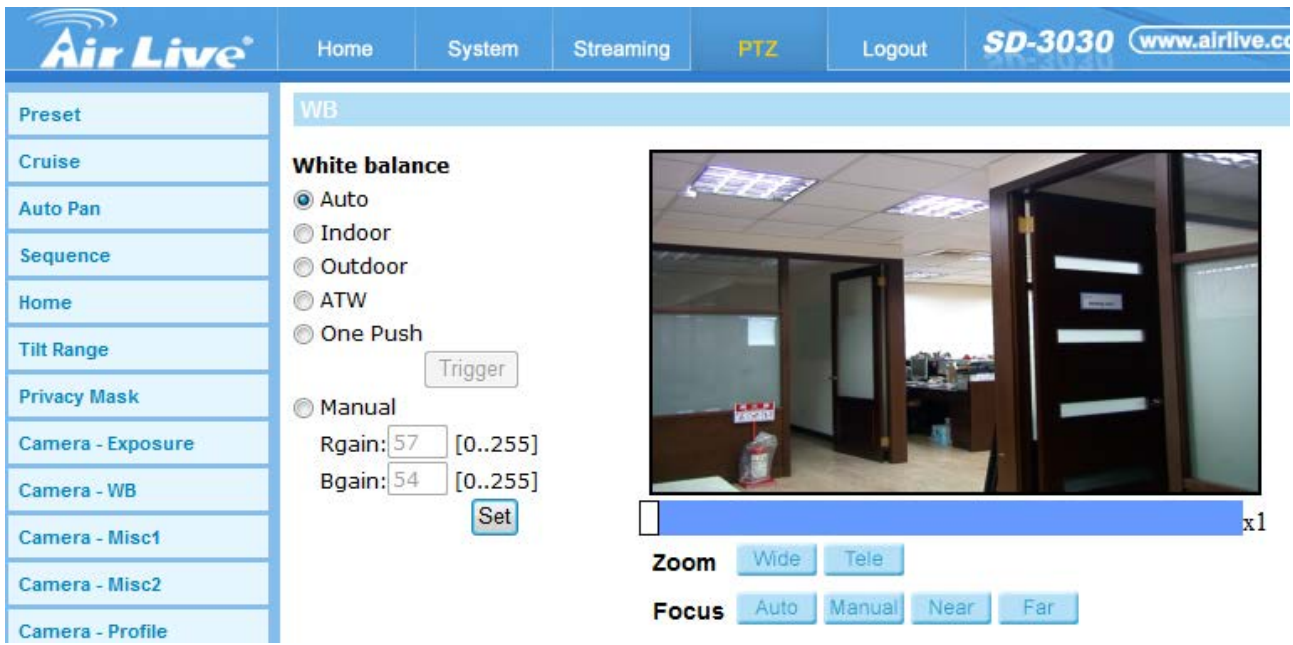

# **8.10 Camera-Misc1**

In the Camera—Misc (Miscellaneous) Setups Menu 1, users can set various camera parameters including Backlight Compensation (BLC), Sharpness, Exposures Compensation (ExpComp), Image Flip, Digital Zoom, Speed by Zoom and Day/Night Function. Each setting is specified as follows.

#### - **BLC**

Users can choose to activate or disable the BLC function. Click on the button <Set> to save the setting.

#### - **Sharpness**

Increasing the sharpness level can make the image looked sharper; especially enhancing the object's edge. The Sharpness value is adjustable from 1 to 15. Click on the button <Set> to confirm the setting.

#### - **Exp Comp**

Users can define the value of Exposure Compensation; the value ranges from 1 to 15.

#### - **Flip**

Users can track an object continuously when it passes through under the Dome Camera with setting Flip to Mechanical (M.E.) mode or Digital Flip (Image) mode.

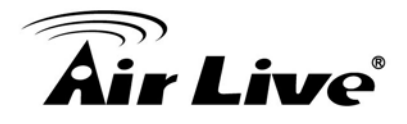

**NOTE:** Flip setting is manual-controlled only. If a Preset Position or a point for other function (ex. Sequence) is set in the position that can only be reached through FLIP motion, when the Flip function is turned off, the position cannot be reached anymore.

**NOTE:** To make the camera tilt between a specific range, such as -10° to +100° or -10° to +190°, please go to the Tilt Range setting page to set the tilt angle range. Otherwise, the camera will tilt 90° as the default setting.

#### M.E. Mode

M.E. is a standard mechanical operation. As the Dome Camera tilts to the maximum angle, it will pan 180°, and then continue tilting to keep tracking objects.

#### • Image Mode

IMAGE represents digital IMAGE FLIP, which enables users to keep tracking objects seamlessly; under the mode, almost no delay occurs in comparing with that under the M.E. mode.

#### - **Digital Zoom**

Select <On> to enable the Digital Zoom function. Click on <Set> to confirm the setting.

#### - **Speed by Zoom**

This function allows the camera to adjust the pan/tilt speed automatically by the internal algorithm when the zoom ratio is changed. The rotating speed will become slower as the zoom ratio gets larger. Click on <Set> to save the setting.

#### - **Day/Night Function**

This setting menu allows users to set the IR cut filter to Auto / Night / Day mode for the camera to catch clear images at different light conditions.

#### • Auto

In this mode, the camera will automatically decide the occasion to remove the IR cut filter according to the image brightness level.

• Night

Select this item when the environment light level is low. The IR cut filter will be removed to allow the camera to deliver clear images in black and white.

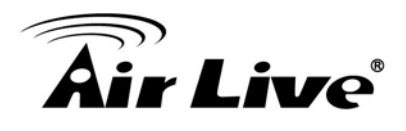

#### • Day

Select this item to turn on the IR cut filter. The IR cut filter can filter out the IR light and allows the camera to deliver high quality images in color.

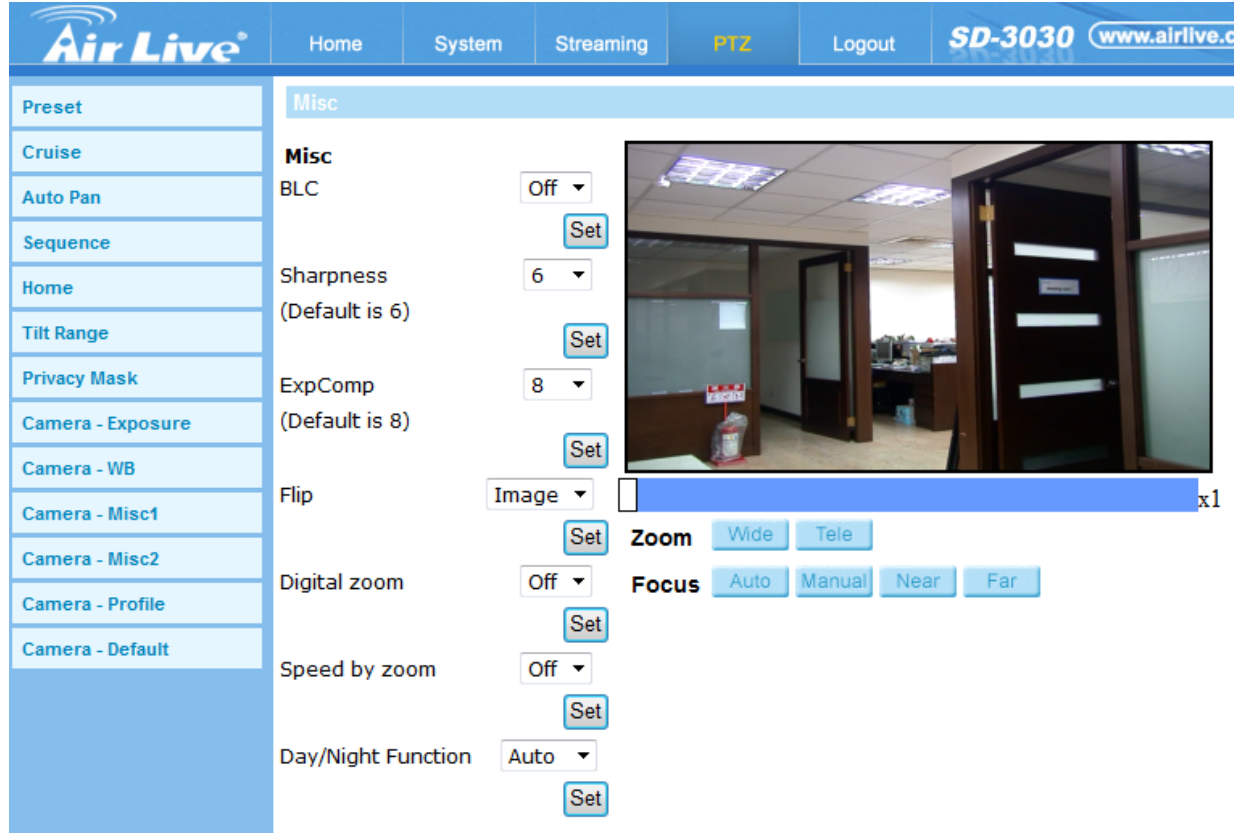

# **8.11 Camera-Misc2**

In the Camera- Misc (Miscellaneous) Setup Menu 2, users can setup various functions such as Wide Dynamic Range (WDR), Auto Calibration, Auto Defog, 3D Noise Reduction (3DNR), OSD, Set Pan Zero and TV System.

- **WDR**

The WDR function is for solving high contrast or light changing issues so that enhances the video display. It is especially effective in the environment with extreme contrast. Click on <Set> button to apply the setting.

#### - **Auto Calibration**

With the Auto Calibration function, the camera calibrates when the deviation of dome pivot is detected. Click on <Set> button to save the setting.

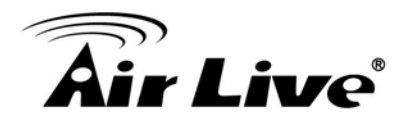

#### - **3DNR**

With the 3D Noise Reduction function, the processor analyzes pixel by pixel and frame by frame to eliminate environmental noise signal so that the highest quality image can be produced even in low light conditions. Click on <Set> button to save the setting.

#### - **OSD**

Select <ON> on OSD Setting to turn on the OSD display on the live video. The OSD display shows the pan/tilt degree and the shooting position of the Dome Camera, such as NE 050/00, which "NE" indicates the shooting position of the Dome Camera, "050" indicates the pan degree, "00" indicates the tilt degree. Click on <Set> button to save the setting.

#### - **Set Pan Zero**

Click on <Set> to set the camera's currently shooting position as the original spot Dome Camera would start to pan (0 degree).

#### - **TV System**

Select the video format that matches the present TV system. Click on <Set> button to save the setting. It contains 1080P 60fps (NTSC), 1080P 50fps (PAL), 3m 30fps (NTSC), 3m 25fps (PAL).

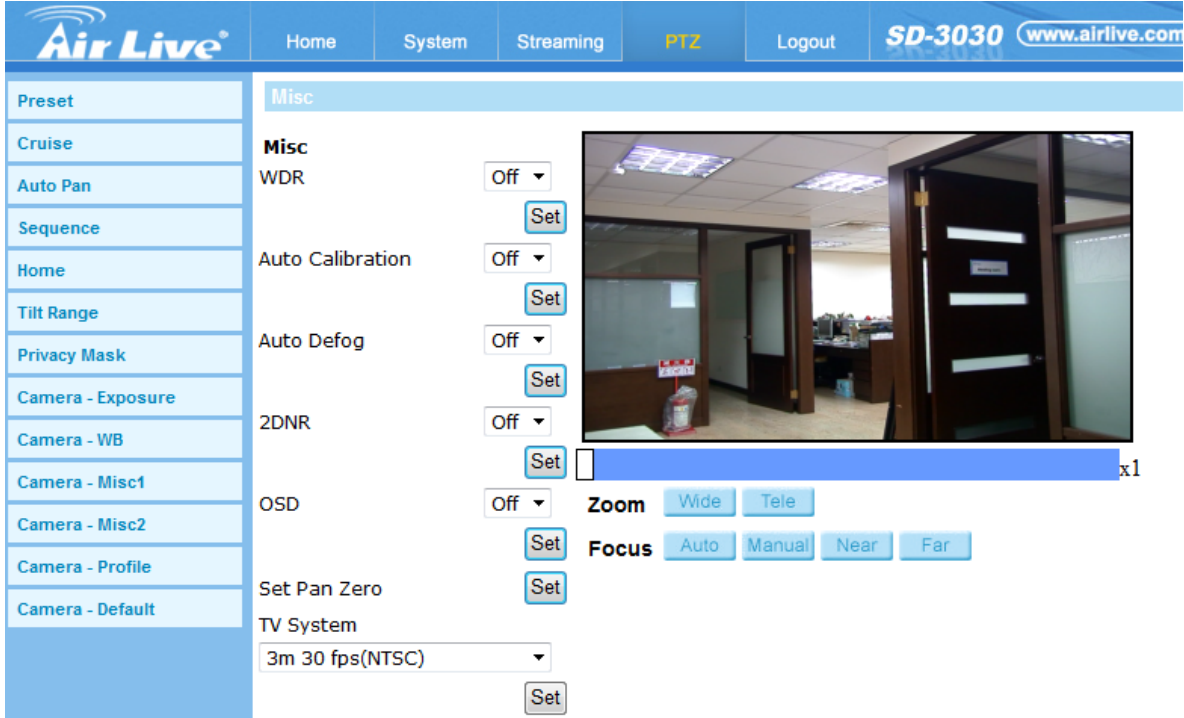

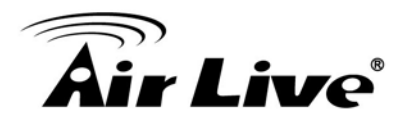

# **8.12 Camera-Profile**

The Camera Profile setting can be found under this path: Camera- Profile. Camera Profile allows users to setup the desired image parameters for specific environments with different time schedules. Users can setup at most 10 sets of camera parameter configuration under the Camera tab. To enable this function, users must setup the schedules in advance. Refer to section Schedule for further details of schedule setup. Then, follow the steps below to setup a camera profile.

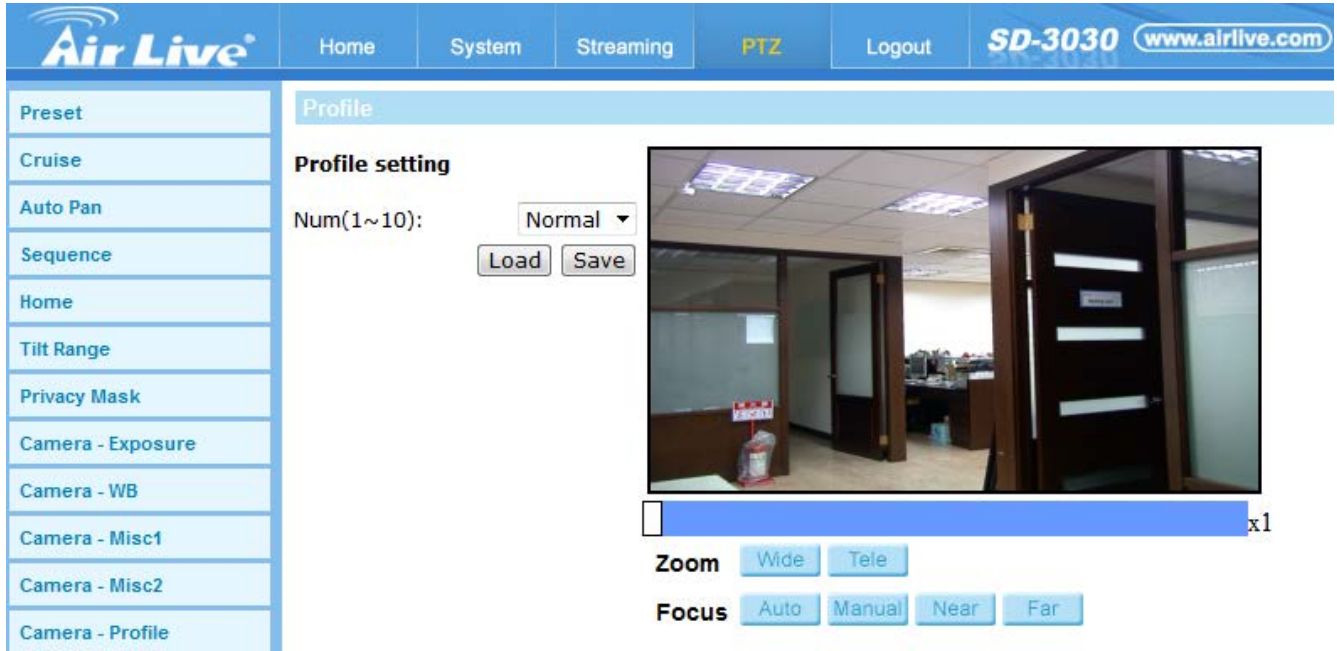

#### **Camera Profile Setup**

In the <Camera> tab, setup the camera parameters, such as White Balance, Picture Adjustment, etc., excluding TV System. Click on Profile and its setting menu will be displayed. Select a number from the Num drop-down list. Input a name for the profile in the Name field. Click on the button below the Name field. The camera configuration is saved and applied to the profile. Now a camera profile is created and saved. Select a profile from the Num drop-down list. Tick the By schedule box. Check the desired schedule(s) from the Schedule drop-down list. Multiple schedules can be applied to one profile. Click on the button below <By schedule>. Follow the steps above to set the rest of the profiles.

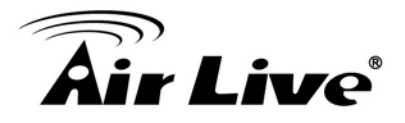

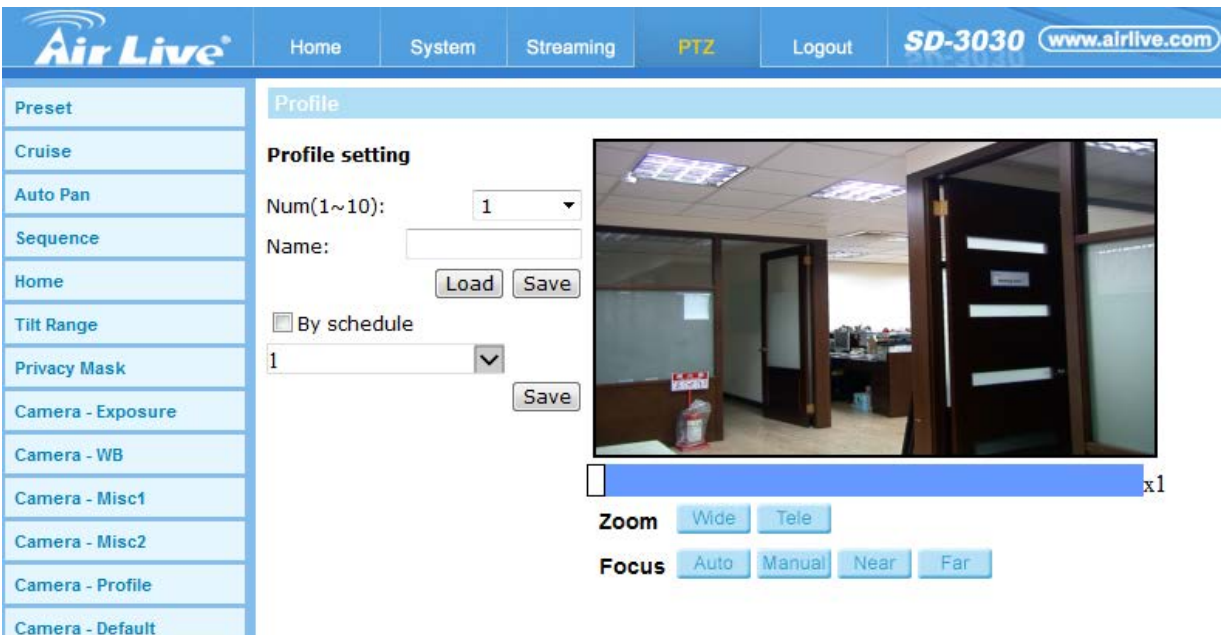

Alternatively, manually select a number from the Num drop-down list. Then, click on the button, the camera will load and applied the setting of the profile.

**NOTE:** If users wish to set the camera parameters to factory default setting, select <Normal> from the Num drop-down list. The camera will start loading the default values.

**NOTE:** Users MUST set the camera parameter of the last profile as the default setting. Thus, if there are gaps among schedules, the camera will apply the setting of the last profile.

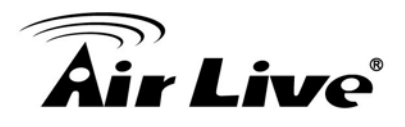

## **8.13 Camera-Default**

In the Camera Default page, users can set the camera back to factory default settings simply by clicking on the <Set Default> button.

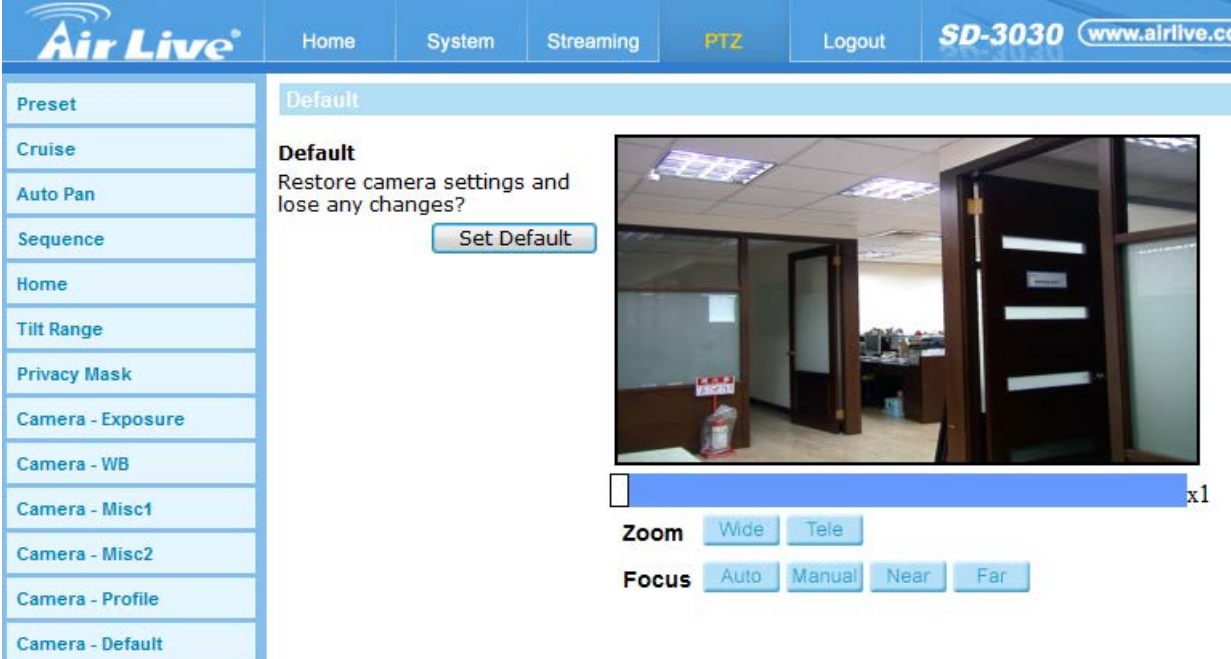

# **9 9. Appendix**

# **A. Video Resolution**

## **A.1 Quad Stream**

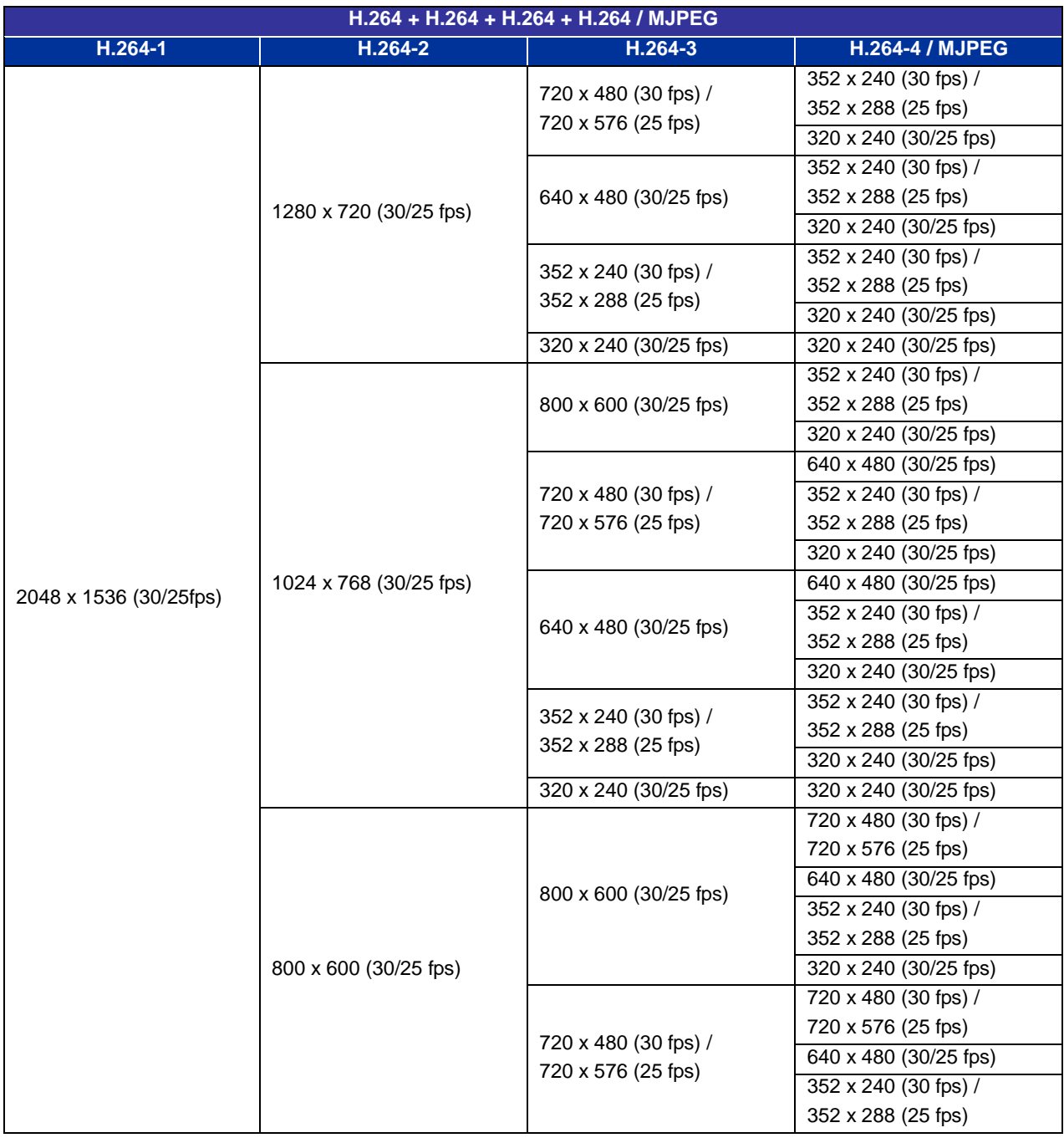

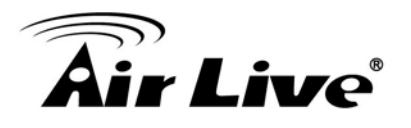

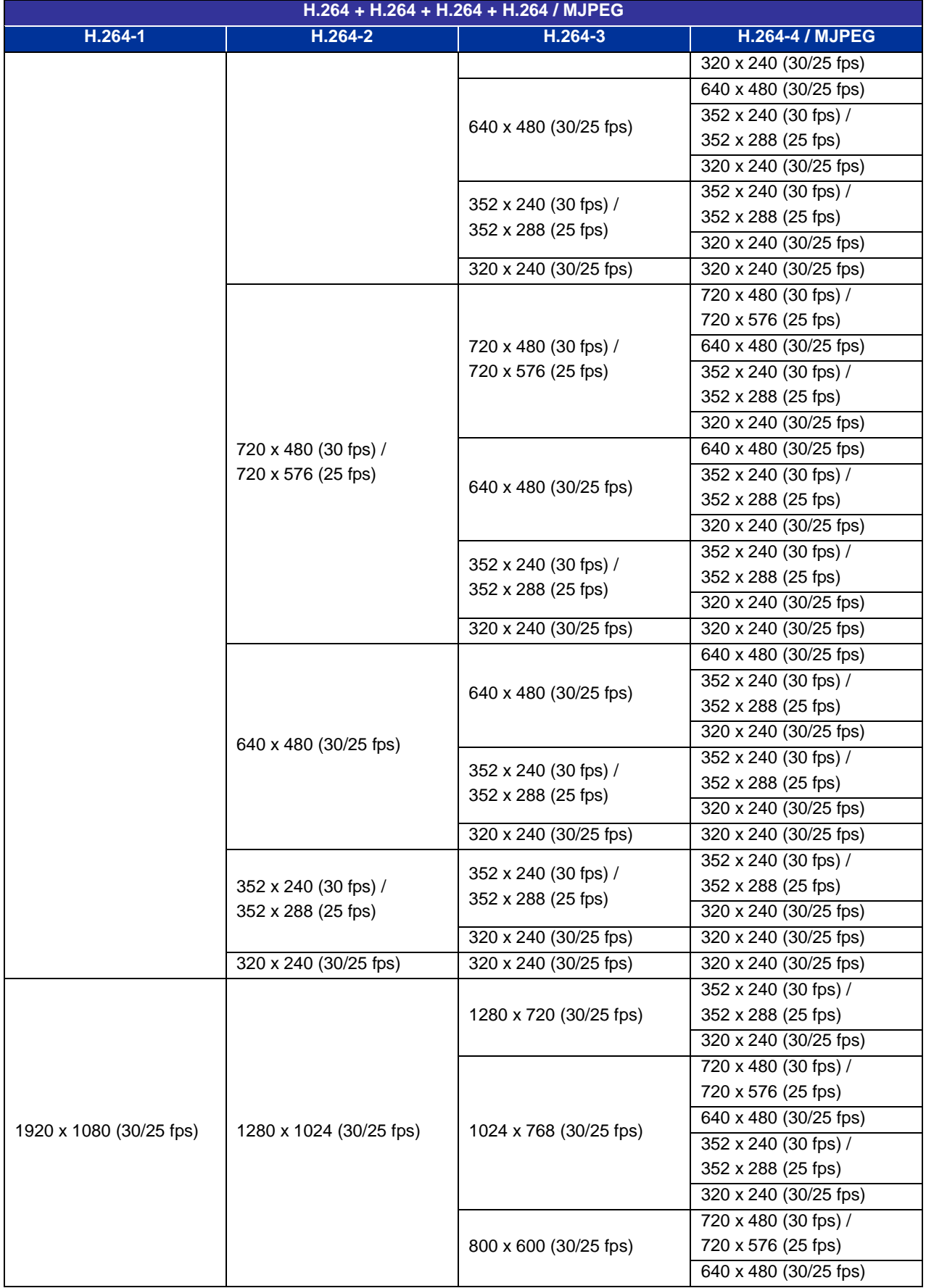

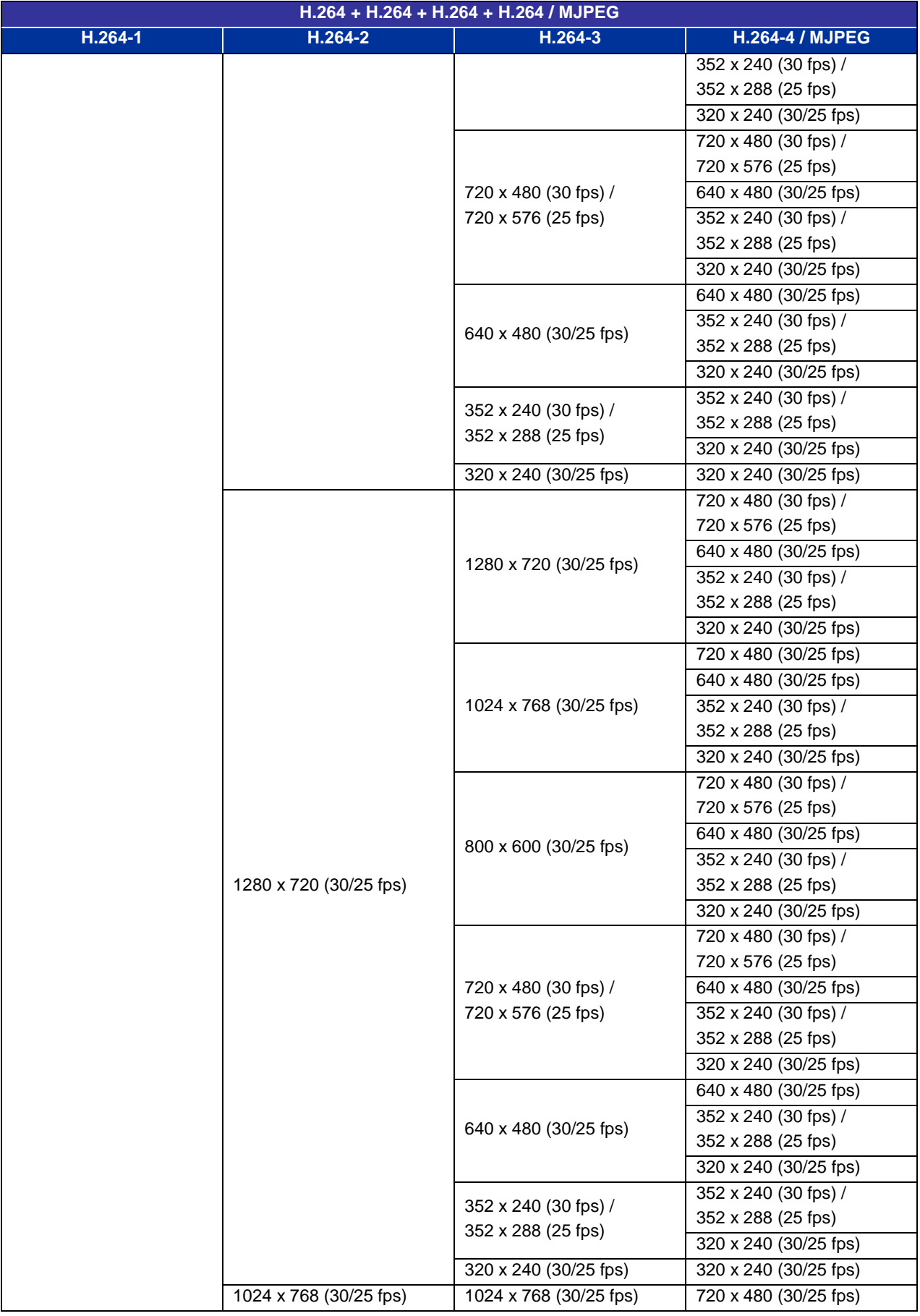

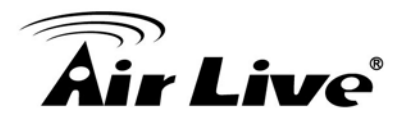

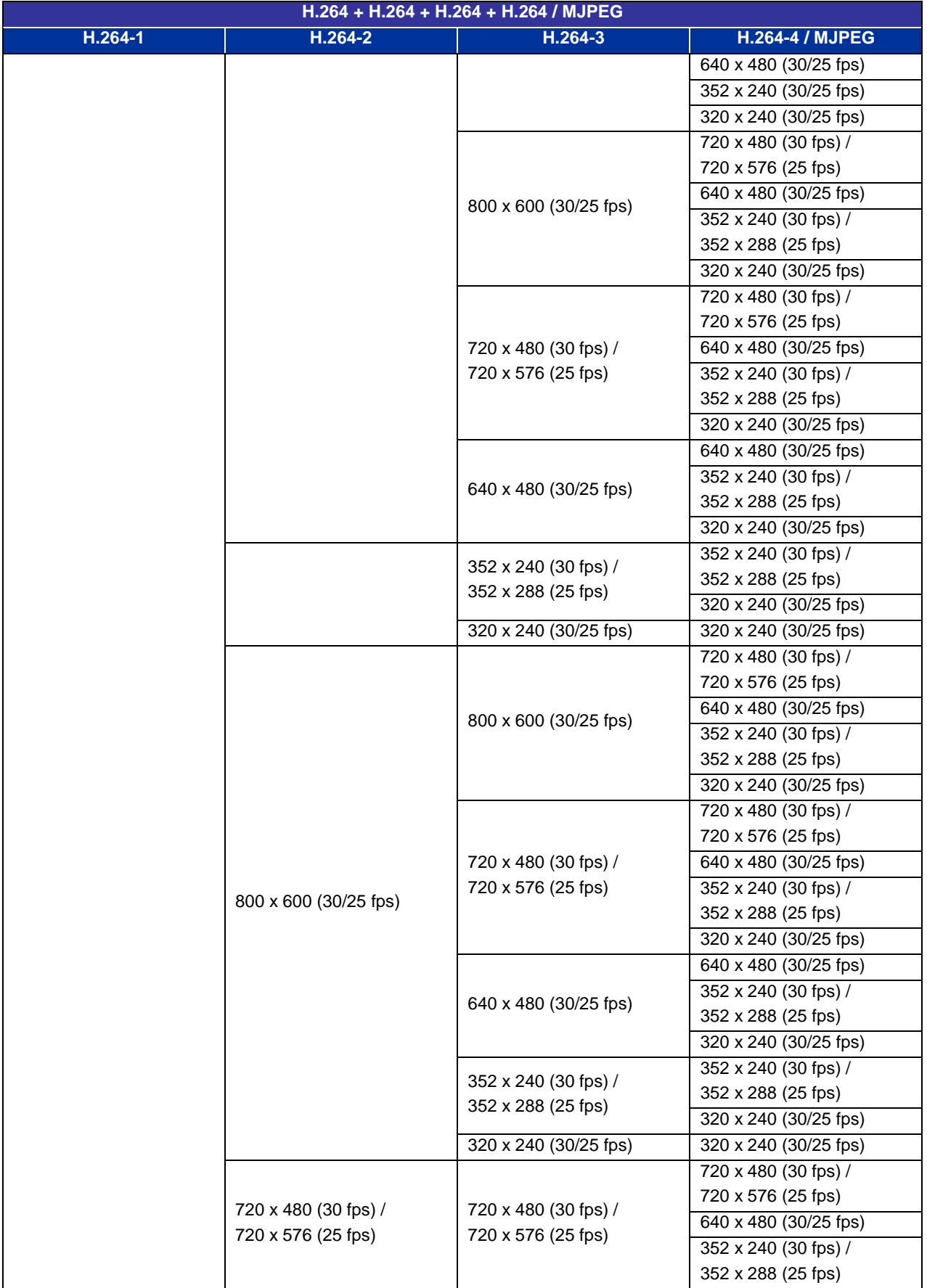

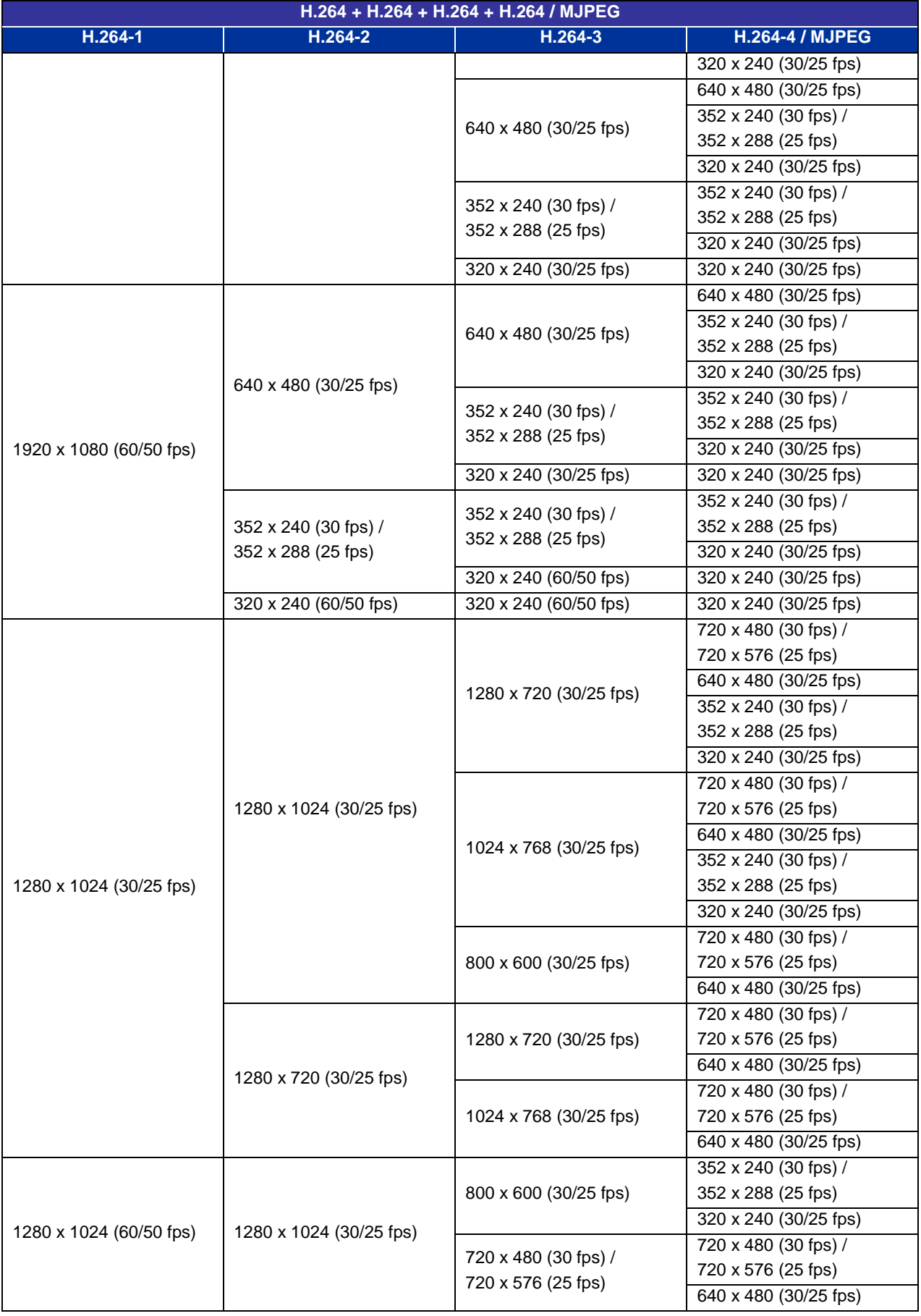

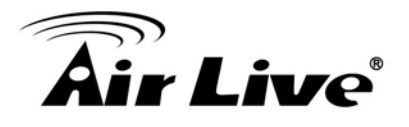

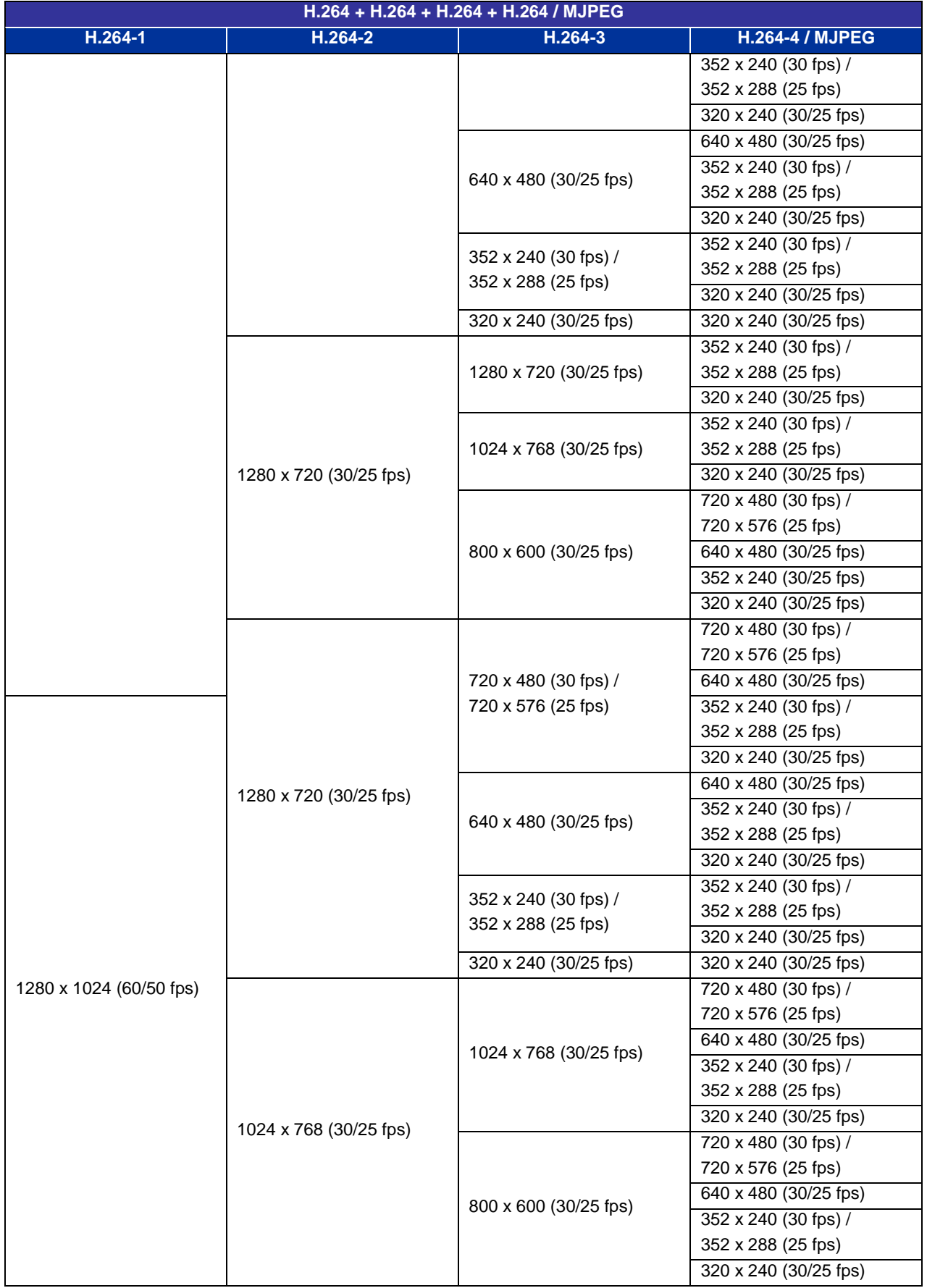

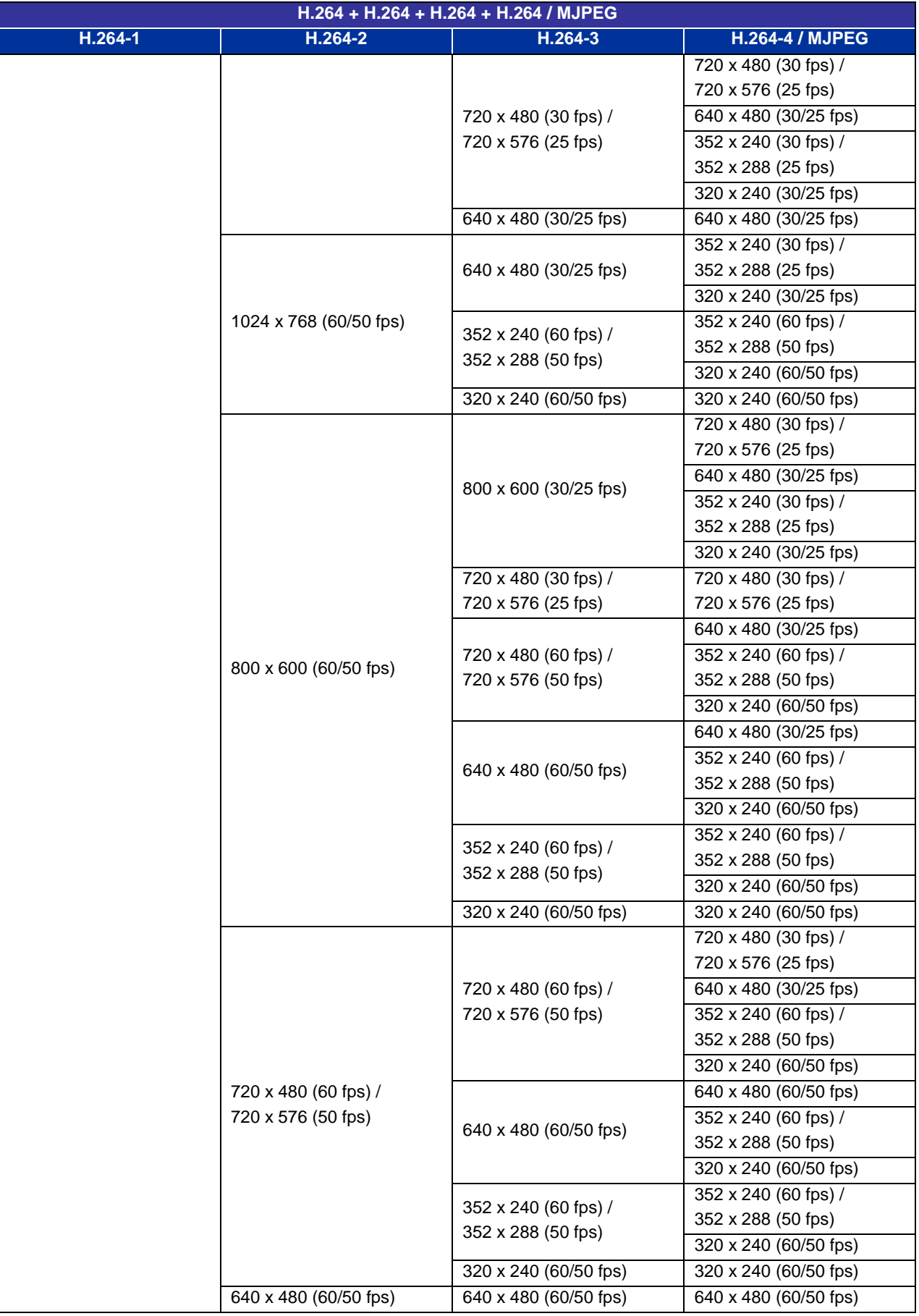

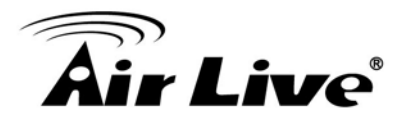

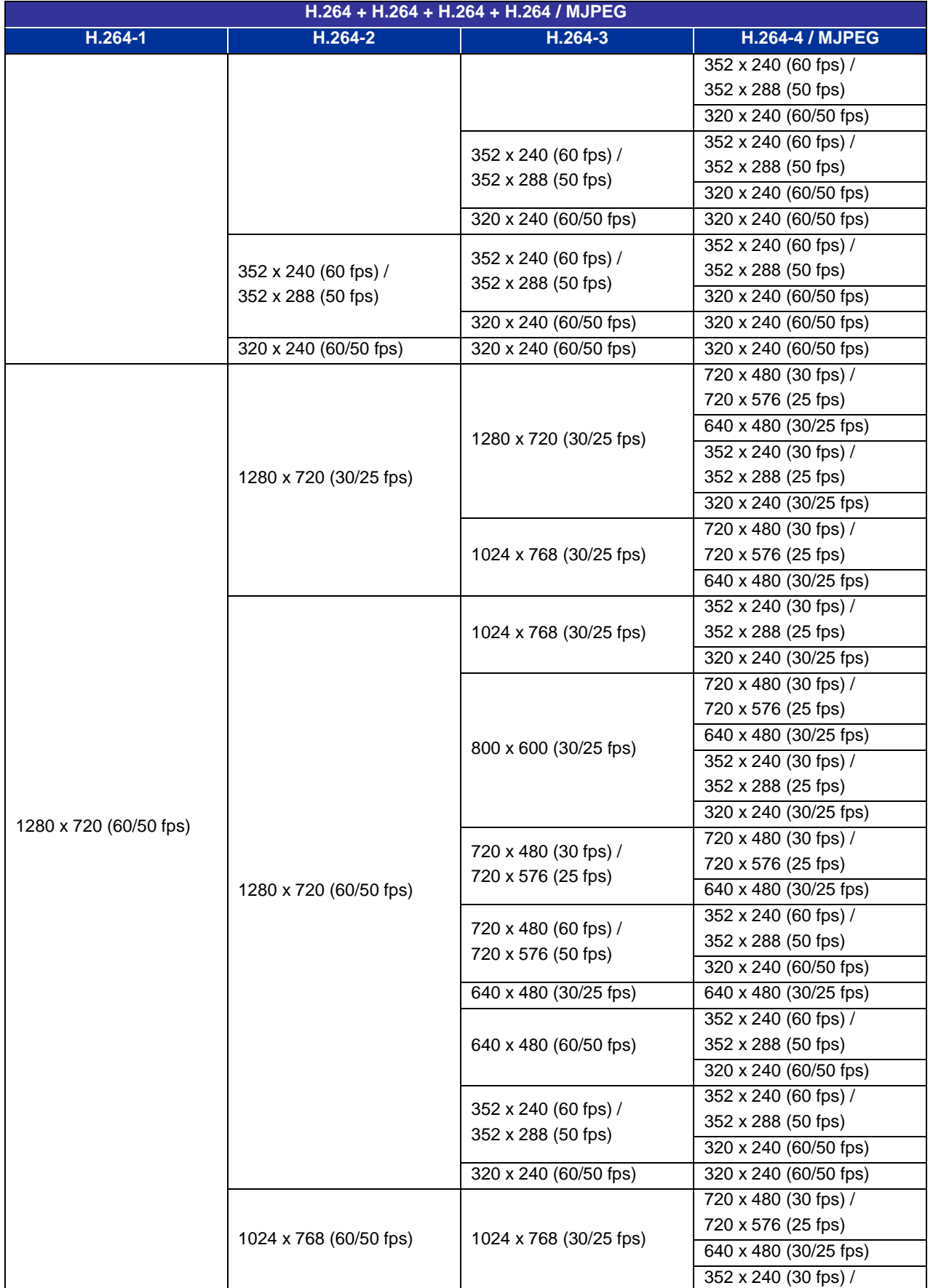

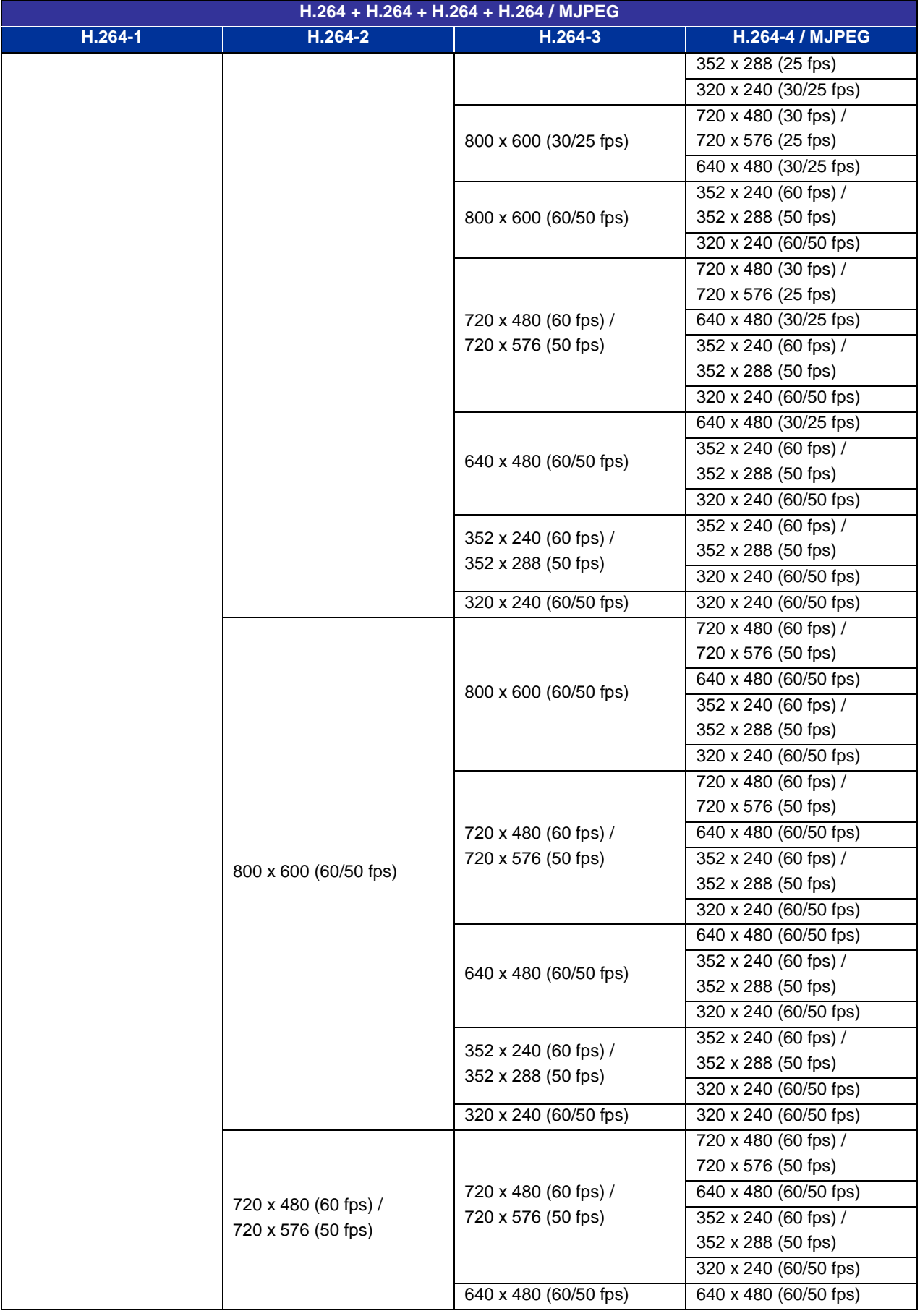

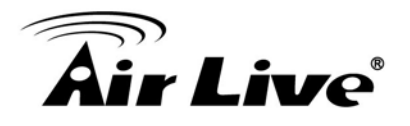

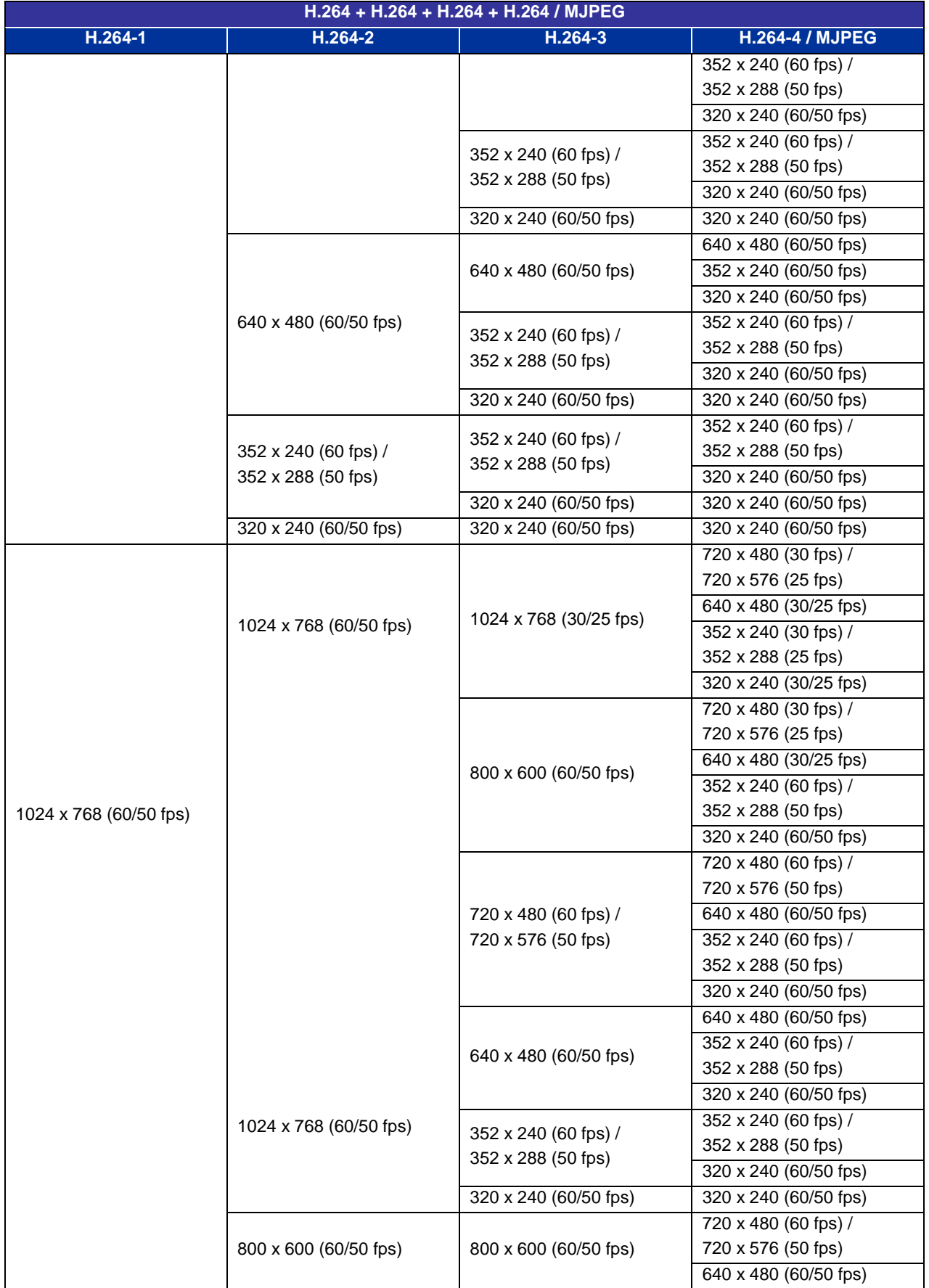

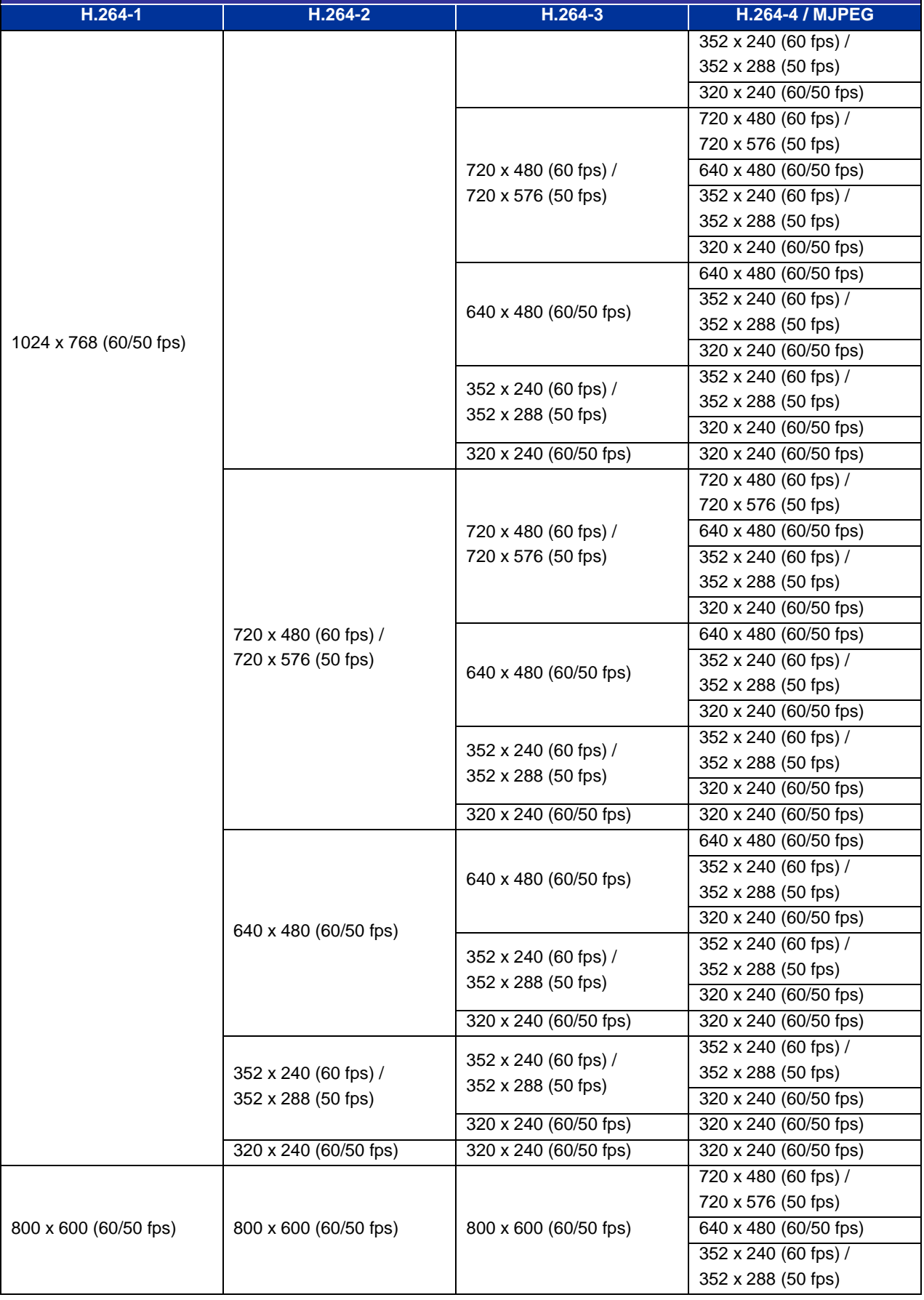

**H.264 + H.264 + H.264 + H.264 / MJPEG**

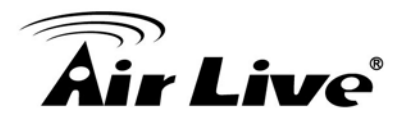

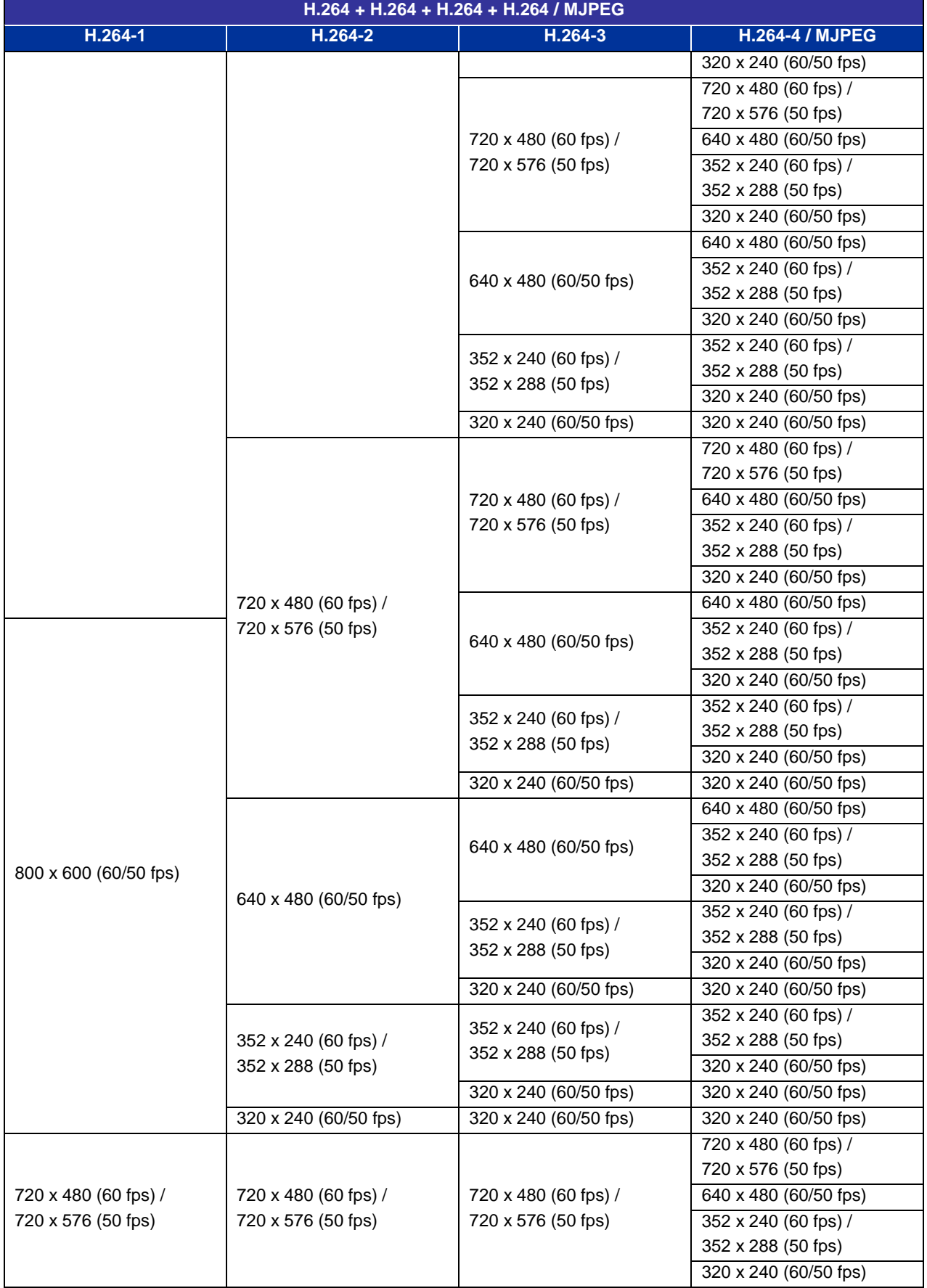

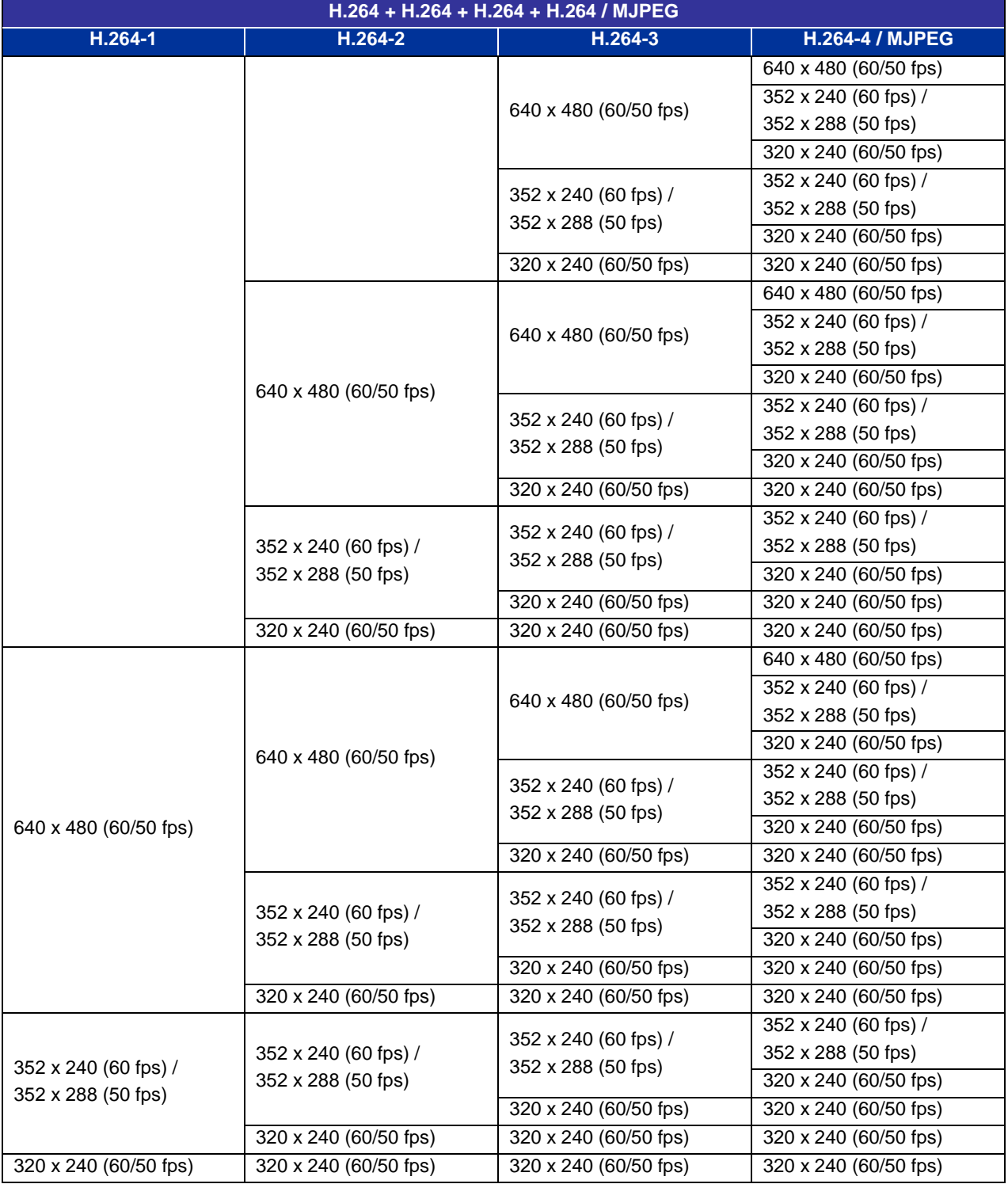

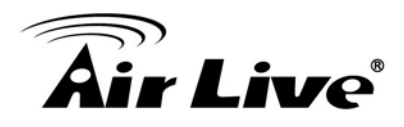

# **A.2 Triple Stream**

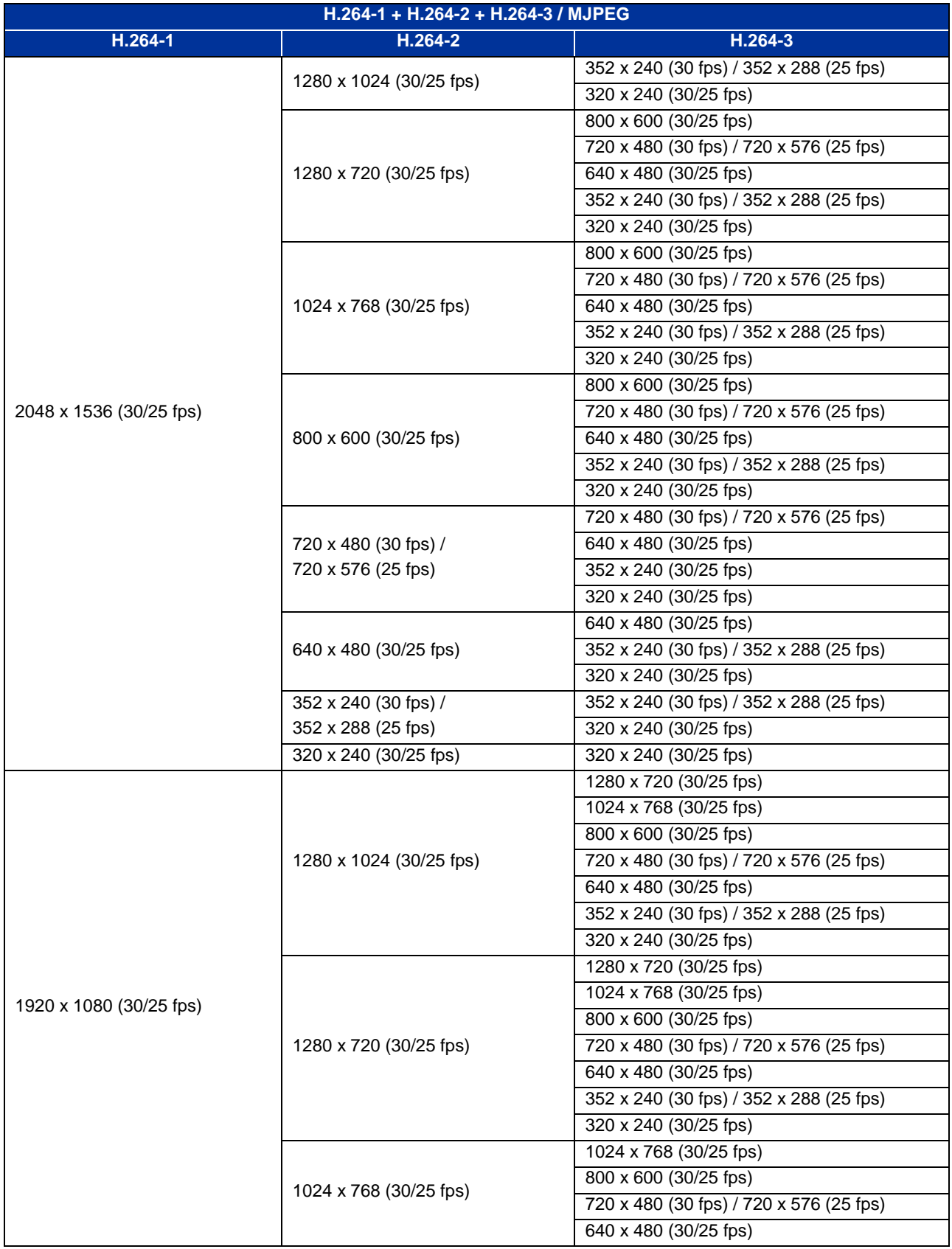

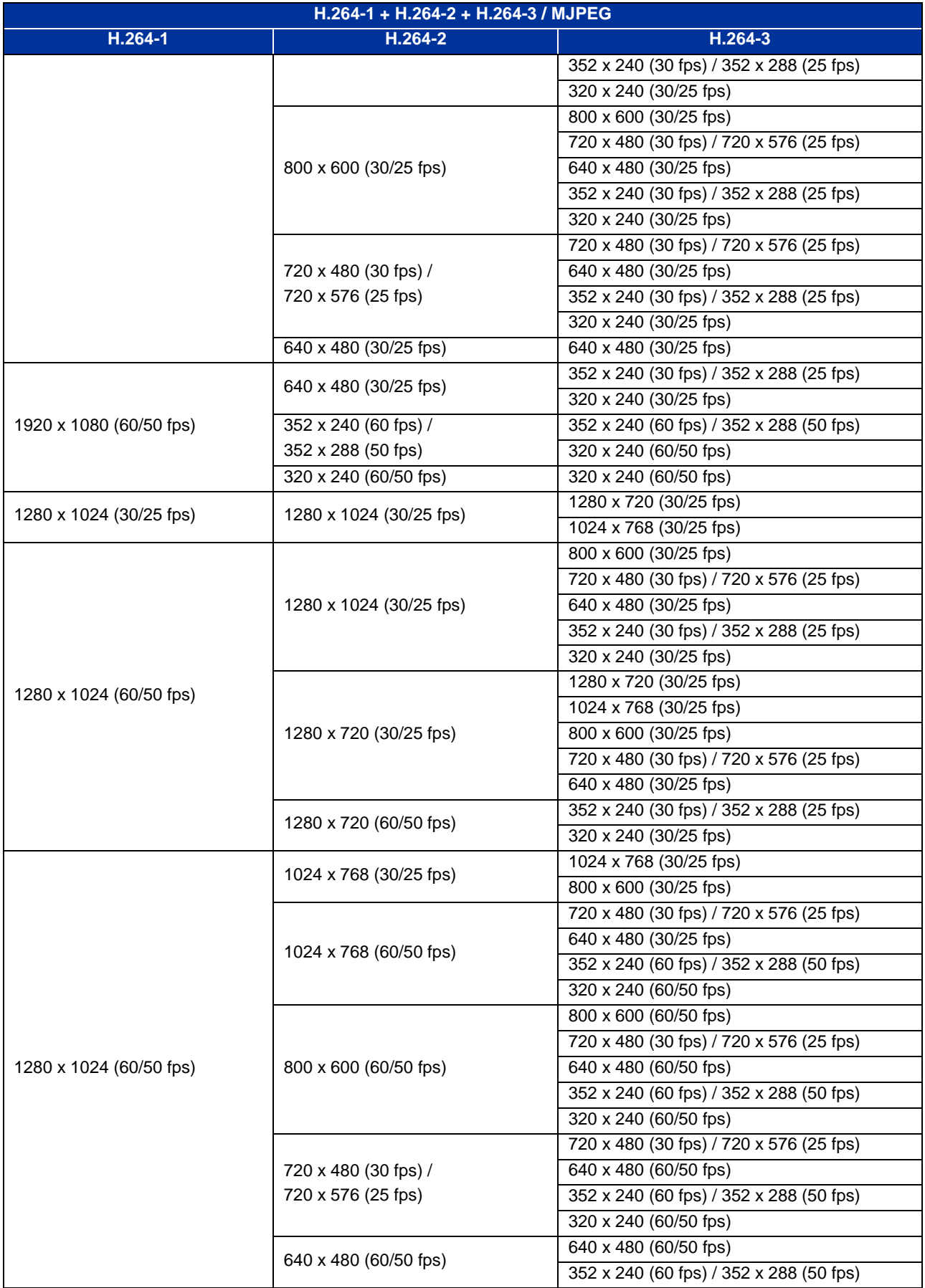

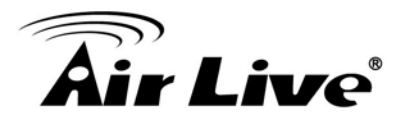

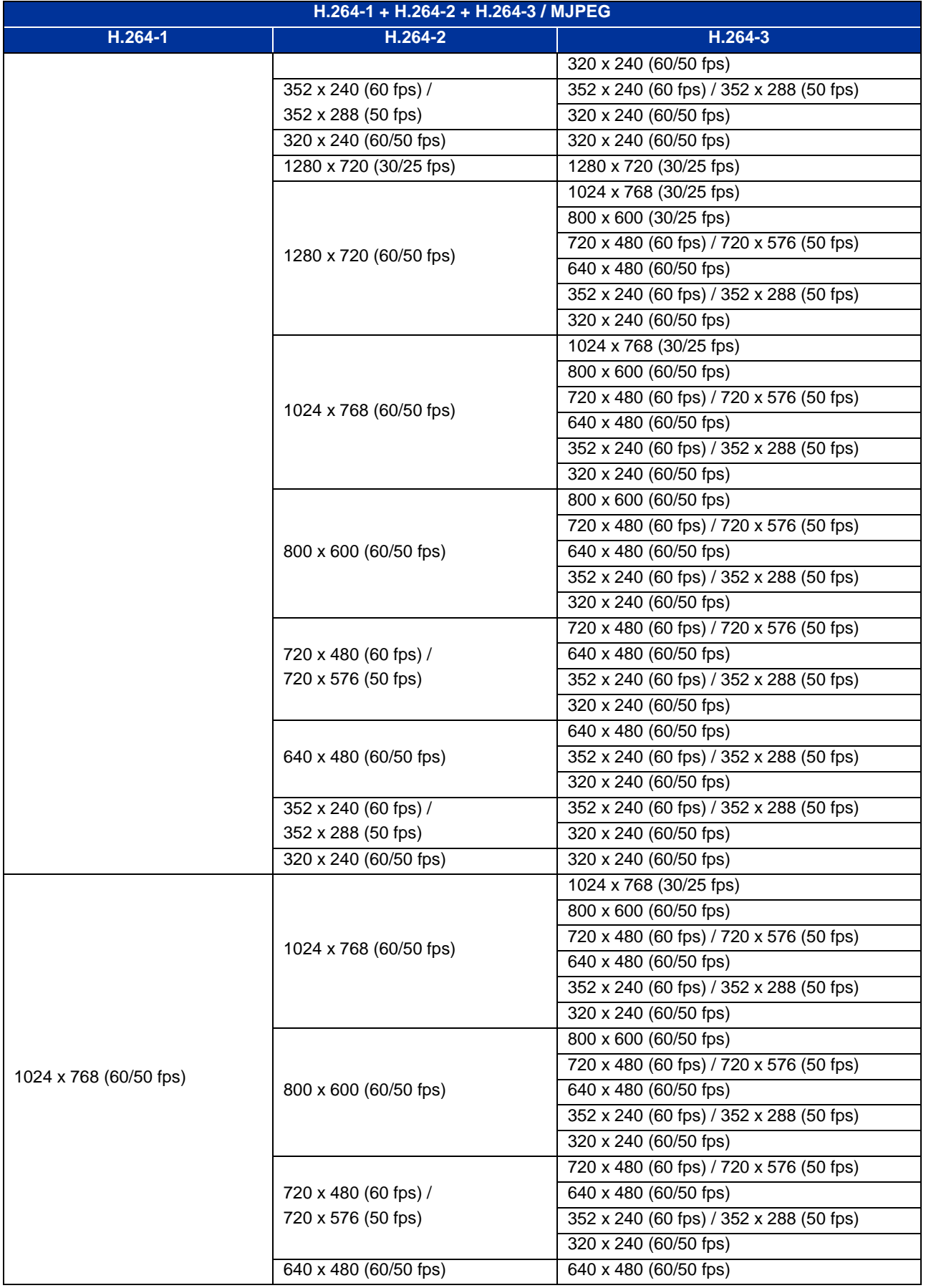

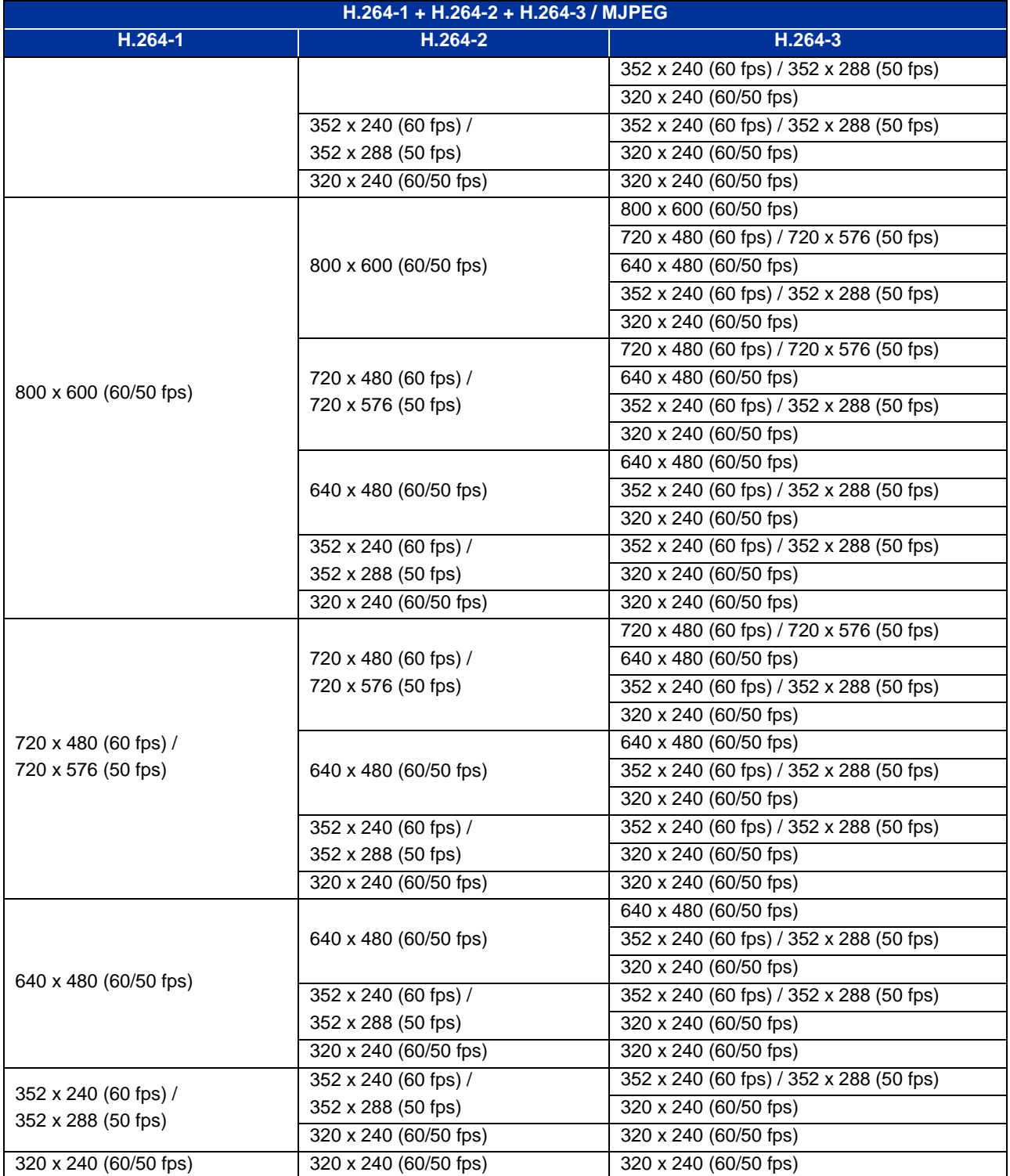

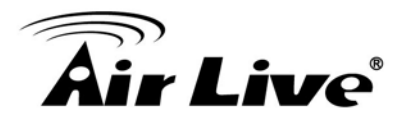

## **A.3 Dual Stream**

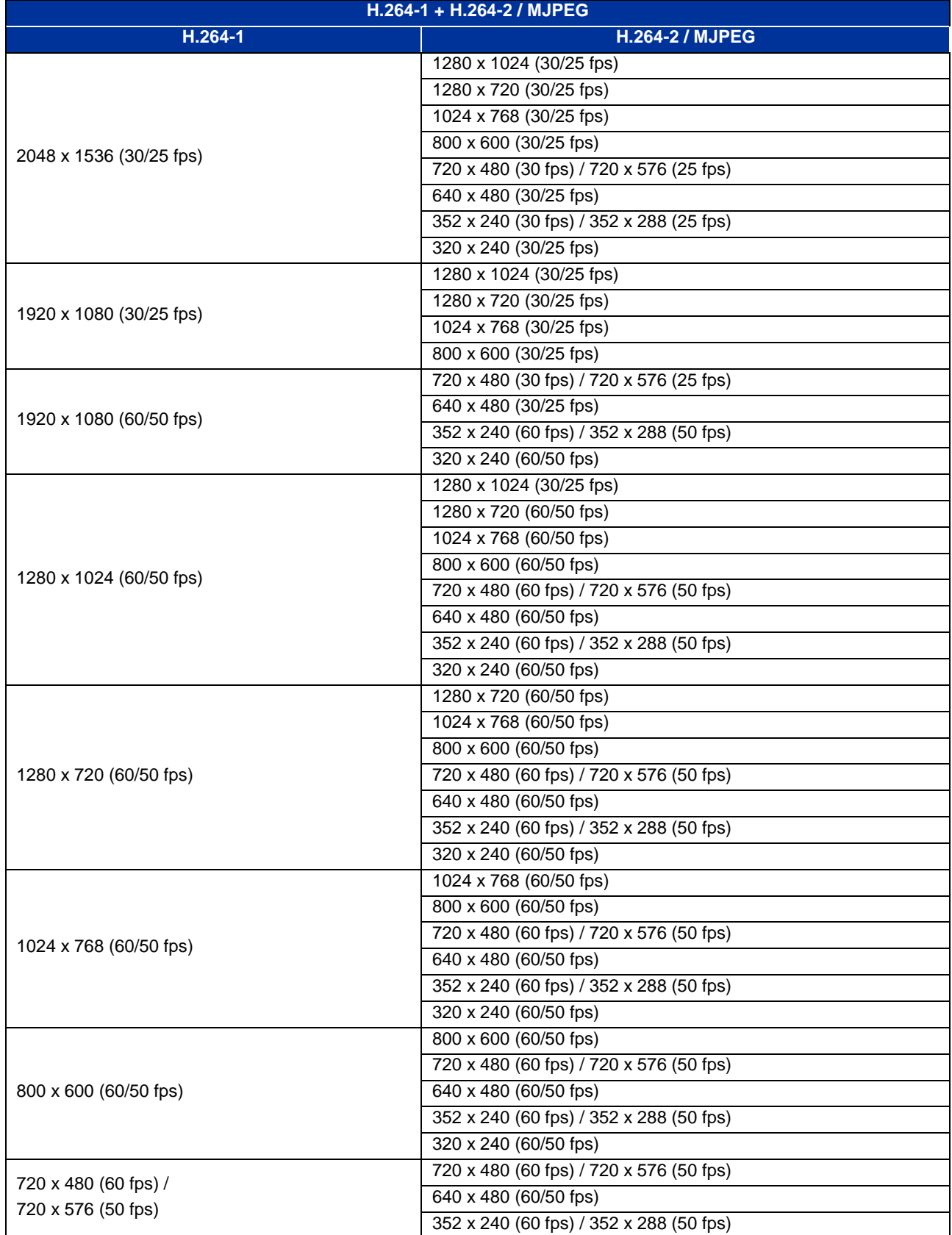

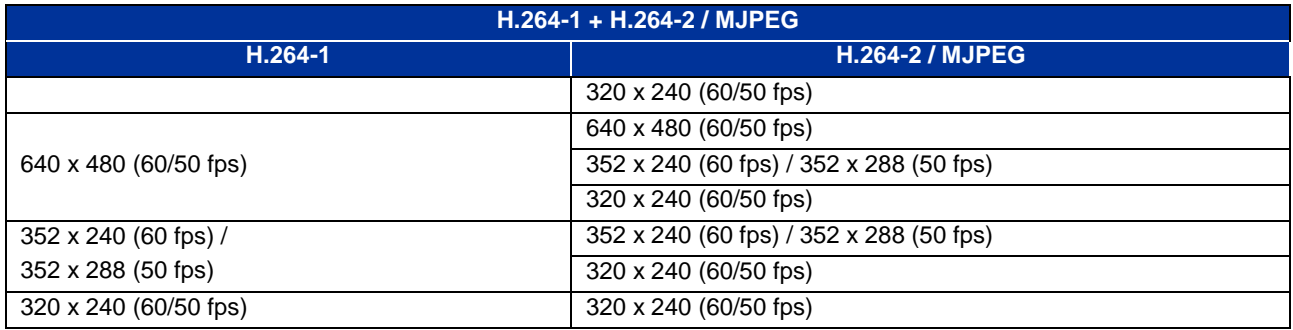

# **A.4 Single Stream**

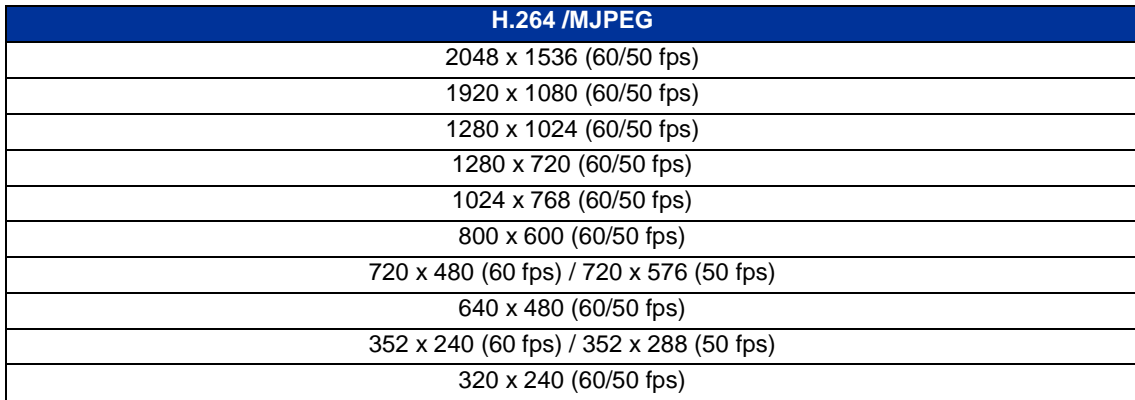